# EPSON STYLUS. OFFICE BX600FW/OFFICE TX600FW/SX600FW Series

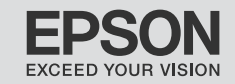

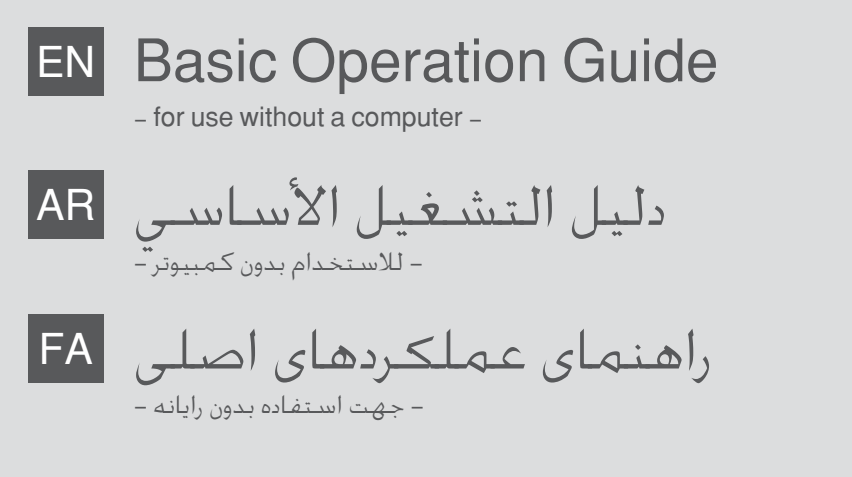

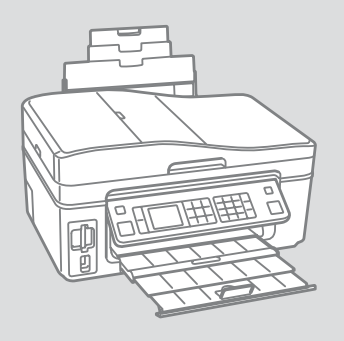

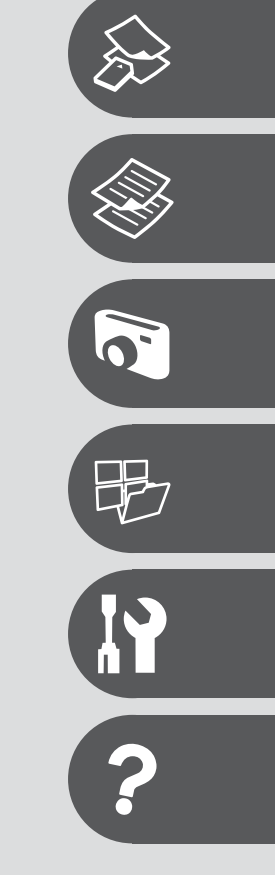

# About This Guide

حول هذا الدليل در مورد راهنما

Follow these guidelines as you read your instructions:

.<br>يُرجى اتباع هذه الإرشادات أثناء قراءة التعليمات: از دستورالعملهای ذکر شده به طریقی که توضیح داده شده پیروی کنید:

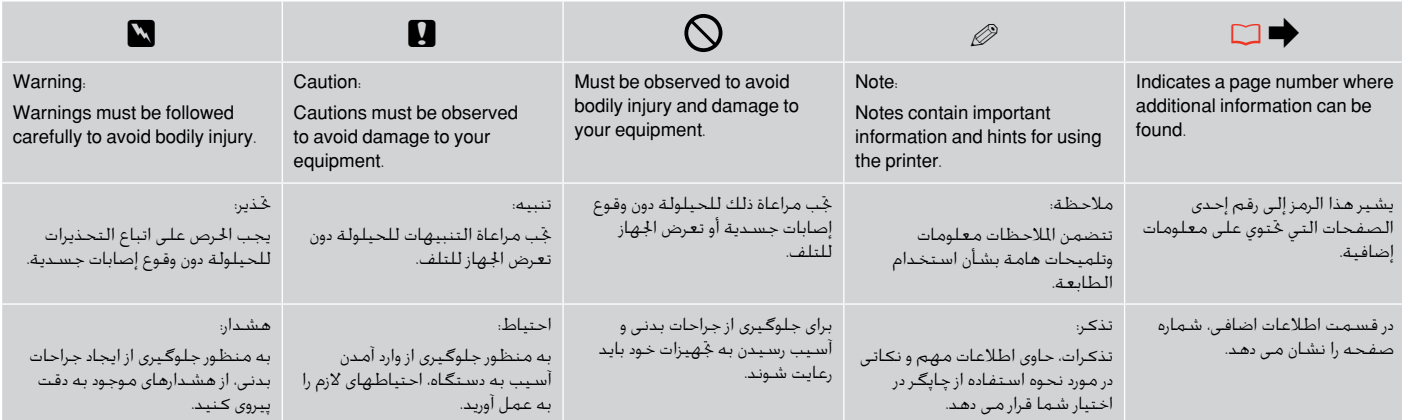

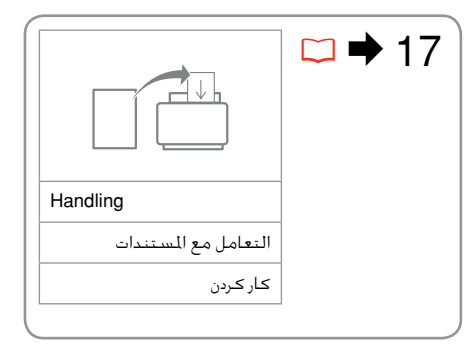

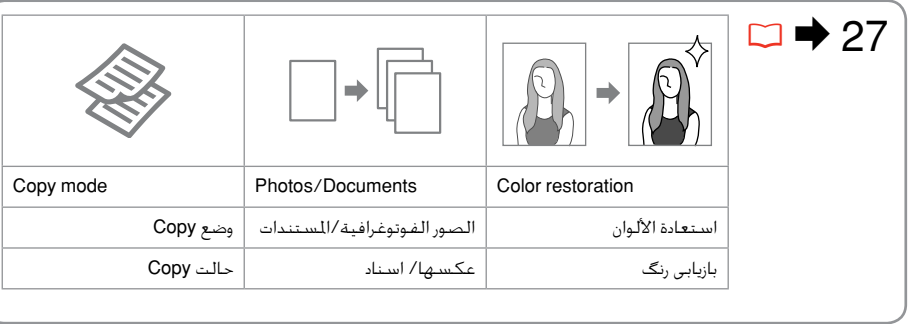

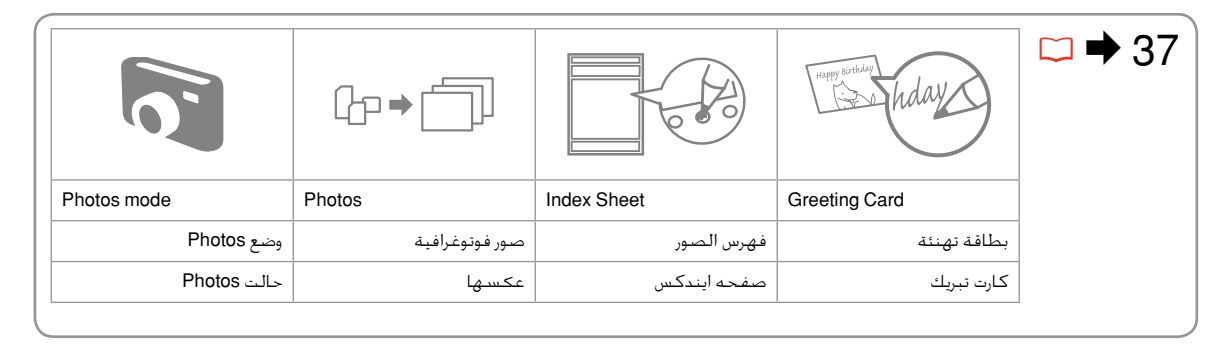

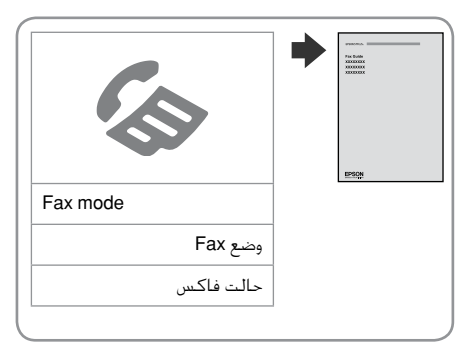

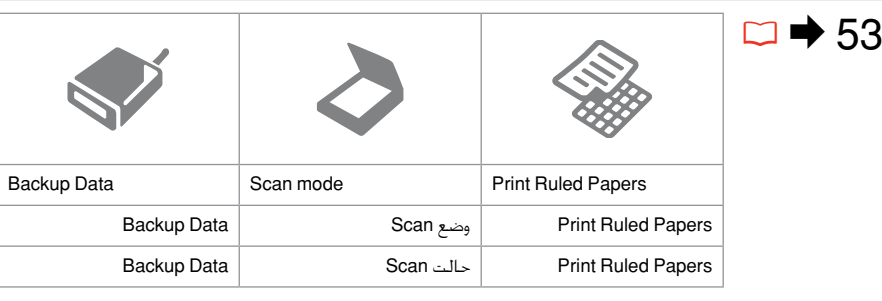

# $\overline{\overline{\phantom{a}}\,}$ الحقویات

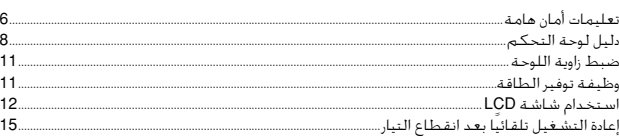

#### التعامل مع الوسائط

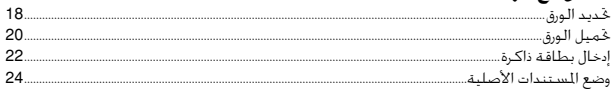

#### النسخ

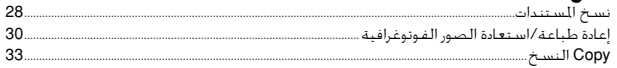

#### Photos الصور الفوتوغرافية

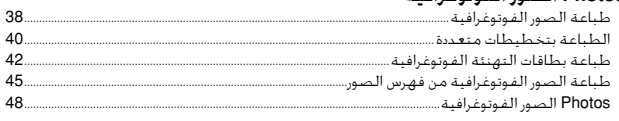

# أوضاع أخرى

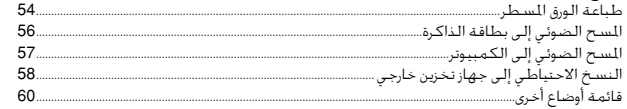

#### وضع Setup (الصيانة)

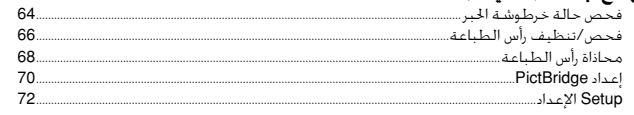

#### حل المشكلات

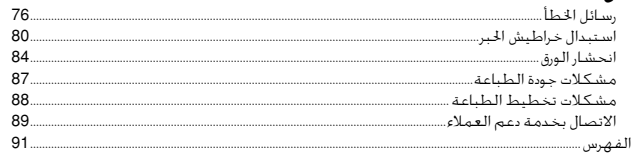

# **EN** Contents

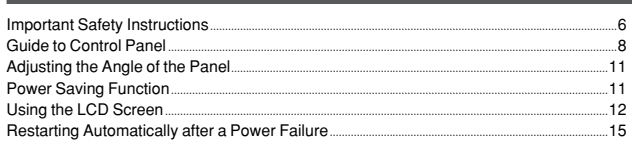

#### **Handling Media**

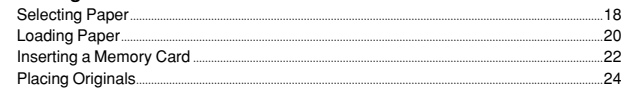

#### Conving

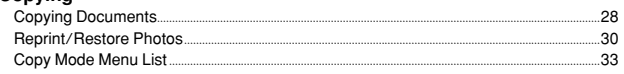

#### **Photos Mode**

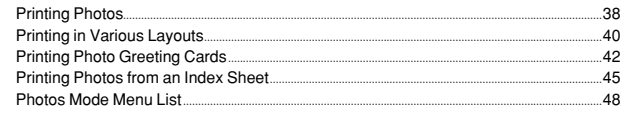

#### **Other Mode**

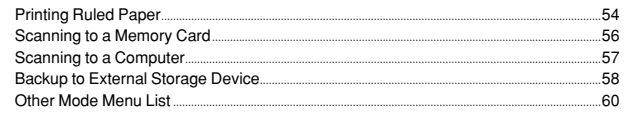

#### **Setup Mode (Maintenance)**

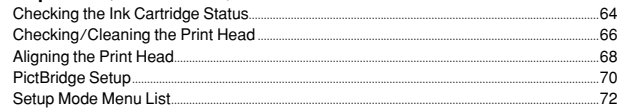

#### **Solving Problems**

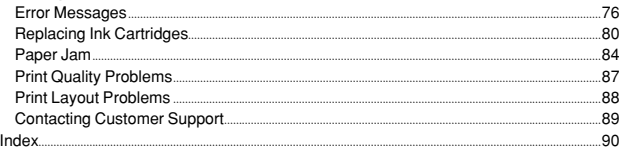

# $\overline{\mathsf{FA}}$ فهرست مطالب

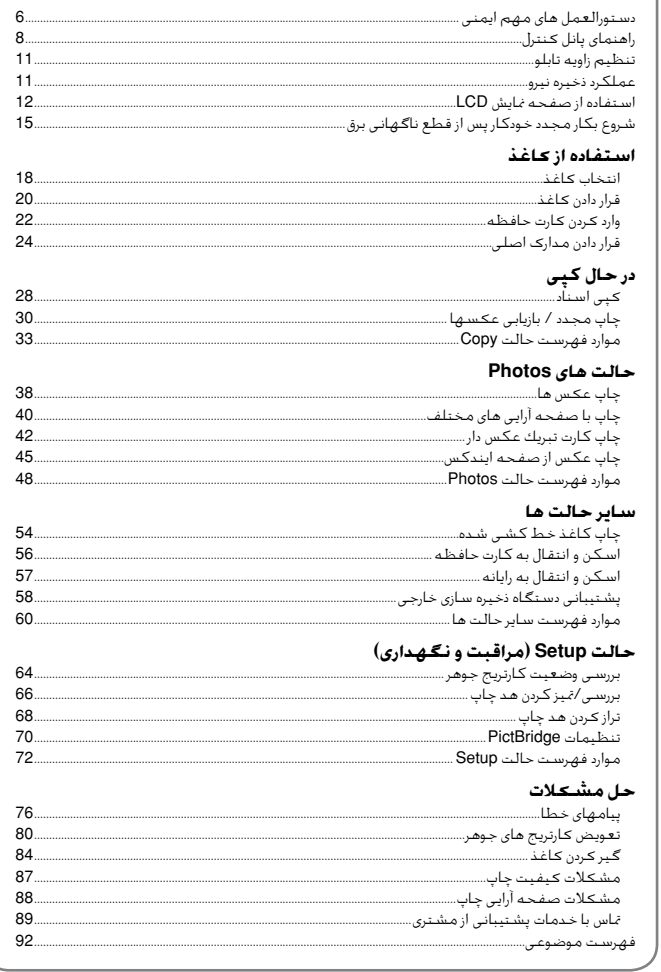

# Important Safety Instructions

تعليمات أمان هامة دستورالعمل های مهم ایمنی

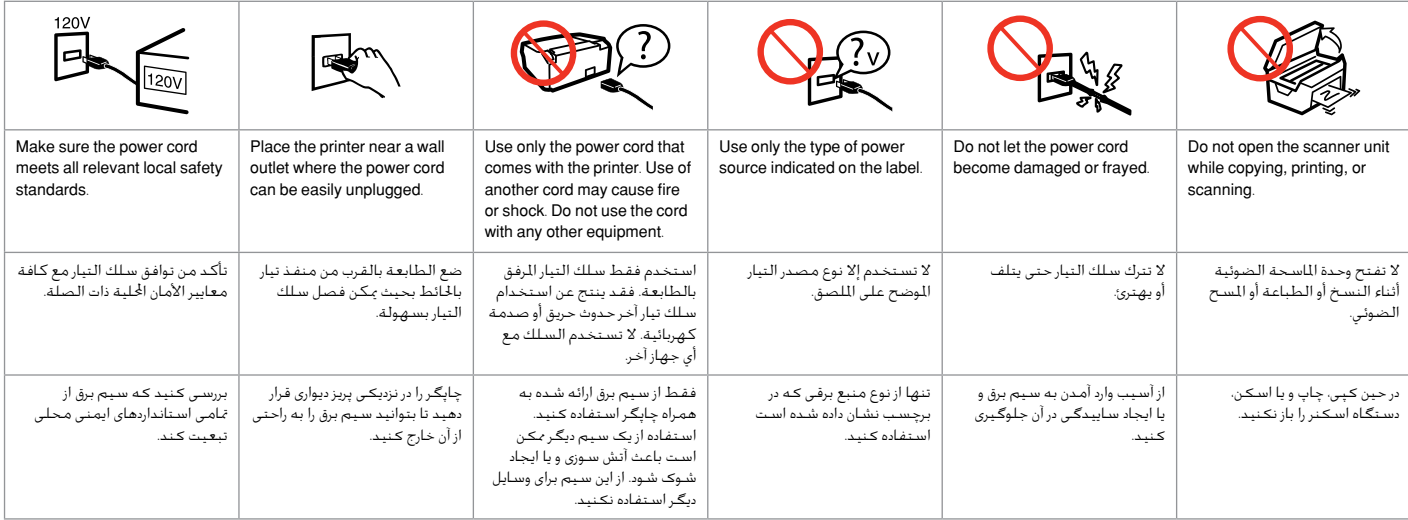

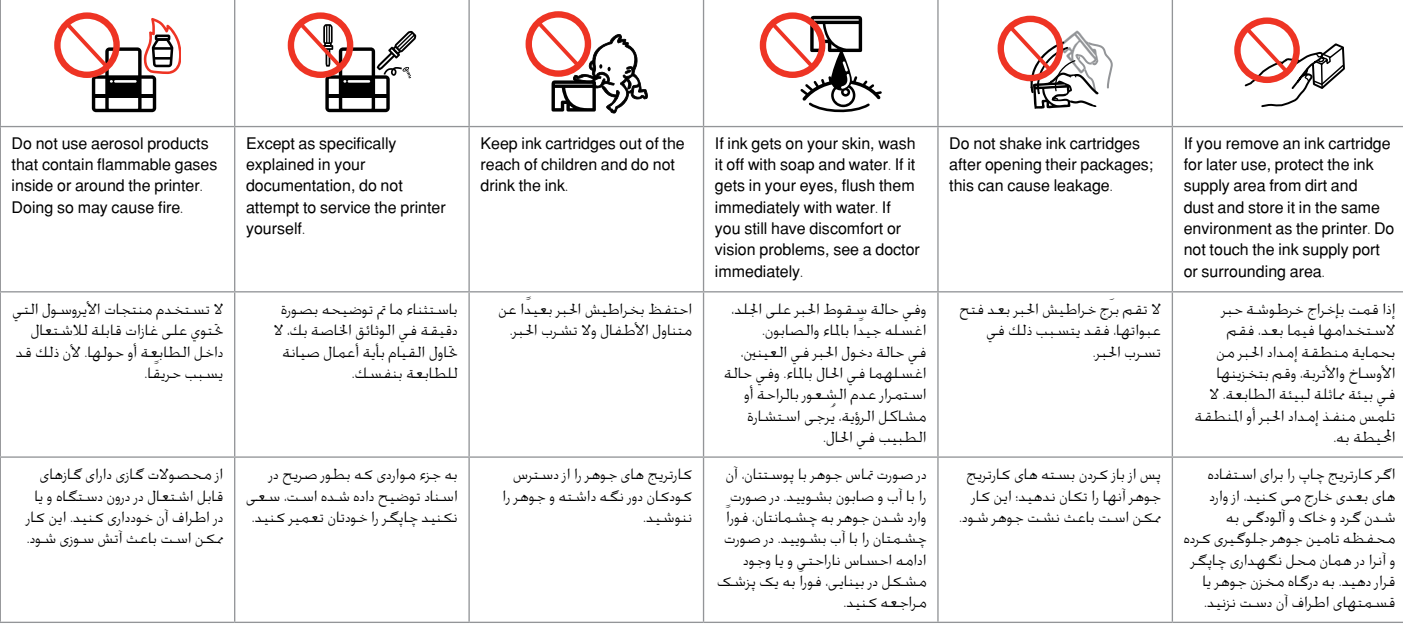

# Guide to Control Panel

دليل لوحة التحكم راهنمای پانل کنترل

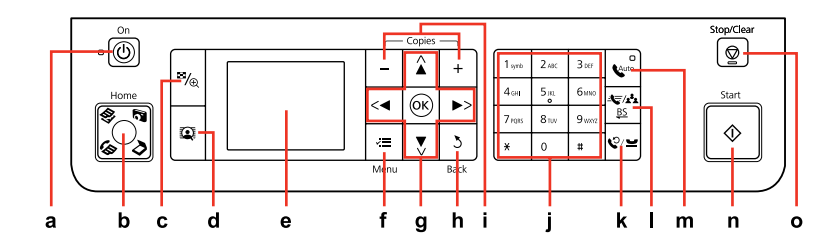

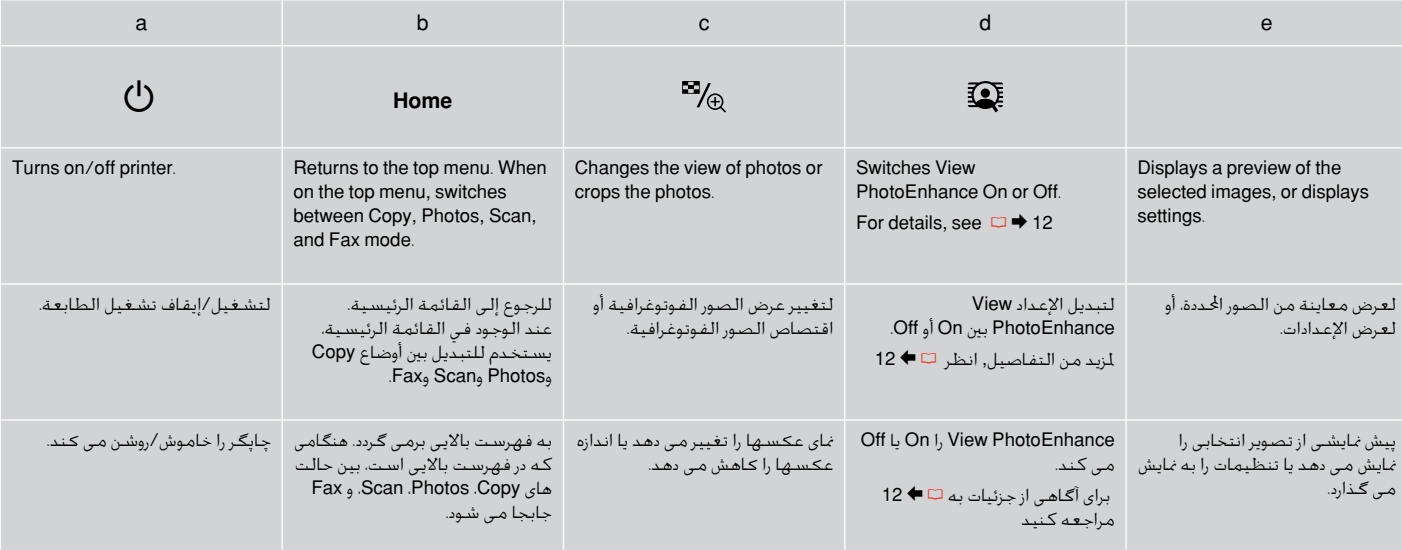

#### Control panel design varies by area.

يختلف تصميم لوحة التحكم حسب املنطقة. طرح پانل کنترل با توجه به منطقه متفاوت است.

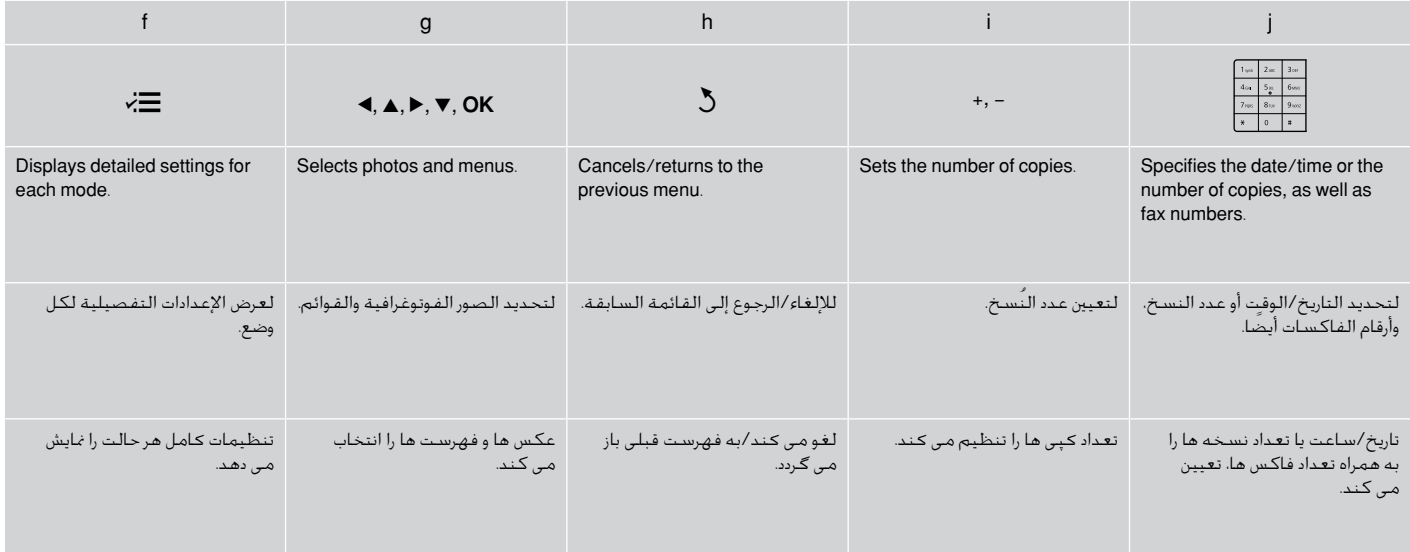

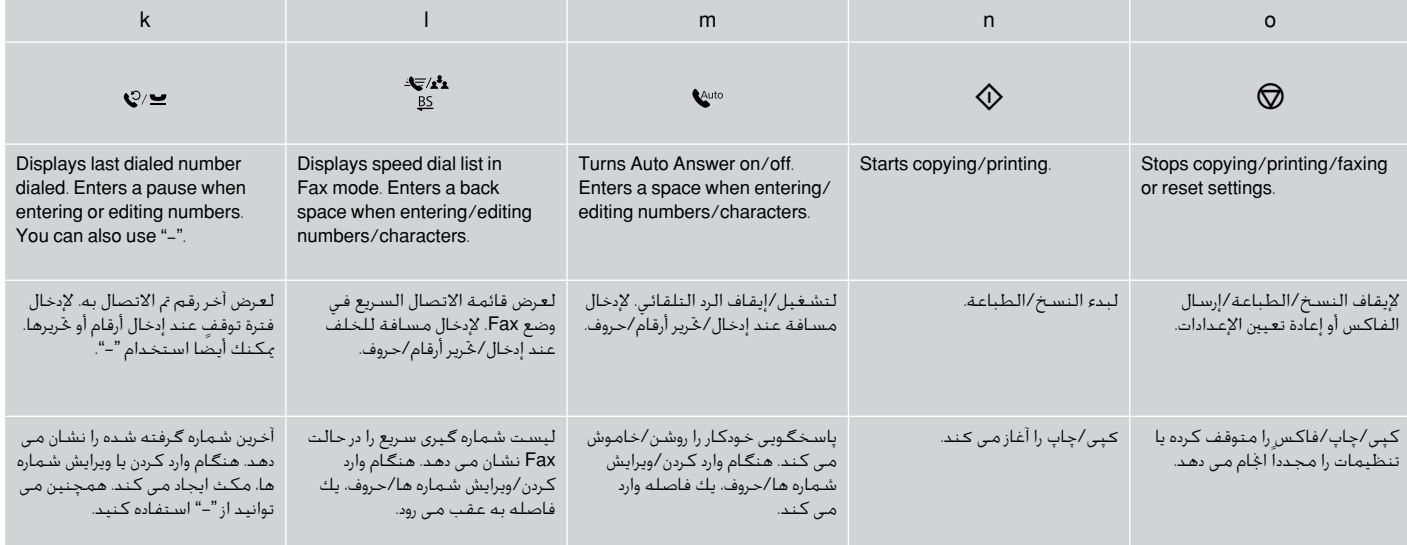

ضبط زاوية اللوحة تنظیم زاویه تابلو

# Power Saving Function وظيفة توفير الطاقة عملكرد ذخیره نیرو

To lower or close the panel, unlock by pulling the lever on the rear until it clicks, and then lower down. Simply lift the panel to raise it.

خلفض اللوحة أو غلقها، قم بإلغاء قفلها من خالل سحب الذراع املوجود على اجلزء اخللفي للجهاز حتى تسمع صوتًا يدل على استقراره في موضعه، ثم قم بالتحريك لأسفل. ما عليك إلا رفع اللوحة ليتم رفعها. برای كم كردن زاویه تابلو یا بسنت آن، اهرمی را كه در قسمت پشت آن قرار دارد بكشید تا زمانی كه با صدای كلیك قفل شود و سپس اهرم را پایین بیاورید. برای بلند كردن تابلو، بسادگی آنرا باال بیاورید. After 13 minutes of inactivity, the screen turns black to save energy. Press any button (except  $\circlearrowleft$  **On**) to return the screen to its previous state. بعد مضي 13 دقيقة من عدم النشاط، يتحول لون الشاشة إلى اللون األسود لتوفير الطاقة. اضغط على أي زر )باستثناء **On** P )للرجوع بالشاشة إلى وضعها السابق. در صورتی كه برای مدت 13 دقیقه از دستگاه استفاده نشود، برای صرفه جویی در مصرف انرژی، صفحه سیاه می شود. هركدام از دكمه ها، )بجز **On** P )را برای بازگشت صفحه به وضعیت قبلی فشار دهید.

# Using the LCD Screen

استخدام شاشة LCD استفاده از صفحه نمایش LCD

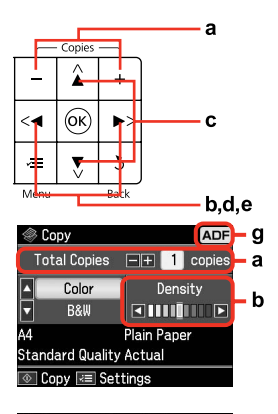

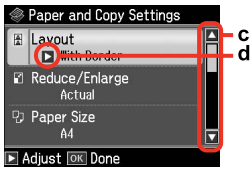

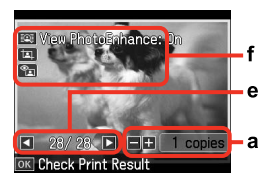

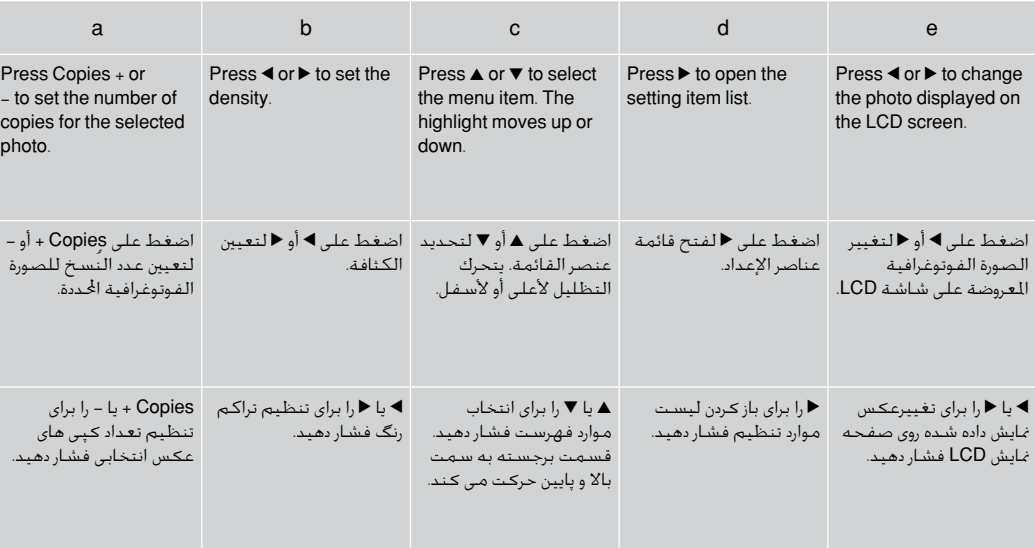

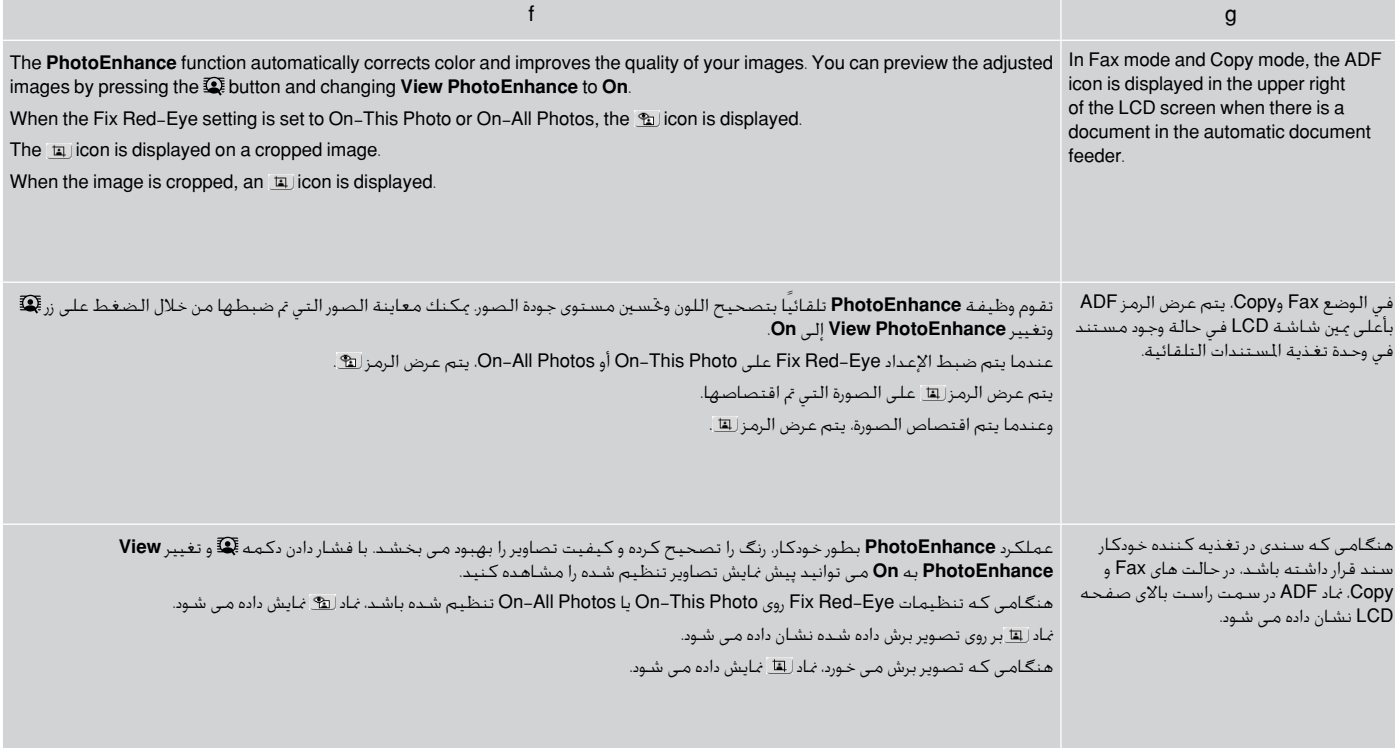

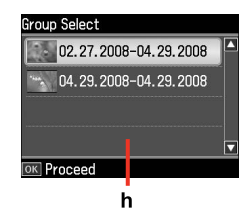

When you have more than 999 photos on your memory card, the LCD screen displays a message to let you select a group. Images are sorted by the date they were taken. To select and show images in a group, press  $\triangle$  or  $\nabla$  to select a group and then press  $OK$ . To re-select a group or folder, select **Setup**, **Select Location**, and then select **Group Select** or **Folder Select**.

h

عندما يكون لديك ما يزيد عن 999 صورة فوتوغرافية على بطاقة الذاكرة، تقوم شاشة LCD بعرض رسالة تتيح لك حتديد مجموعة الصور املطلوبة. ويتم فرز الصور حسب التاريخ الذي مت التقاطها فيه. لتحديد الصور وعرضها في مجموعة, اضغط على u أو d لتحديد مجموعة ثم اضغط على **OK**. إلعادة حتديد مجموعة أو مجلد، حدد **Setup** ثم **Location Select**، ثم حدد **Select Group** أو **Folder** .**Select**

در صورتی كه بیش از 999 عكس در كارت حافظه وجود داشته باشد، پیامی بر روی صفحه LCD نشان داده می شود كه به شما امكان می دهد تا یك گروه را انتخاب كنید. عكس ها بر اساس تاریخی كه در آن گرفته شـده اند، دسـته بندی مـی شـوند. برای انتخاب و مایش تصاویر در یك گـروه، ▲ یا ▼ برای انتخاب یك گـروه فشار داده و سپس **OK** را فشار دهید. برای انتخاب مجدد یك گروه یا پوشه، **Location Select**، **Setup** و سپس **Select Group** یا **Select Folder** را انتخاب كنید.

# Q

The actual screen display may differ slightly from those shown in this guide.

> قد يختلف عرض الشاشة الفعلية قليالً عما يعرض في هذا الدليل.

صفحاتی كه برای شما منایش داده می شود ممكن است كمی با تصاویر موجود در این دفترچه راهنما متفاوت باشد.

## Restarting Automatically after a Power Failure

إعادة التشغيل تلقائيًا بعد انقطاع التيار شروع بكار مجدد خودكار پس از قطع ناگهانی برق

If the power supply fails while the printer is in fax standby mode or printing, it restarts automatically when the power is reconnected. The printer beeps for about two seconds.

في حالة انقطاع التيار أثناء وجود الطابعة في وضع استعداد الفاكس أو الطباعة، يتم إعادة تشغيل الطابعة تلقائيًا مبجرد إعادة توصيل التيار. كما تصدر الطابعة صوت صفير ملدة ثانيتني تقريبًا.

اگر در حالی كه چاپگر در حالت آماده بكار فاكس یا چاپ قرار داشته باشد برق بطور ناگهانی قطع شود، با اتصال مجدد برق، بطور خودكار شروع بكار می كند. چاپگر برای مدت دو ثانیه صدای بیپ می دهد.

# $\mathbf{u}$

Do not put your hand inside the printer until the print head stopped moving.

> ال تضع يدك داخل الطابعة ما لم يتوقف رأس الطباعة عن احلركة. تا زمانی كه هد چاپ در حال حركت است، دست خود را درون چاپگر قرار ندهید.

# Q

Restart is stopped if any of the buttons on the control panel are pressed before the LCD turns on.

تتوقف إعادة التشغيل في حالة الضغط على أي من أزرار لوحة التحكم قبل تشغيل شاشة LCD.

اگر قبل از روشن شدن LCD، هركدام از دكمه های تابلوی كنترل فشرده شود، دستگاه مجدداً راه اندازی منی شود.

## Q

Depending on the circumstances before the power failure occurred, it may not restart. In this case, you can restart by pressing  $\circledcirc$  On.

وفقًا للظروف الحيطة قبل انقطاع التيار، قد لا تتم إعادة التشغيل. وفي هذه الحالة.<br>بكنك إعادة التشغيل من خلال الضغط على **On** <sup>ل</sup>.

بسته به شرایطی كه قبل از قطع ناگهانی برق وجود داشته است، ممكن است دستگاه مجدداً راه اندازی نشود. در این حالت، می توانید با فشار دادن **On** P دستگاه را مجدداً راه اندازی كنید.

Handling Media التعامل مع الوسائط استفاده از کاغذ

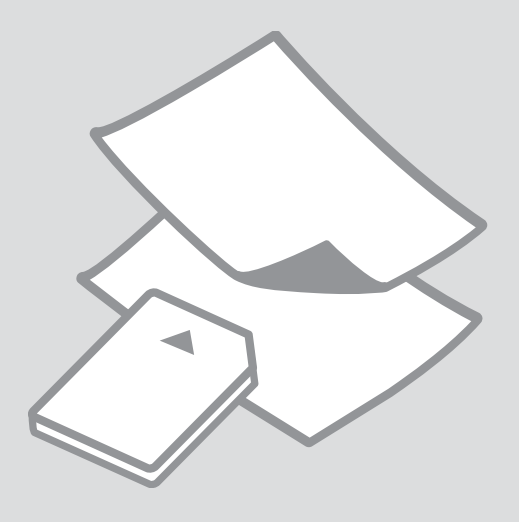

**Selecting Paper** حتديد الورق انتخاب کاغذ

The availability of special paper varies by area.

يختلف معدل توفر الورق اخلاص حسب املنطقة. وجود کاغذ خاص در مناطق مختلف متفاوت است.

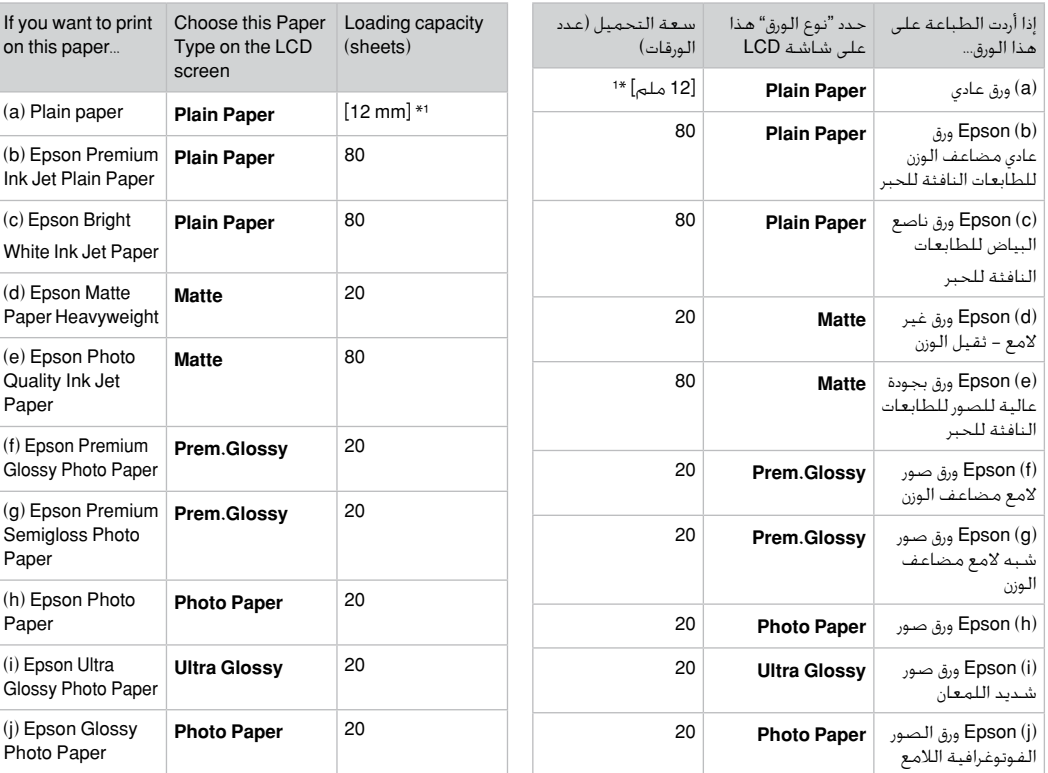

\*1 Paper with a weight of 64 to 90 g/m².

\*1 ورق يتراوح وزنه من 64 إلى 90 جم/متر مربع.

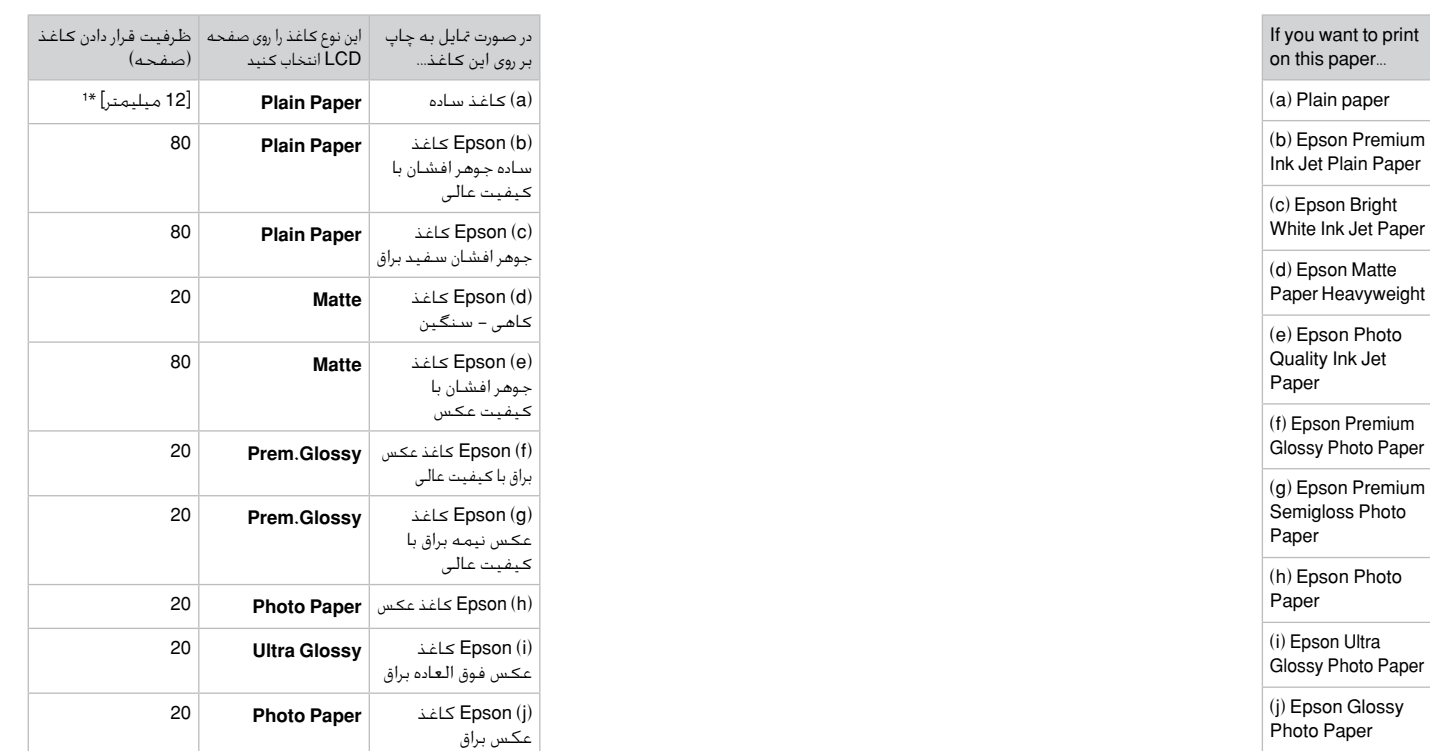

کاغذ به وزن 64 تا 90 گرم بر مترمربع. 1 \*

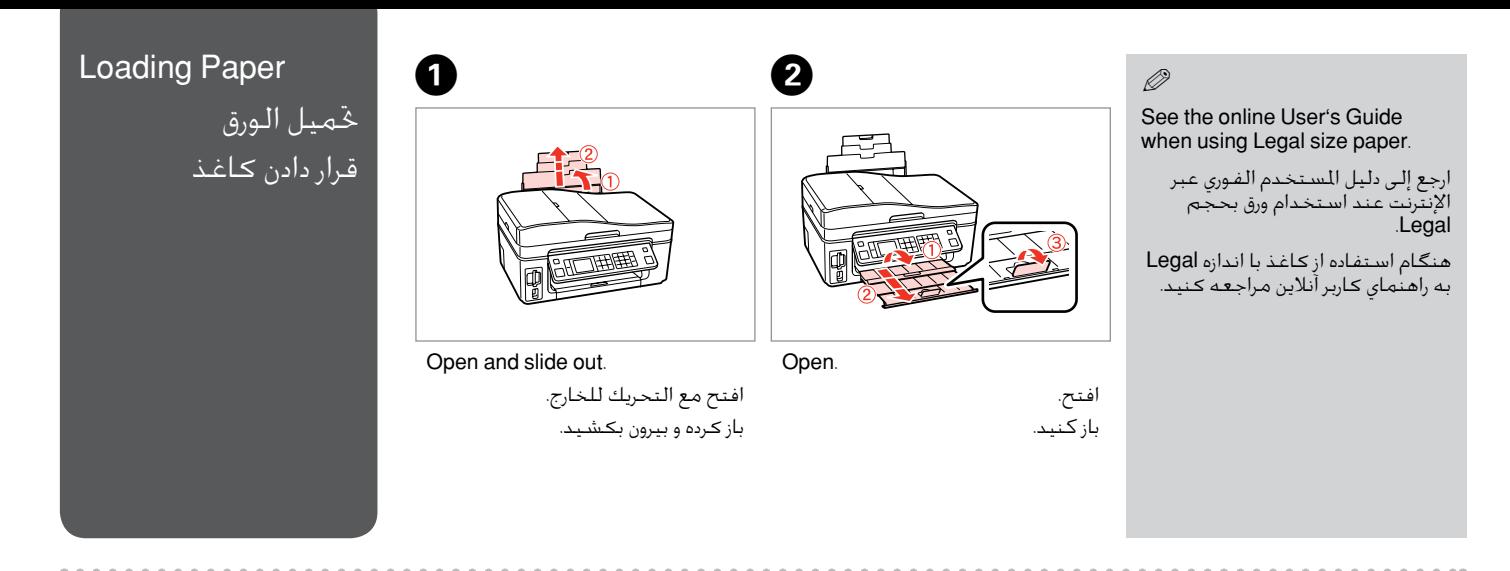

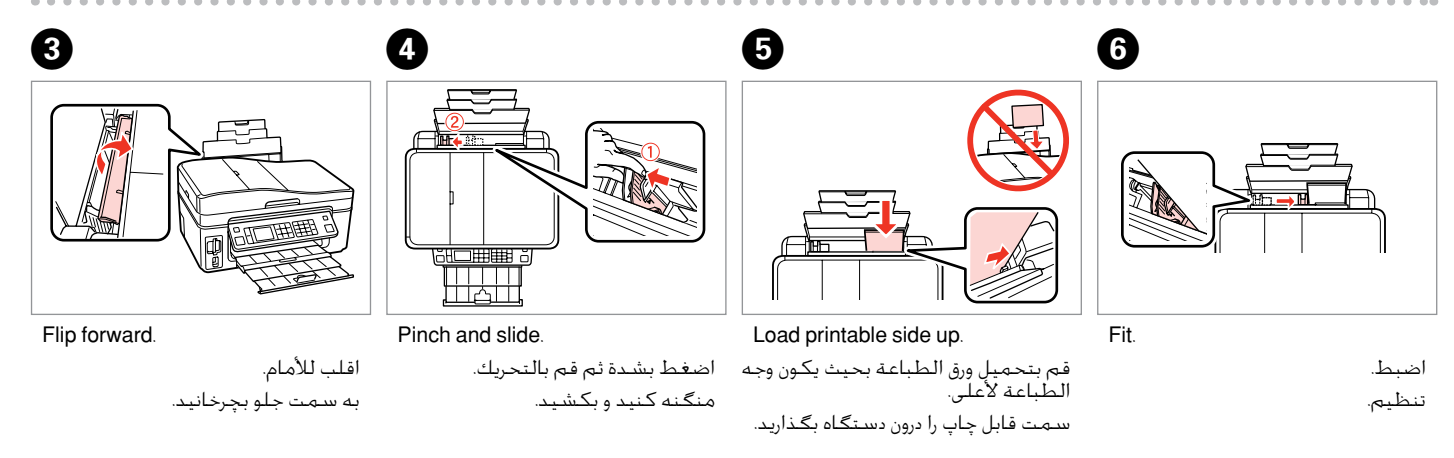

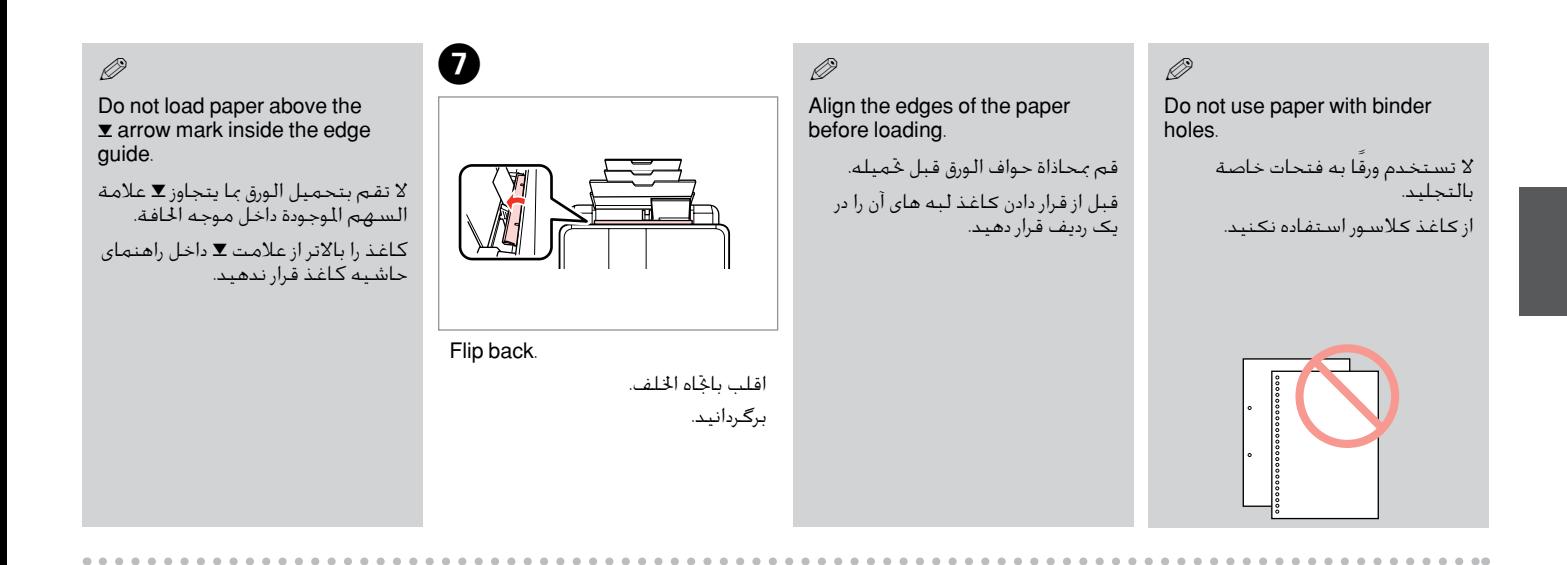

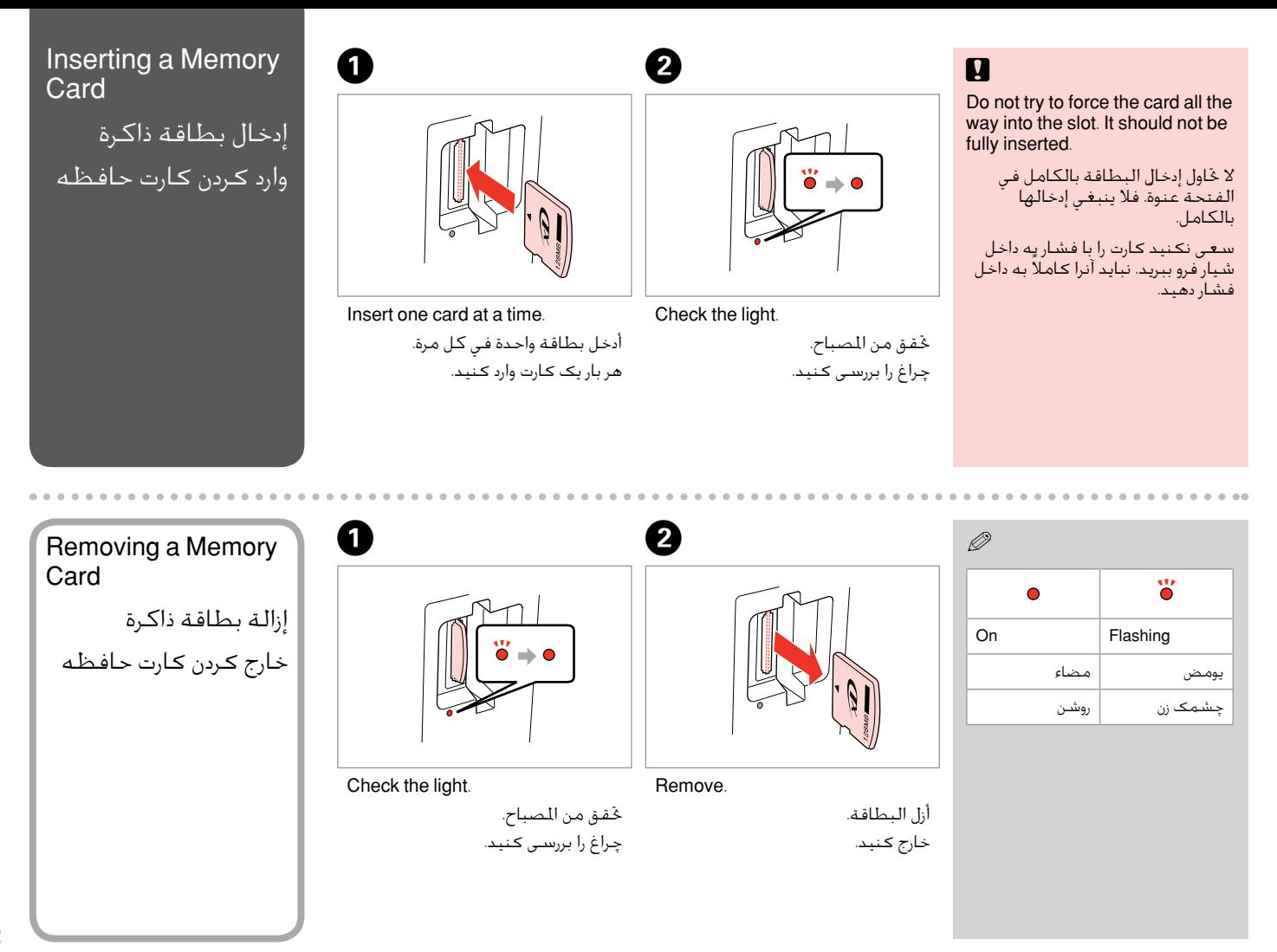

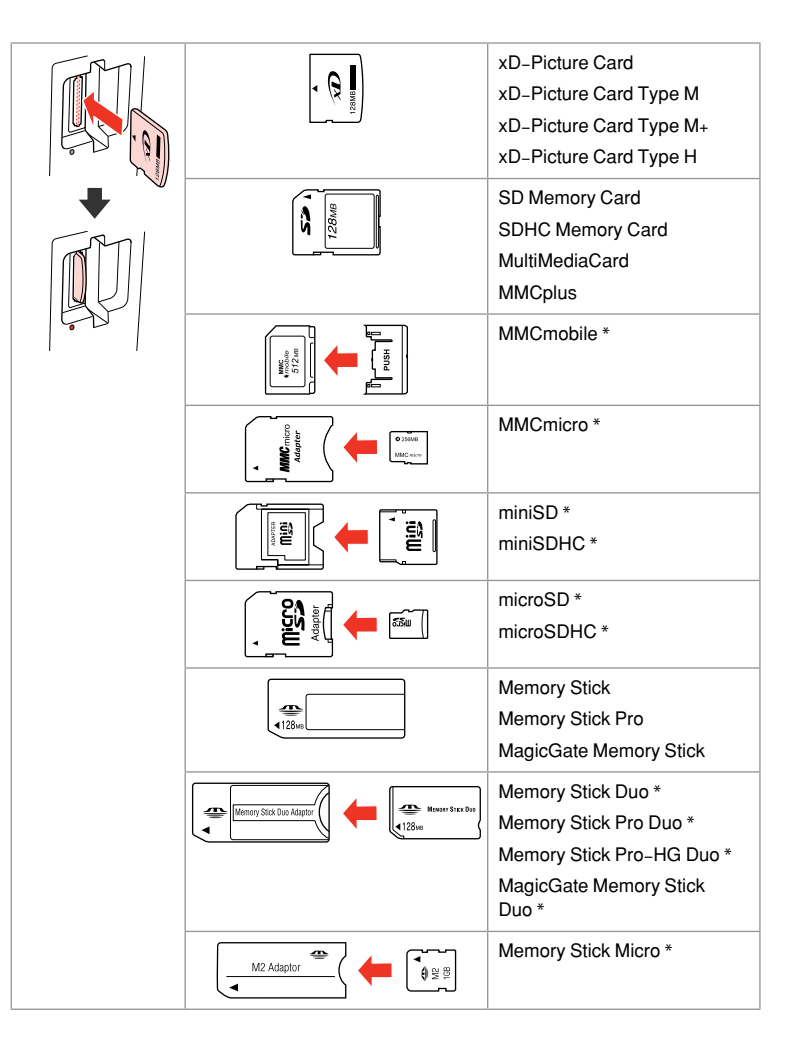

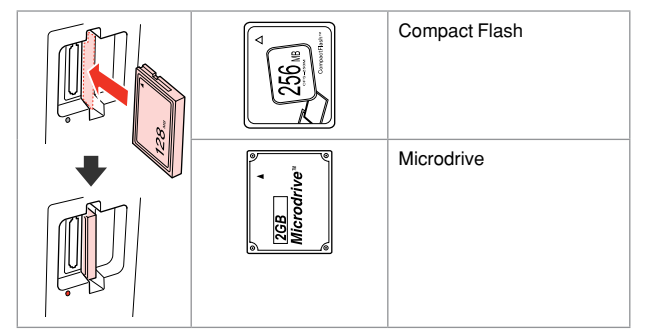

#### \*Adapter required

\*حتتاج إلى مهايئ \*به آداپتور نیاز است

# $\mathbf{p}$

If the memory card needs an adapter then attach it before inserting the card into the slot, otherwise the card may get stuck.

في حالة احتياج بطاقة الذاكرة إلى مهايئ، قم بتركيب املهايئ قبل إدخال البطاقة في الفتحة، وإال فقد تلتصق البطاقة. اگر کارت حافظه نیاز به تبدیل دارد، قبل از وارد کردن کارت در شیار آن را وصل کنید در غیر این صورت ممکن است در شیار گیر کند.

#### اسناد قابل استفاده

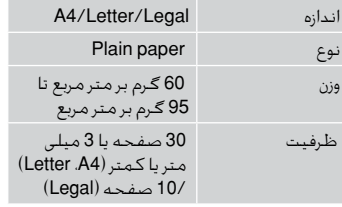

# Usable originals

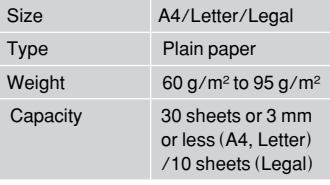

#### المستندات الأصلية الصالحة للاستخدام

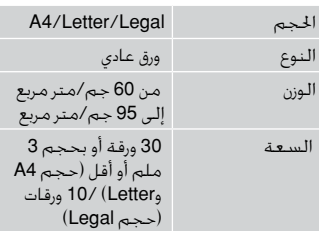

# Automatic Document Feeder (ADF)

وحدة تغذية المستندات التلقائية )ADF) تغذیه كننده خودكار سند

 $(ADF)$ 

# Placing Originals وضع للستندات األصلية قرار دادن مدارک اصلی

- به منظور جلوگیری از گیر كردن  $\blacksquare$ كاغذ، از بكار بردن اسناد زیر خودداری كنید. برای این اسناد، از میز سند استفاده كنید.
- اسنادی كه به وسیله گیره كاغذ، O منگنه یا موارد مشابه به یكدیگر متصل هستند.
- اسنادی كه دارای گیره های نواری یا O كاغذی هستند. عكس، OHP یا كاغذهایی با قابلیت انتقال حرارت.
- كاغذهایی كه پاره شده اند یا دارای Oچروكیدگی و سوراخ هستند.
- لنع انحشار الورق، جْنب استخدام  $\blacksquare$ أنواع المستندات التالية. فلمثل هذه الأنواع، استخدم سطح املستندات.
	- املستندات املثبتة سويًا مبشابك O الورق والدبابيس وما إلى ذلك.
- املستندات التي حتتوي على شرائط O أو ورق ملتصق بها. الصور الفوتوغرافية أو ورق أجهزة العرض الرأسي أو الورق الشفاف احلساس للحرارة.
- الورق املمزق أو املتجعد أو الذي به O ثقوب.
- $\blacksquare$  To prevent paper jams avoid the following documents. For these types, use the document table.
- **Q** Documents held together with paper clips, staples, and so on.
- **Q** Documents that have tape or paper stuck to them. Photos, OHPs, or thermal transfer paper.
- **Q** Paper that is torn, wrinkled, or has holes.

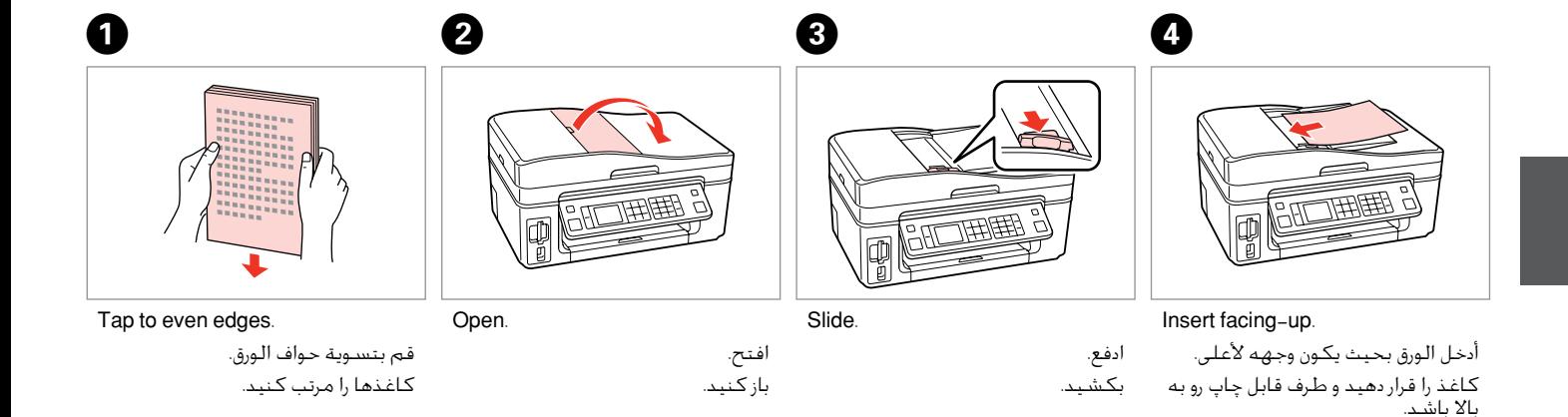

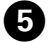

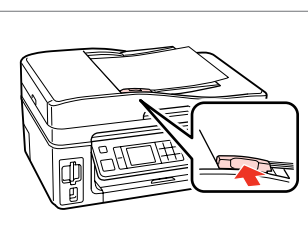

Q

When you use the copy function with the automatic document feeder, the print settings are fixed at zoom - 100%, Paper Type -Plain Paper, and Paper Size - A4. The print out is cropped if you copy an original larger than A4.

عندما تستخدم وظيفة النسخ بواسطة وحدة تغذية املستندات التلقائية، يتم تثبيت إعدادات الطباعة على التكبير والتصغير - 100%، Paper Type -Plain Paper وPaper Size - A4 - يتم اقتصاص النسخة الطبوعة في حالة نسخ مستند أصلي يزيد حجمه عن 4A.

هنگام استفاده از عملكرد كپی همراه با تغذیه كننده خودكار سند، تنظیمات چاپ بدین صورت اجنام می شود: بزرگنمایی - ،100% Paper Plain- Type Paper و اندازه كاغذ - 4A. اگر سندی با اندازه بیشتر از 4A را كپی كنید، چاپ بدرستی اجنام منی شود.

Fit.

اضبط. تنظیم.

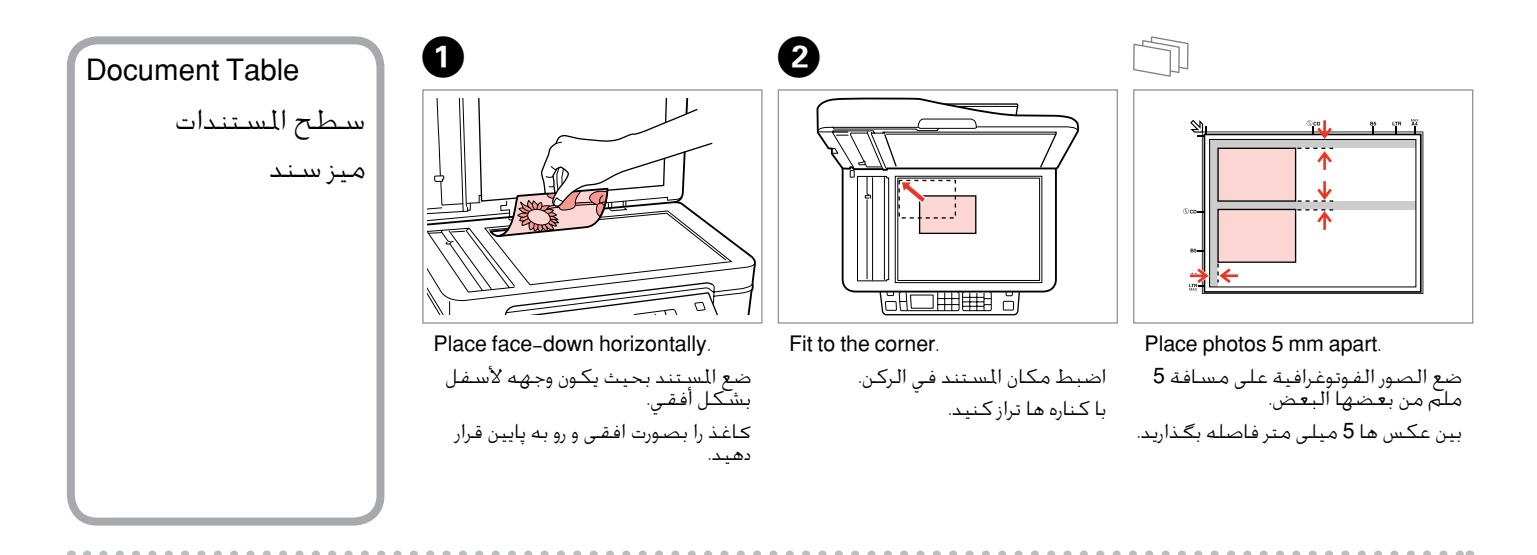

# Q

You can reprint one photo or multiple photos of different sizes at the same time, as long as they are larger than  $30 \times 40$  mm.

ميكنك إعادة طباعة صور فوتوغرافية واحدة أو عدة صور فوتوغرافية بأحجام مختلفة في آنٍ واحد، طاملا أنها أكبر من 30 × 40 ملم. در صورتی كه اندازه عكس بیشتر از 30 × 40 میلی متر باشد، می توانید یك یا چندین عكس دراندازه های متفاوت را همزمان چاپ كنید.

### Q

When there is a document in the automatic document feeder and on the document table, priority is given to the document in the automatic document feeder.

في حالة وجود مستند في وحدة تغذية املستندات التلقائية وآخر على سطح المستندات، تكون الأولوية للمستند الموجود بوحدة تغذية المستندات التلقائية. در صورت وجود سندی در قسمت تغذیه كننده خودكار سند و بر روی میز سند، اولویت

با سندی است كه در تغذیه كننده سند خودكار قرار دارد.

**Copying** النسخ در حال كپی

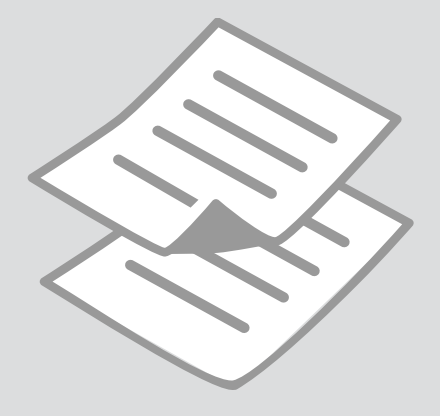

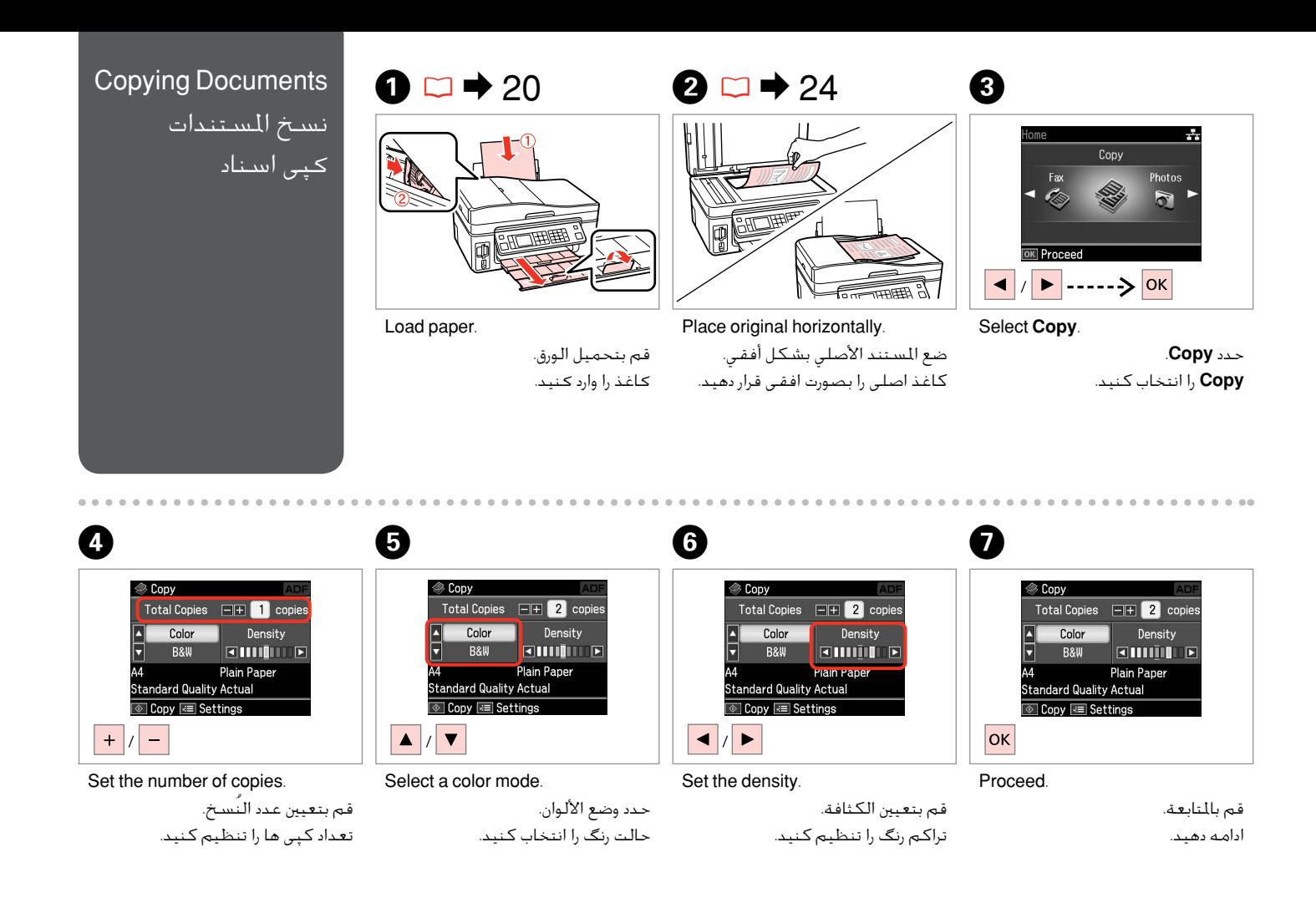

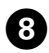

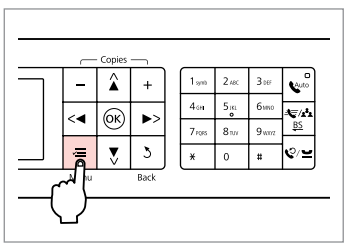

Enter the copy setting menu.

ادخل إلى قائمة إعداد النسخ. وارد فهرست تنظیمات كپی شوید.

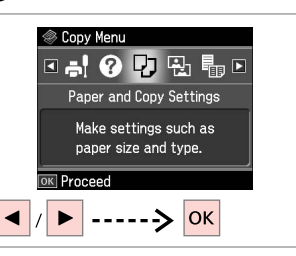

Select **Paper and Copy settings**. .**Paper and Copy settings** حدد انتخاب را **Paper and Copy settings** كنید.

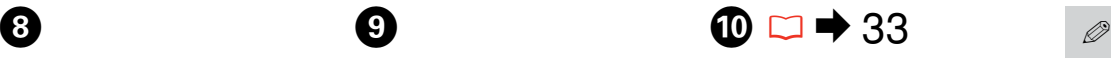

#### <sup>●</sup> Paper and Copy Settings **Ellavout**  $\Box$  With Border **Reduce/Enlarge** Actual <sup>2</sup> Paper Size  $A4$ Adjust **OK** Done

Make the appropriate copy settings.

> قم بإجراء إعدادات النسخ املالئمة. تنظیمات كپی را بطور مناسب اجنام دهید.

Make sure you set the Paper Size and Paper Type. تأكد من تعيني Size Paper وPaper .Type بررسی كنید كه Size Paper و Paper Type تنظیم شده باشد.

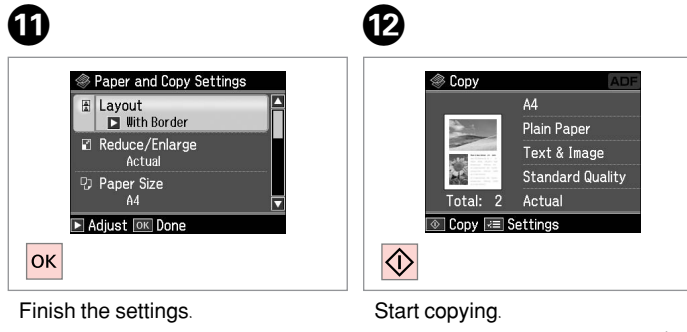

 $\mathbf{9}$ 

قم بإنهاء الإعدادات. تنظیمات را کامل كنید.

ابدأ النسخ. کپی شروع می شود.

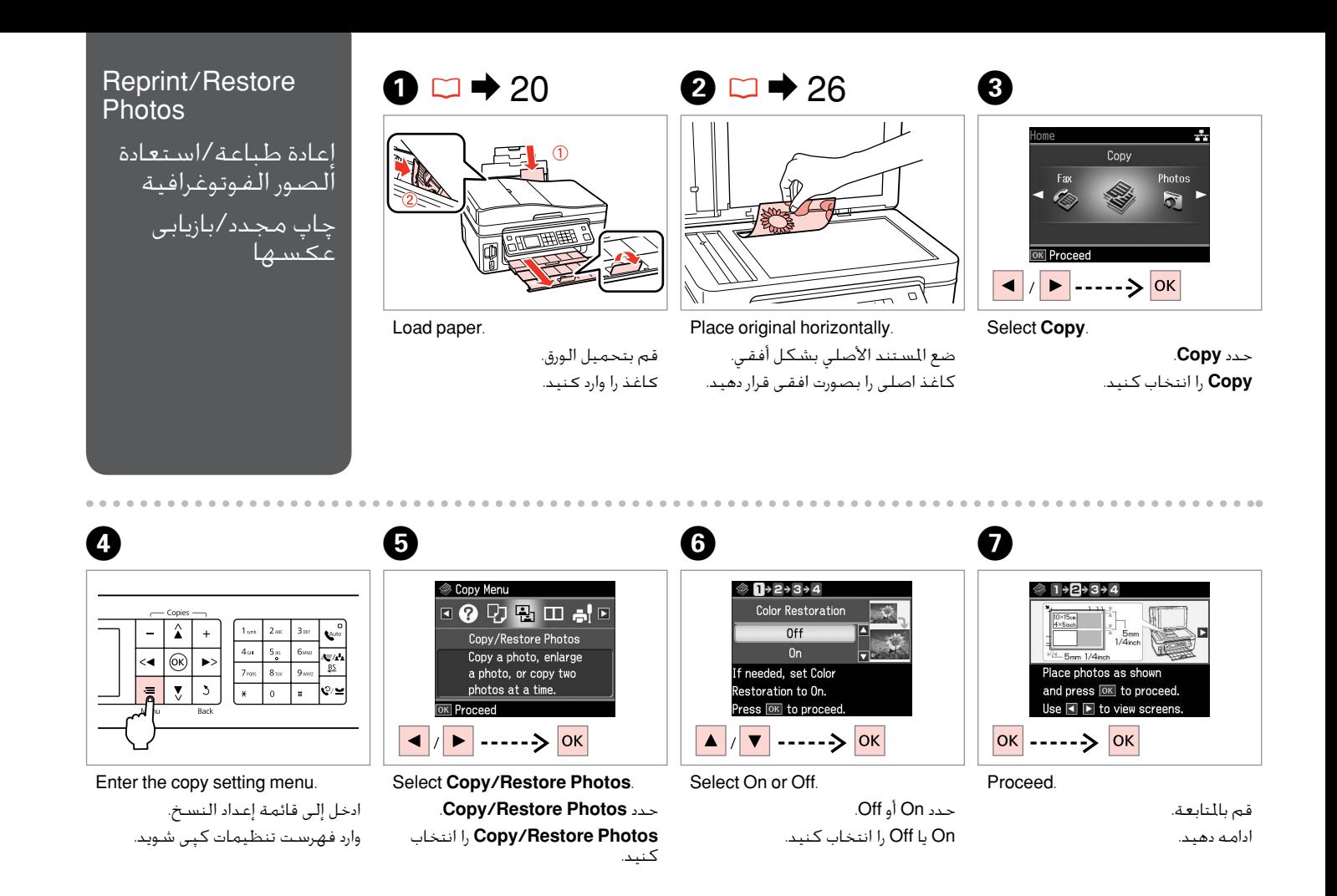

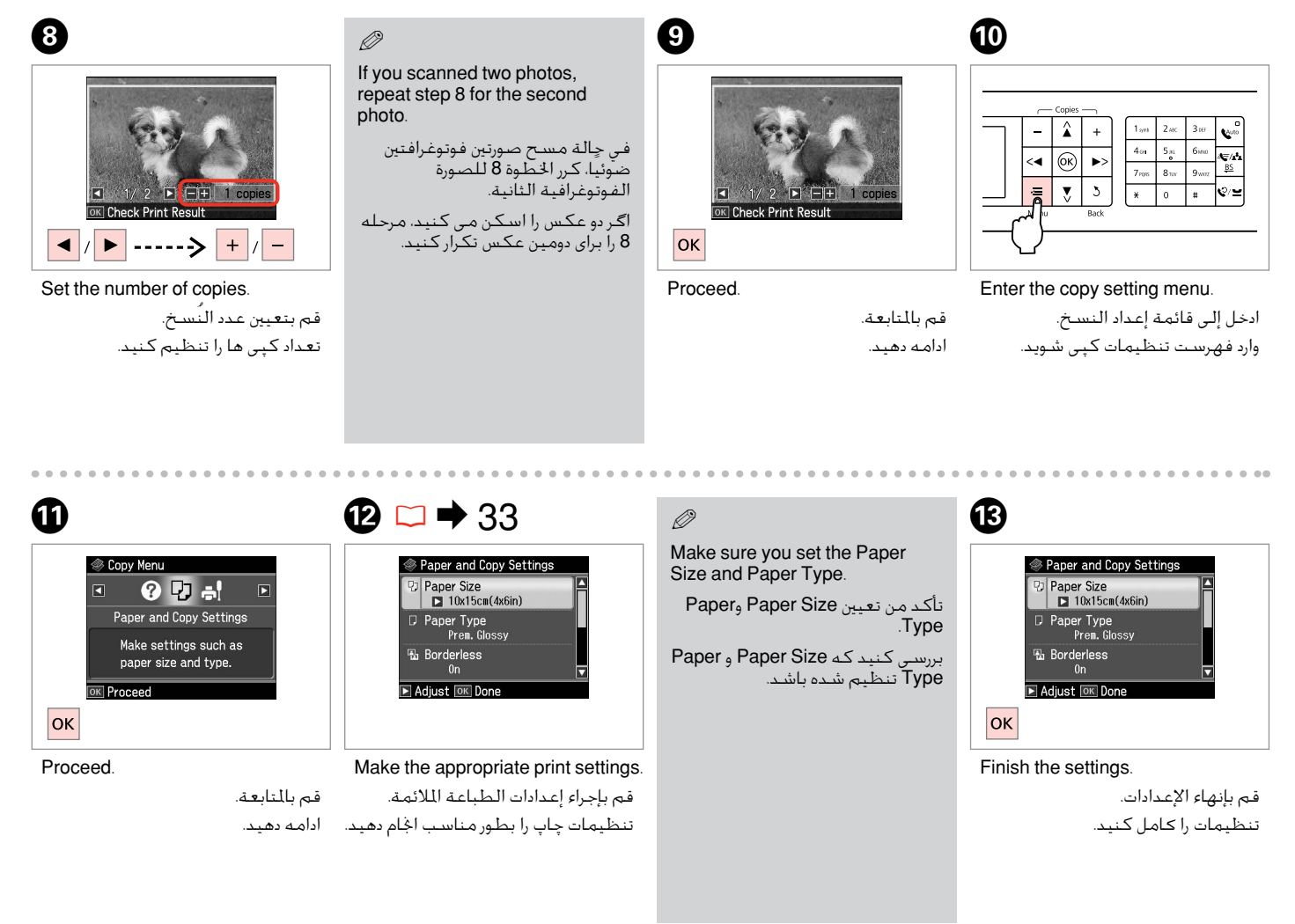

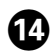

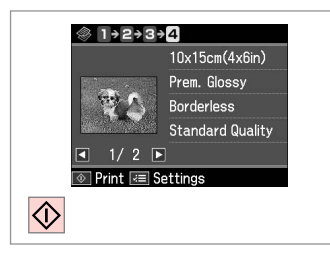

Start copying.

ابدأ النسخ. کپی شروع می شود.

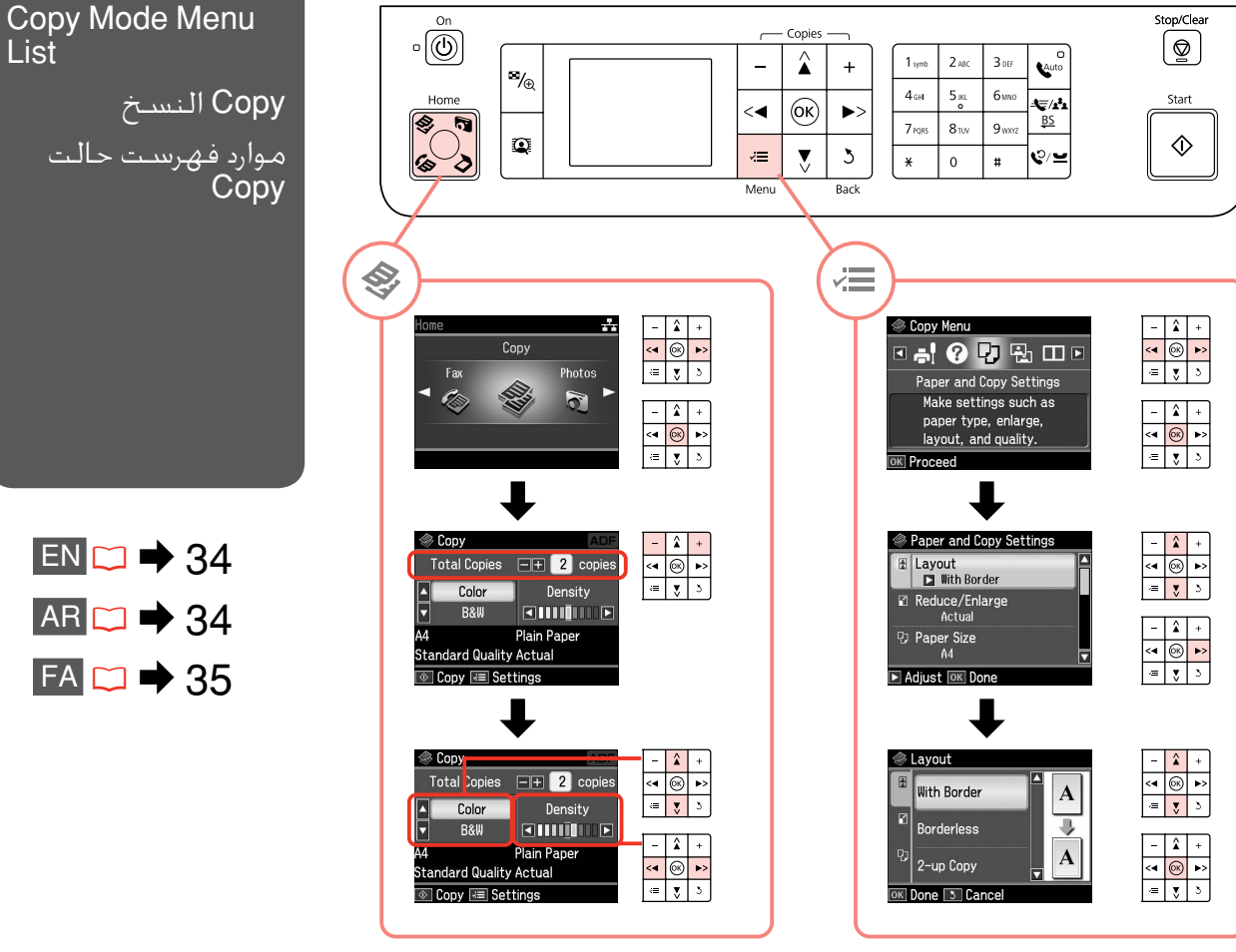

موارد فهرست حالت

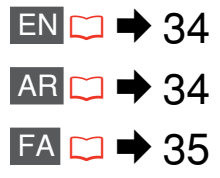

### $\overrightarrow{v}$  Print settings for Copy Mode

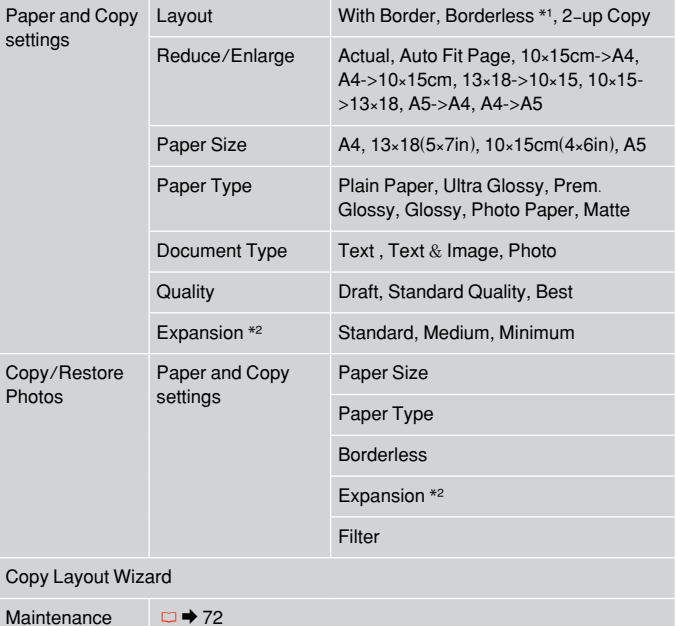

#### Problem Solver

- \*1 Your image is slightly enlarged and cropped to fill the sheet of paper. Print quality may decline in the top and bottom areas of the printout, or the area may be smeared when printing.
- \*2 Select the amount the image is expanded when printing Borderless photos.

## xإعدادات الطباعة لوضع النسخ

AR

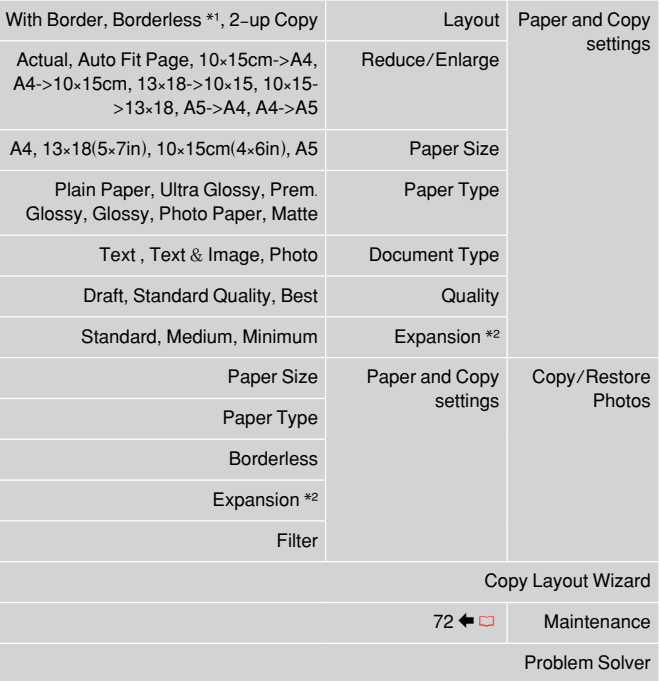

- \*1 يتم تكبير الصورة واقتصاصها فليلاِّ لتملأ الورقة. قد تنخفض جودة الطباعة في المناطق العلوية والسفلية من املطبوعات، أو قد تتلطخ املنطقة عند الطباعة.
	- \*2 حدد مقدار توسيع الصورة عند طباعة صور فوتوغرافية "بال حدود".

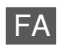

# .<br>پنظیمات چاپ برای حالت Copy

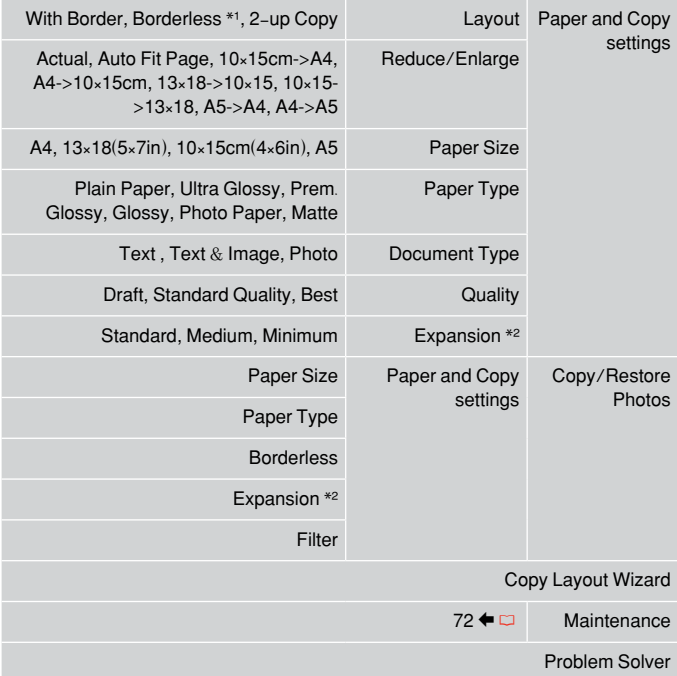

- تصویر شما کمی بزرگ است و برای قرار گرفنت در صفحه کاغذ برش داده می شود. كیفیت چاپ 1 \* ممكن است در باال و پایین صفحه چاپ شده كاهش یابد یا ممكن است هنگام چاپ این قسمت لكه دار شود.
	- هنگام چاپ عكس های بدون حاشیه مقدار اندازه ای كه عكس بزرگ می شود را انتخاب كنید. 2 \*
Photos Mode Photos الصور الفوتوغرافية حالت های Photos

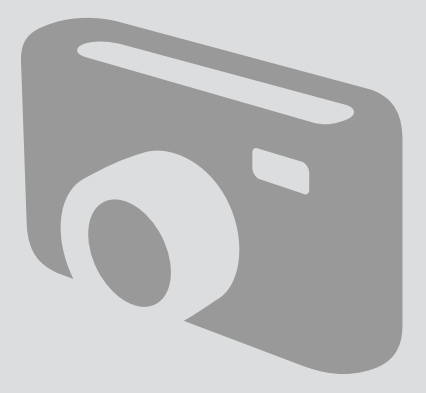

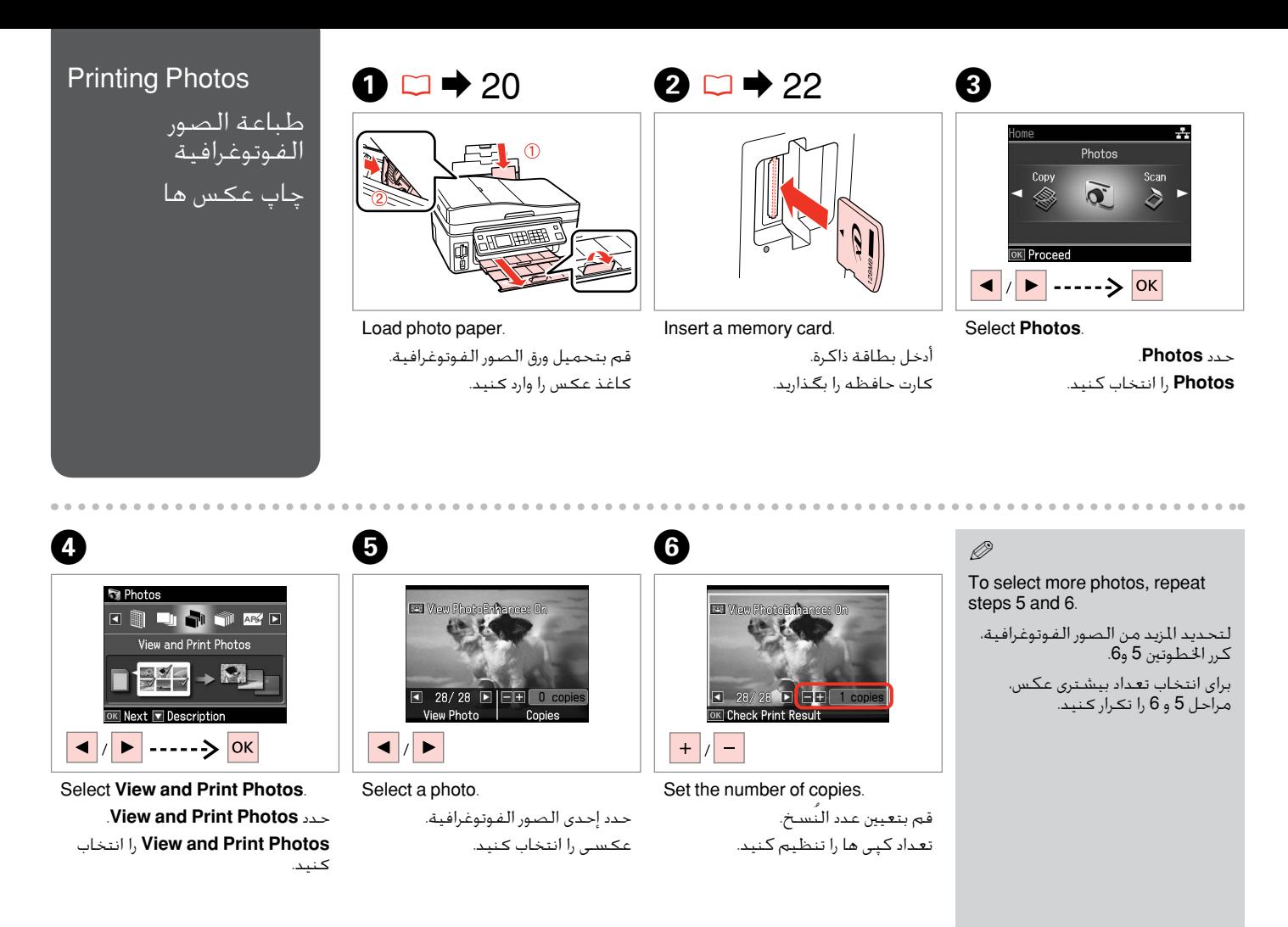

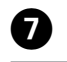

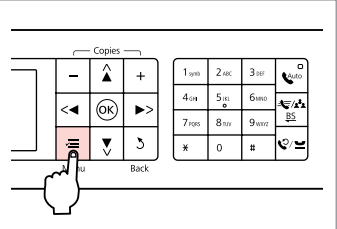

Enter the print setting menu. ادخل إلى قائمة إعداد الطباعة. وارد فهرست تنظیمات چاپ شوید.

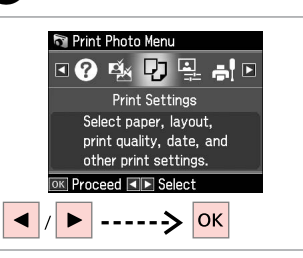

#### Select **Print Settings**. .**Print Settings** حدد **Settings Print** را انتخاب كنید.

# H I R & 48 G Q

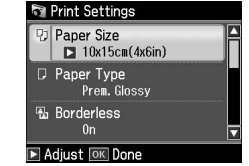

Select appropriate print settings. حدد إعدادات الطباعة املالئمة. تنظیمات چاپ مناسب را انتخاب كنید.

Make sure you set the Paper Size and Paper Type.

تأكد من تعيني Size Paper وPaper .Type

بررسی كنید كه Size Paper و Paper Type تنظیم شده باشد.

#### Q

To adjust photos, press  $\equiv$  and make the appropriate settings.  $\Box$   $\rightarrow$  48

لضبط الصور الفوتوغرافية، اضغط على ≡ نم قم بإجراء الإعدادات املالئمة. R | 48 برای تنظیم عكس ها، ≣ً∗ را فشار

داده و تنظیمات مناسب را اجّام دهید.<br>⊏1 ♦ 48

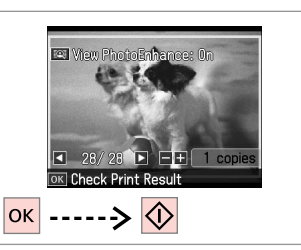

Start printing.

 $\boldsymbol{\mathrm{D}}$ 

ابدأ الطباعة. چاپ را شروع کنید.

#### Q

After step 5, you can crop and enlarge your photo. Press  $\frac{m}{2}$ and make the settings.

بعد الانتهاء من الخطوة 5، مكنك اقتصاص الصورة الفوتوغرافية وتكبيرها. اضغط على وقم بإجراء اإلعدادات.

بعد از مرحله 5 می توانید عکس خود را برش دهید یا بزرگ کنید. را فشار دهید و تنظیمات را اجنام دهید.

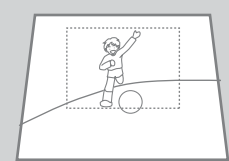

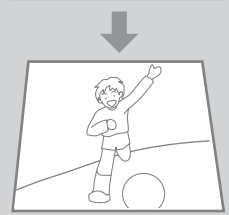

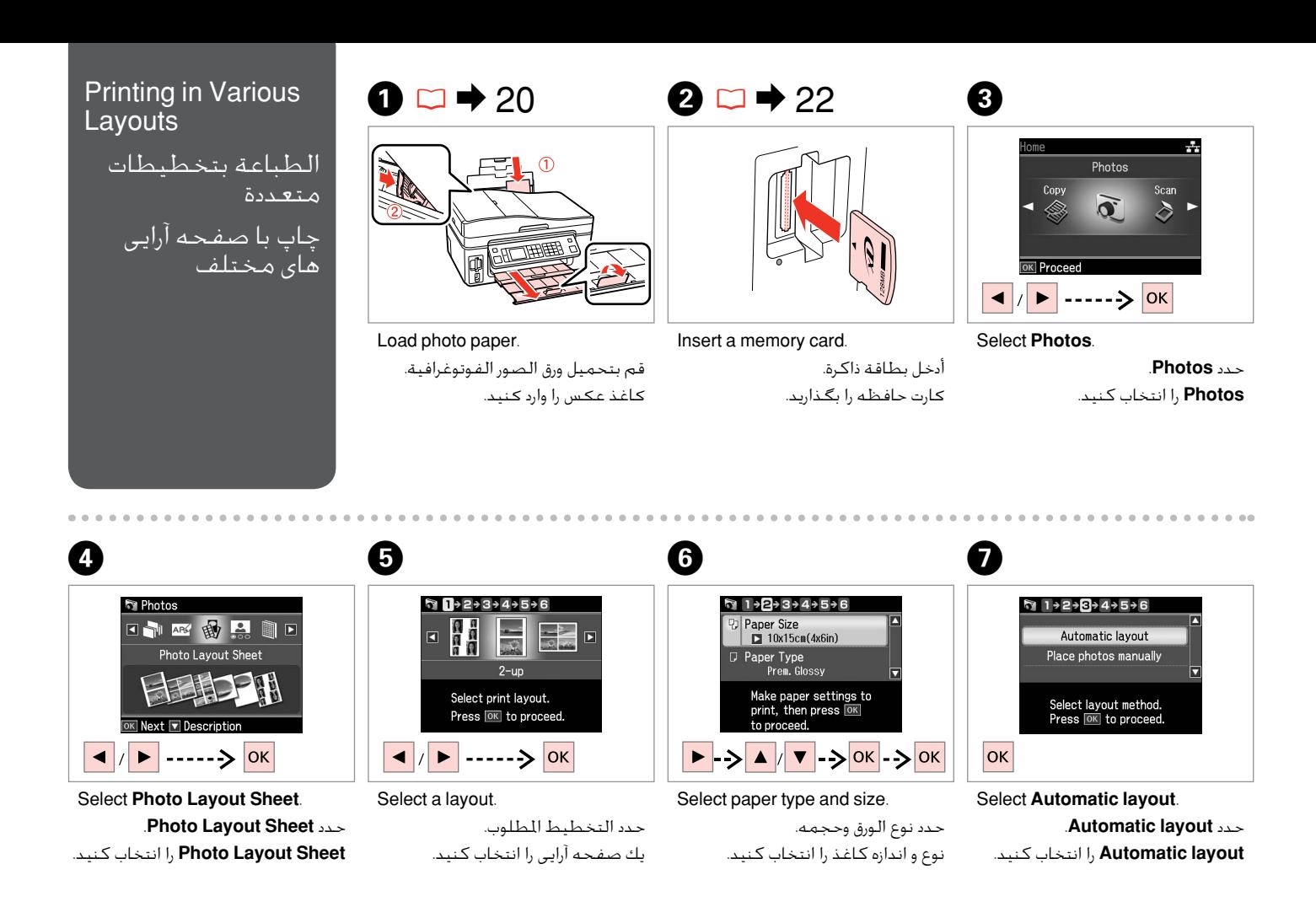

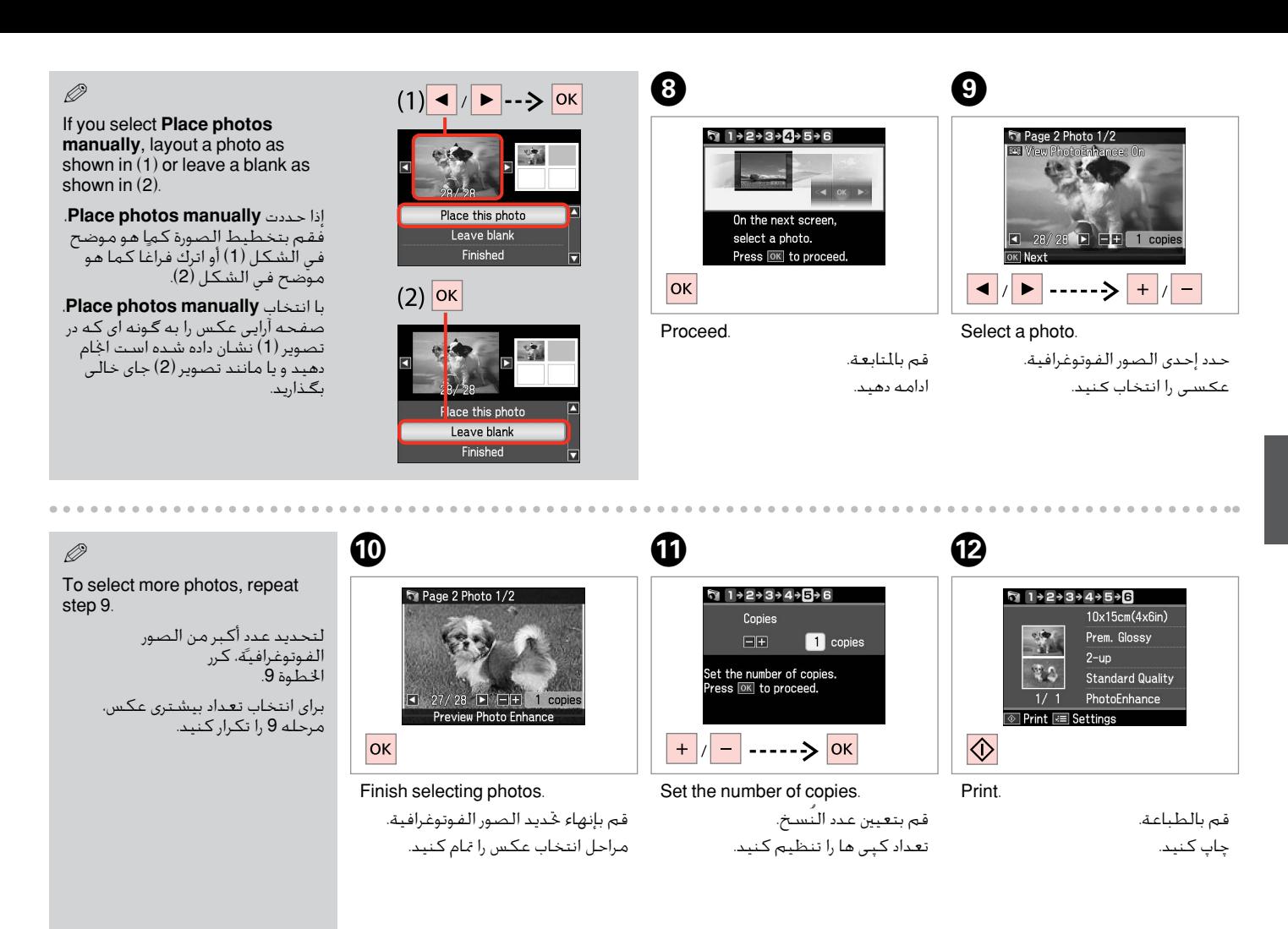

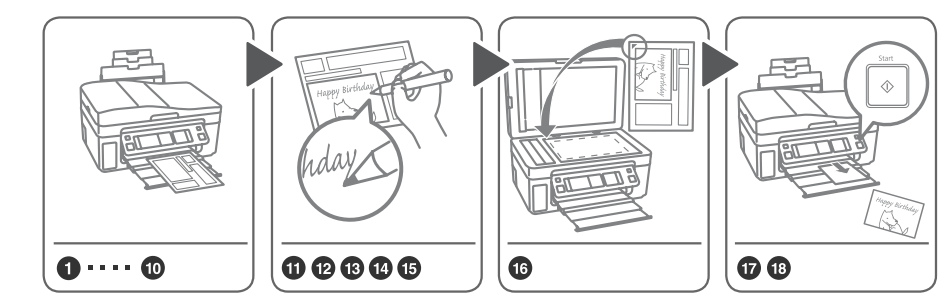

You can easily print handwritten messages or drawings onto a photo.

ميكنك طباعة الرسائل املكتوبة باليد أو الرسومات على صورة فوتوغرافية بسهولة تامة. بسادگی می توانید پیام های دست نویس یا نقاشی ها را بر روی عكس چاپ كنید.

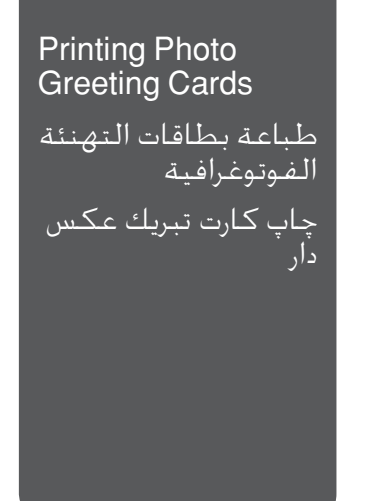

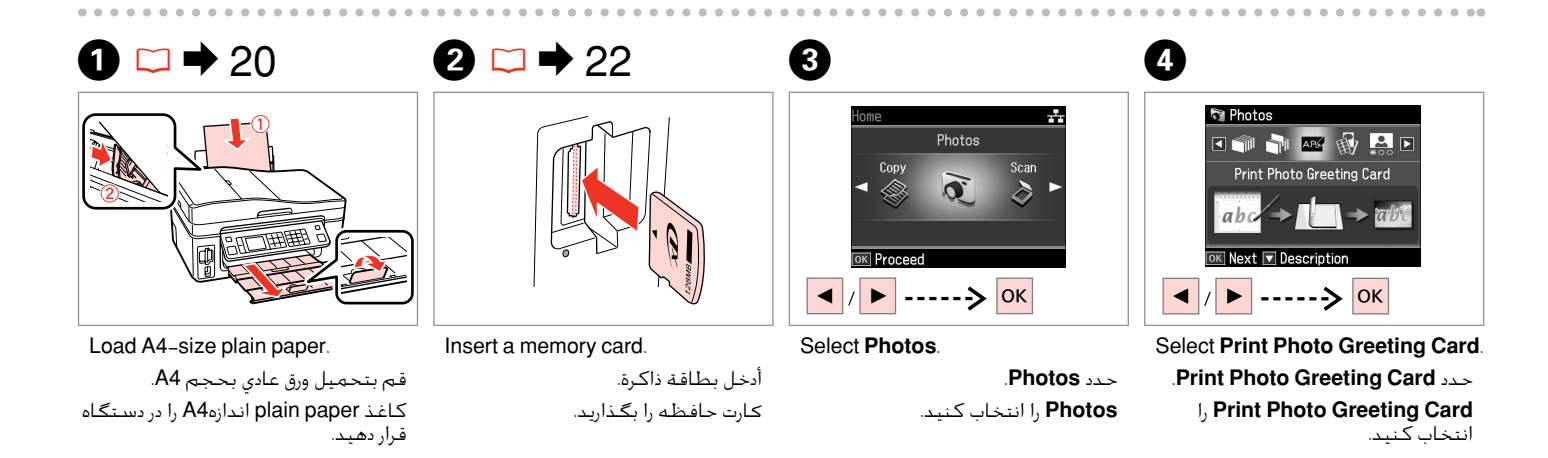

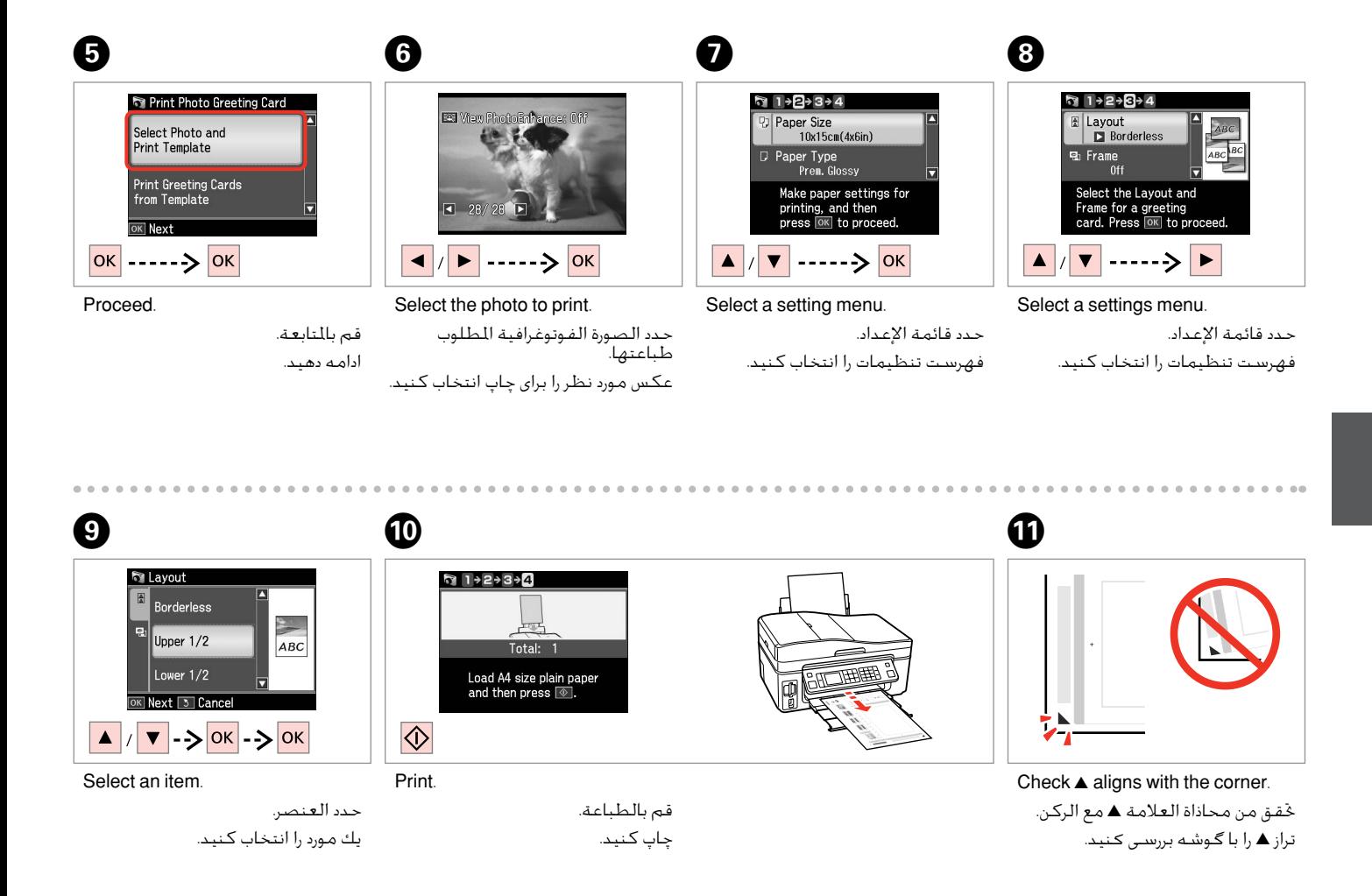

#### **43**

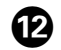

# L M N O  $\sqrt{2}$  2D Tex

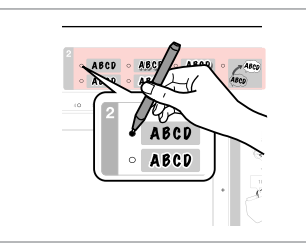

Select the style of the text.

حدد منط النص. سبك منت را انتخاب كنید.

الگو را برعكس بگذارید.

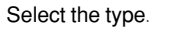

حدد النوع. نوع را انتخاب كنید.

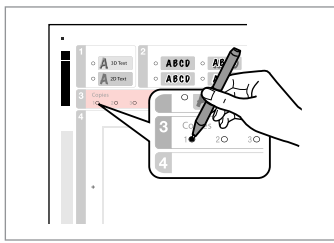

Select the number of copies.

حدد عدد النُسخ. تعداد کپی ها را انتخاب کنید.

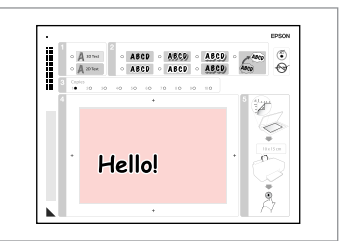

Write a message or drawing. اكتب رسالة أو أدخل رسمً ا. یك پیام بنویسید یا نقاشی كنید.

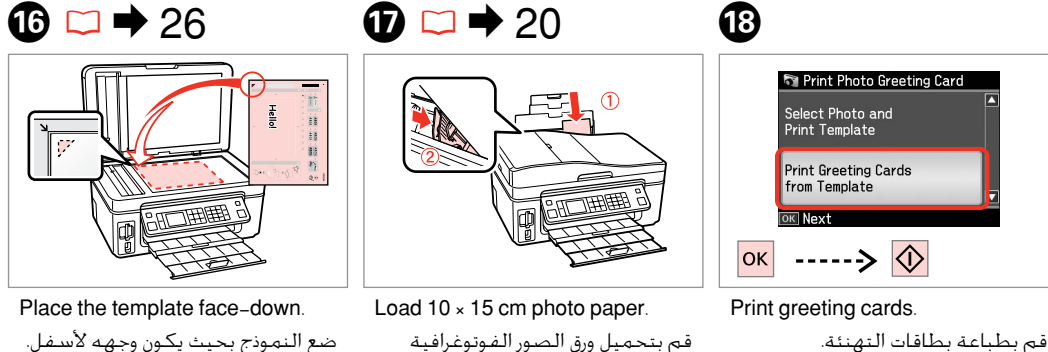

كاغذ عكس 10 × 15 سانتی متری را درون

بحجم 10 × 15 سم.

دستگاه قرار دهید.

كارت های تبریك را چاپ كنید.

#### Printing Photos from an Index **Sheet**

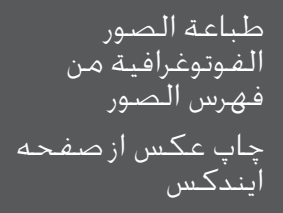

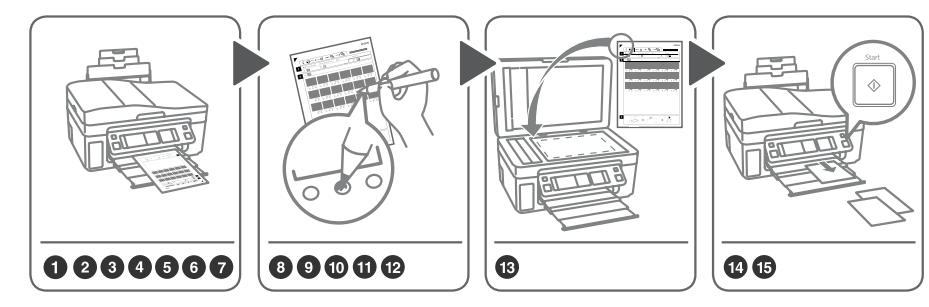

ایندكس Select photos on the index sheet (A4), then scan it to print photos.

حدد صورًا فوتوغرافية من فهرس الصور )بحجم 4A)، ثم قم مبسحها ضوئيًا لطباعتها. عکس های روی صفحه ایندکس )4A )را انتخاب کرده، سپس آن را برای چاپ عكس ها اسکن کنید.

**Photos** را انتخاب كنید.

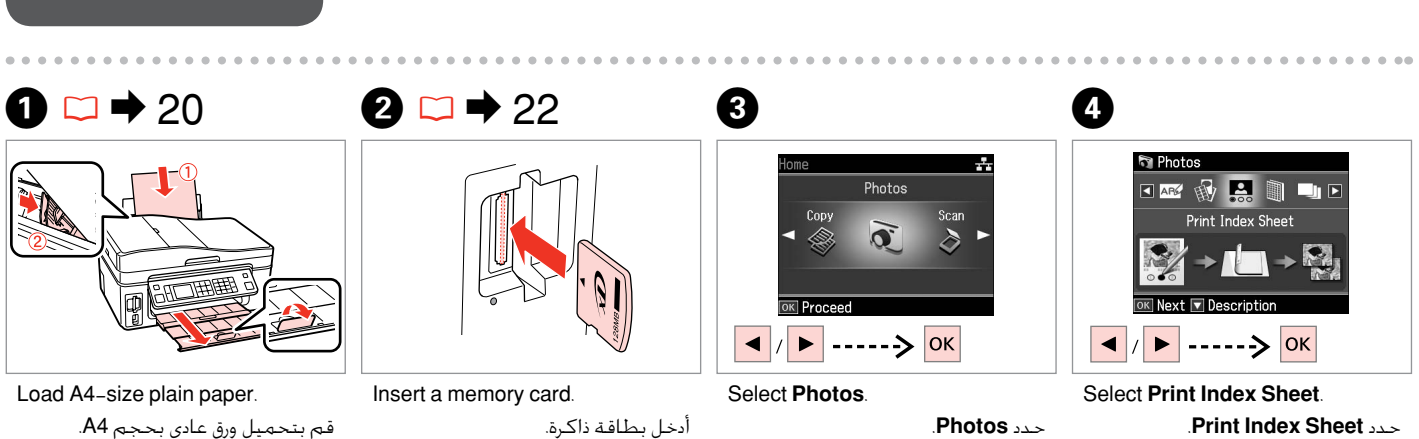

كاغذ paper plain اندازه 4A را در دستگاه قرار دهید.

کارت حافظه را بگذارید.

**Sheet Index Print** را انتخاب کنید.

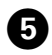

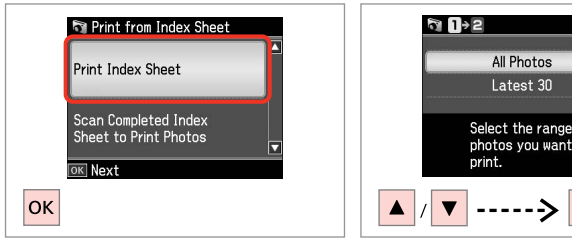

 $\overline{6}$ 

Select **Print Index Sheet**. .**Print Index Sheet** حدد **Sheet Index Print** را انتخاب کنید.

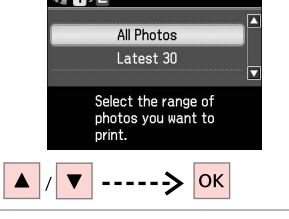

Select the range of photos. حدد نطاق الصور الفوتوغرافية. محدوده عکسها را انتخاب کنید.

#### Print the index sheet.

กิ 1→2

 $\overline{\mathbf{z}}$ 

 $\overline{\diamondsuit}$ 

قم بطباعة فهرس الصور. صفحه ایندكس را چاپ کنید.

Total:

Load A4 size plain paper.<br>Then press **[0]** 

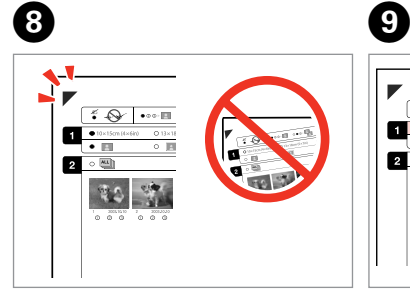

Check  $\blacktriangle$  aligns with the corner. خقق من محاذاة العلامة ▲ مع الركن. تراز ▲ را با گوشه بررسی کنید.

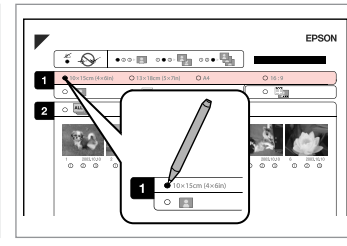

Select a paper size.

حدد حجم الورق. اندازه کاغذ را انتخاب کنید.

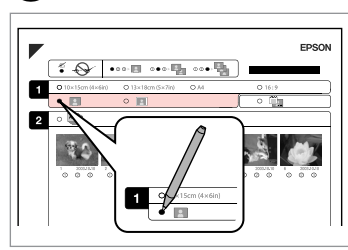

Select border or borderless. حدد بحدود أو بال حدود. دارای حاشیه یا بدون حاشیه را انتخاب کنید.

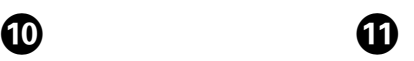

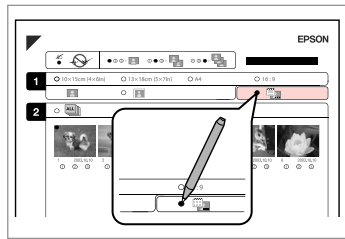

Select to print with a date stamp. حدد الطباعة مع إدراج طابع التاريخ. چاپ همراه با مهر تاریخ را انتخاب کنید.

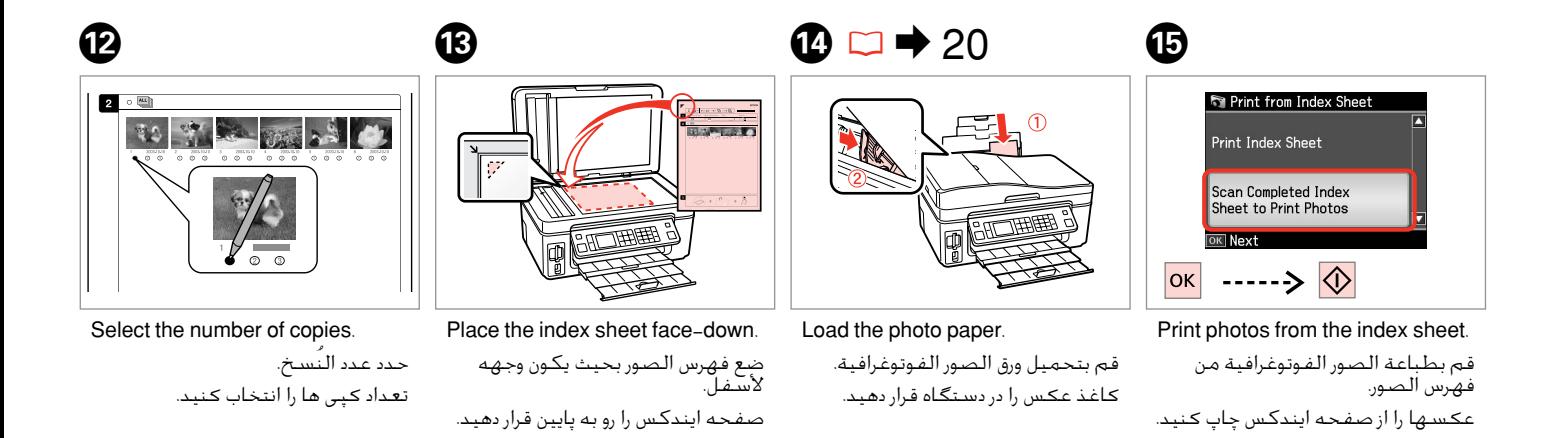

#### Q

You can print photos on Ultra Glossy Photo Paper, Premium Glossy Photo Paper or Premium Semigloss Photo Paper.

ميكن طباعة الصور الفوتوغرافية على ورق Paper Photo Glossy Ultra( ورق صور شديد اللمعان) أو Premium Glossy Photo Paper (ورق صور لامع مضاعف الوزن) أو Paper Photo Semigloss Premium( ورق صور شبه المع مضاعف الوزن(. شما می توانید عکسها را روی Paper Photo Glossy Ultra( کاغذ عکس فوق العاده براق). Premium Glossy Photo Paper (کاغذ عکس براق با کیفیت عالی) یا Paper Photo Semigloss Premium( کاغذ عکس نیمه براق با کیفیت عالی( چاپ كنید.

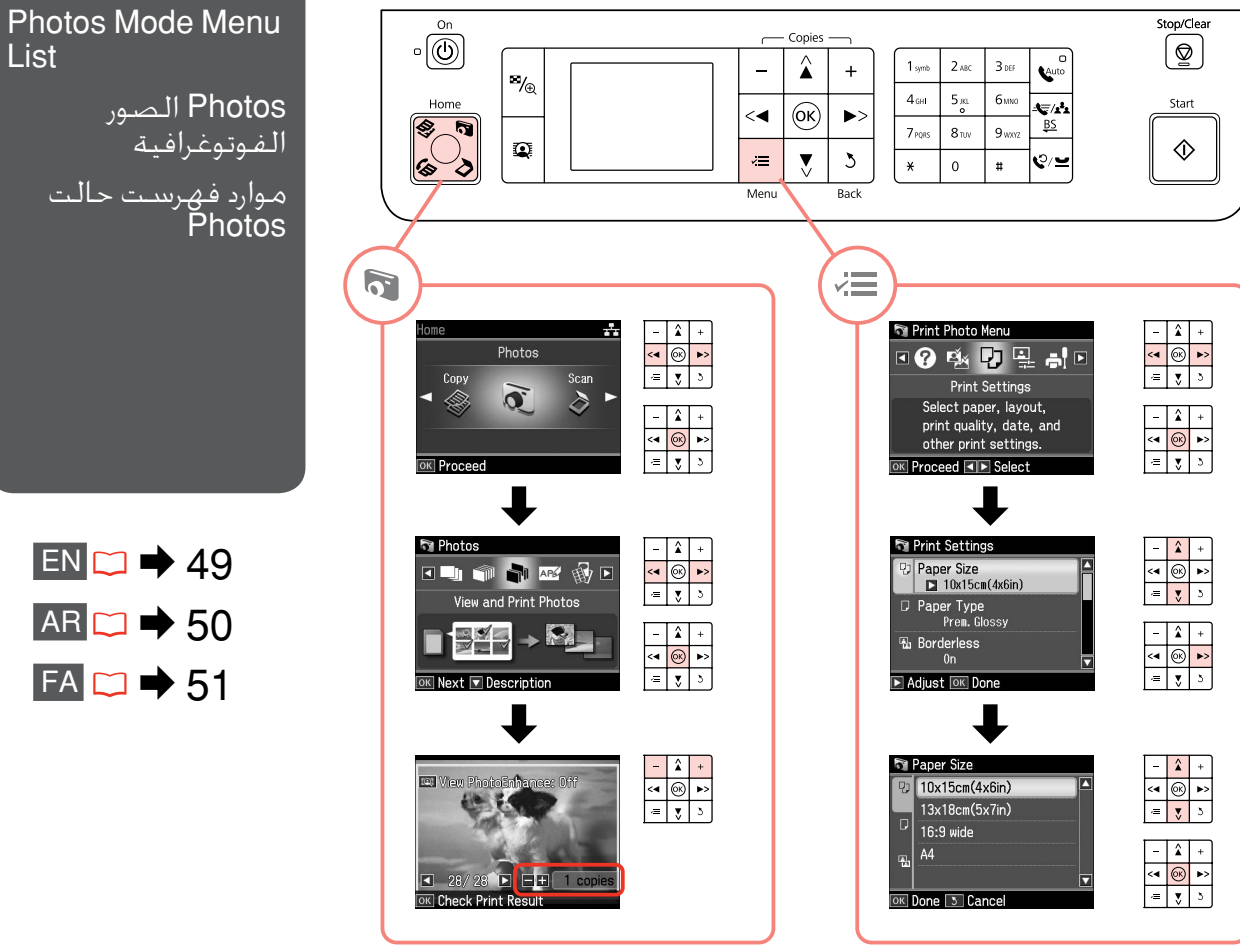

List Photos الصور الفوتوغرافية موارد فهرست حالت

 $EN \Box \rightarrow 49$  $AR \Box \rightarrow 50$  $FA \rightharpoonup 51$ 

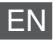

#### Photos Mode

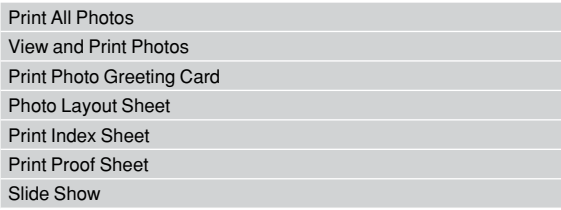

#### $\times\equiv$  Print settings

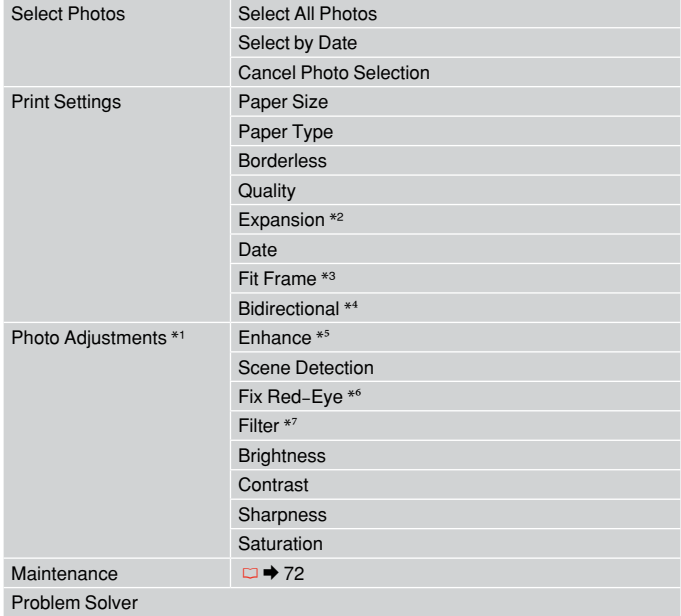

- \*1 These functions only affect your printouts. They do not change your original images.
- \*2 Select the amount the image is expanded when printing Borderless photos.
- \*3 Select On to automatically crop your photo to fit inside the space available for the layout you selected. Select Off to turn off automatic cropping and leave white space at the edges of the photo.
- \*4 Select On to increase the print speed. Select Off to improve the print quality (but your photos print more slowly).
- \*5 Select PhotoEnhance to adjust the brightness, contrast, and saturation of your photos automatically. Select P.I.M. to use your camera's PRINT Image Matching or Exif Print settings.
- \*6 Depending on the type of photo, parts of the image other than the eyes may be corrected.
- \*7 Select **On** to print in black and white.

#### AR

#### Photos  $\overline{\mathbf{B}}$  الصور الفوتوغرافية

Print All Photos

View and Print Photos Print Photo Greeting Card

Photo Layout Sheet

Print Index Sheet

Print Proof Sheet

Slide Show

#### xإعدادات الطباعة

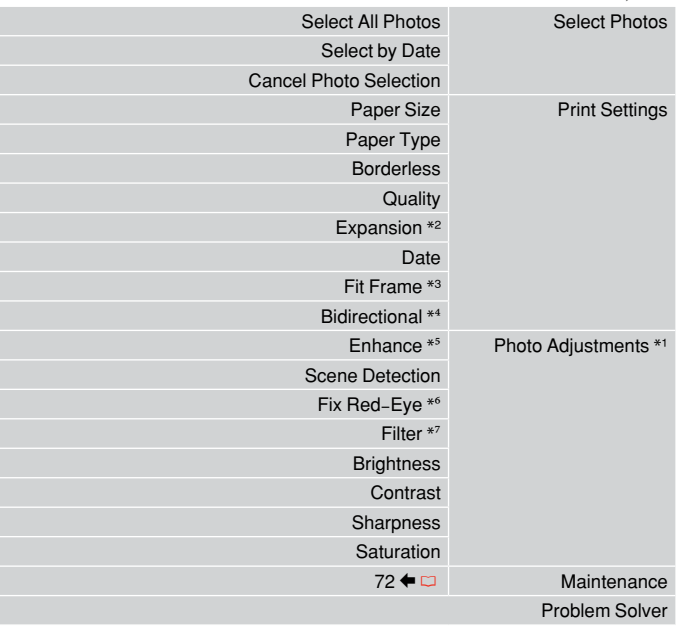

- \*1 هذه الوظائف تؤثر فقط على النُسخ املطبوعة. فهي ال تعمل على تغيير الصور األصلية.
	- \*2 حدد مقدار توسيع الصورة عند طباعة صور فوتوغرافية "بال حدود".
- \*3 حدد On القتصاص الصورة الفوتوغرافية تلقائيًا لضبطها داخل املساحة املتوفرة للتخطيط الذي حددته. حدد Off إليقاف تشغيل االقتصاص التلقائي وترك فراغ أبيض على حواف الصورة الفوتوغرافية.
- \*4 حدد On لزيادة سرعة الطباعة. حدد Off لتحسني جودة الطباعة )ولكن الصور الفوتوغرافية ستتم طباعتها بشكل أبطأ(.
- \*5 حدد PhotoEnhance لضبط درجة السطوع والتباين والتشبع للصور الفوتوغرافية تلقائيًا. حدد .M.I.P الستخدام أداة Matching Image PRINT بالكاميرا أو إعدادات الطباعة مبعيار .Exif
	- \*6 وفقً ا لنوع الصورة الفوتوغرافية، قد يتم تصحيح أجزاء الصورة بخالف العيون.
		- \*7 حدد **On** للطباعة باألبيض واألسود.

#### FA

#### حالت Photos

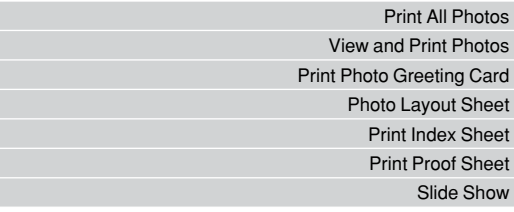

#### Print settings  $\times \equiv$

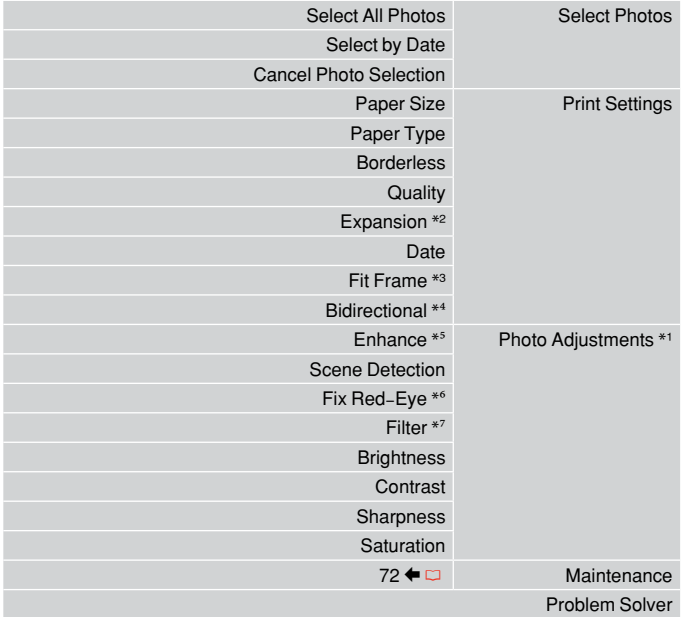

- \*1 این عملكردها فقط بر كیفیت چاپ تأثیر می گذارد. تأثیری بر تصاویر اصلی منی گذارد.
- \*2 هنگام چاپ عكس های بدون حاشیه مقدار اندازه ای كه عكس بزرگ می شود را انتخاب كنید.
	- \*3 برای برش خودكار عكس ها جهت تناسب با فضای موجود در صفحه آرایی انتخابی، On را انتخاب كنید. برای خاموش كردن برش خودكار و قرار دادن فاصله سفید رنگ در حاشیه های عكس، Off را انتخاب كنید.
- \*4 On را برای افزایش سرعت چاپ انتخاب کنید. Off را برای بهبود کیفیت چاپ انتخاب كنید )اما چاپ عکسها کندتر می شود(.
- \*5 PhotoEnhance را برای تنظیم روشنایی، وضوح و اشباع رنگ عكس ها بصورت خودكار، انتخاب كنید. برای استفاده از Matching Image PRINT یا تنظیمات Print Exif، M.I.P. را انتخاب كنید.
	- \*6 بسته به نوع عكس، ممكن است بخشی از تصویر بجز چشم ها تصحیح شود.
		- \*7 برای چاپ بصورت سیاه و سفید، **On** را انتخاب كنید.

## Other Mode أوضاع أخرى ساير حالت ها

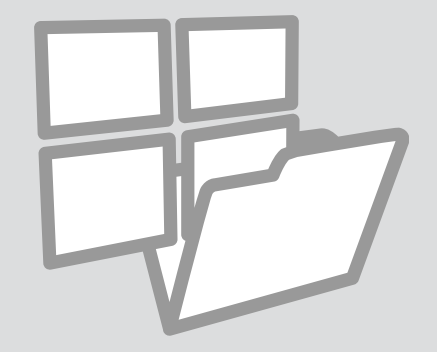

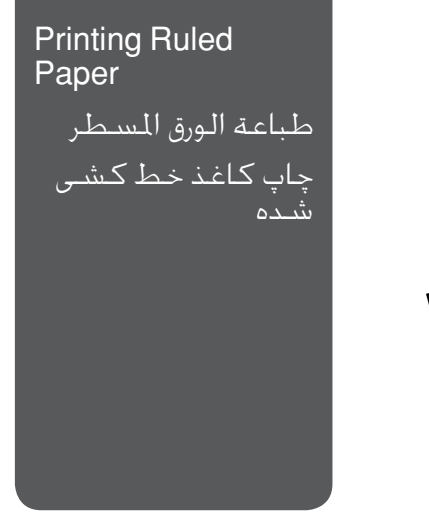

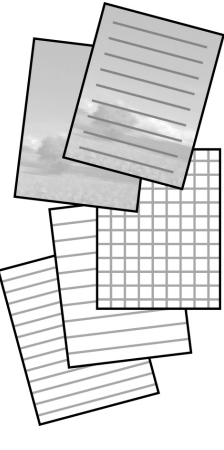

You can print school paper with ruled lines or graph paper with or without a photo set as the background.

مكنك طباعة الورق الدراسي المسطر او ورق الرسم البياني مع وضع صورة فوتوغرافية كخلفية له أو بدونها. می توانید كاغذ های خط دار یا شطرجنی را بهمراه عكسی بعنوان تصویر زمینه یا بدون تصویر زمینه چاپ كنید.

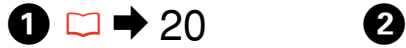

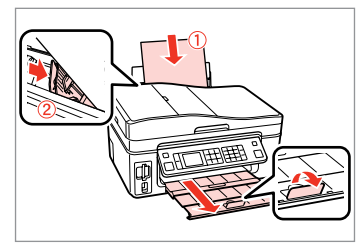

Load A4-size plain paper. قم بتحميل ورق عادي بحجم 4A. كاغذ paper plain اندازه 4A را در دستگاه قرار دهید.

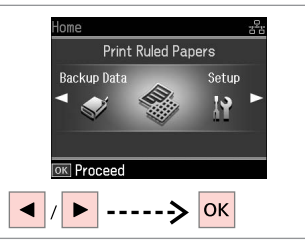

Select **Print Ruled Papers**. .**Print Ruled Papers** حدد **Papers Ruled Print** را انتخاب كنید.

 $\bigcirc$   $\Box$   $\rightarrow$  60

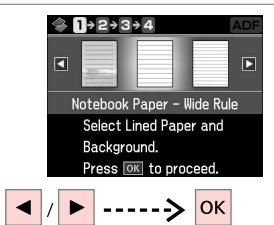

Select a type of format.

حدد نوع التنسيق. نوعی قالب را انتخاب كنید.

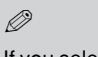

If you select a format without a background image, go to  $\odot$ 

في حالة خَديد تنسيق دون صورة<br>خلفية، انتقل إلى **©**. در صورت انتخاب یك قالب بدون تصویر زمینه، به F بروید.

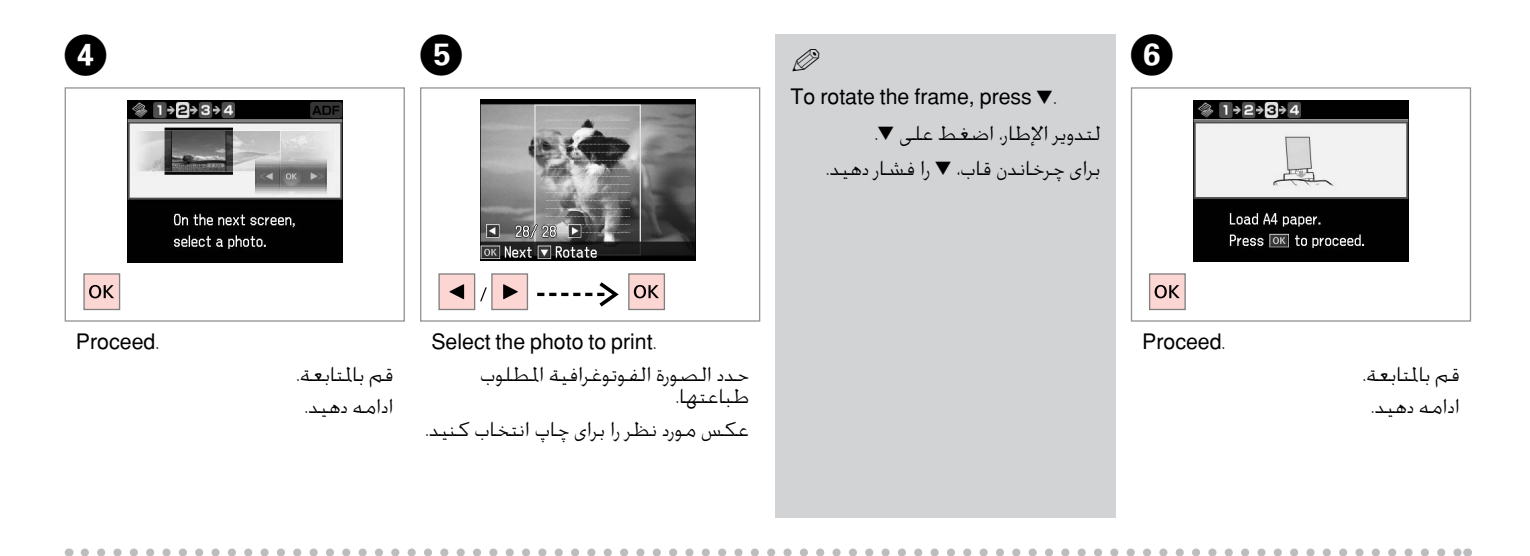

#### $\boldsymbol{\Omega}$

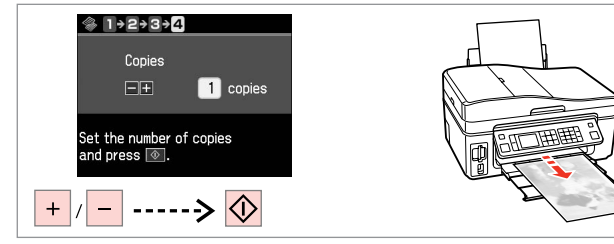

Set the number of copies and print. قم بتعيني عدد النُسخ ثم قم بالطباعة. تعداد کپی ها را تنظیم کرده و چاپ كنید.

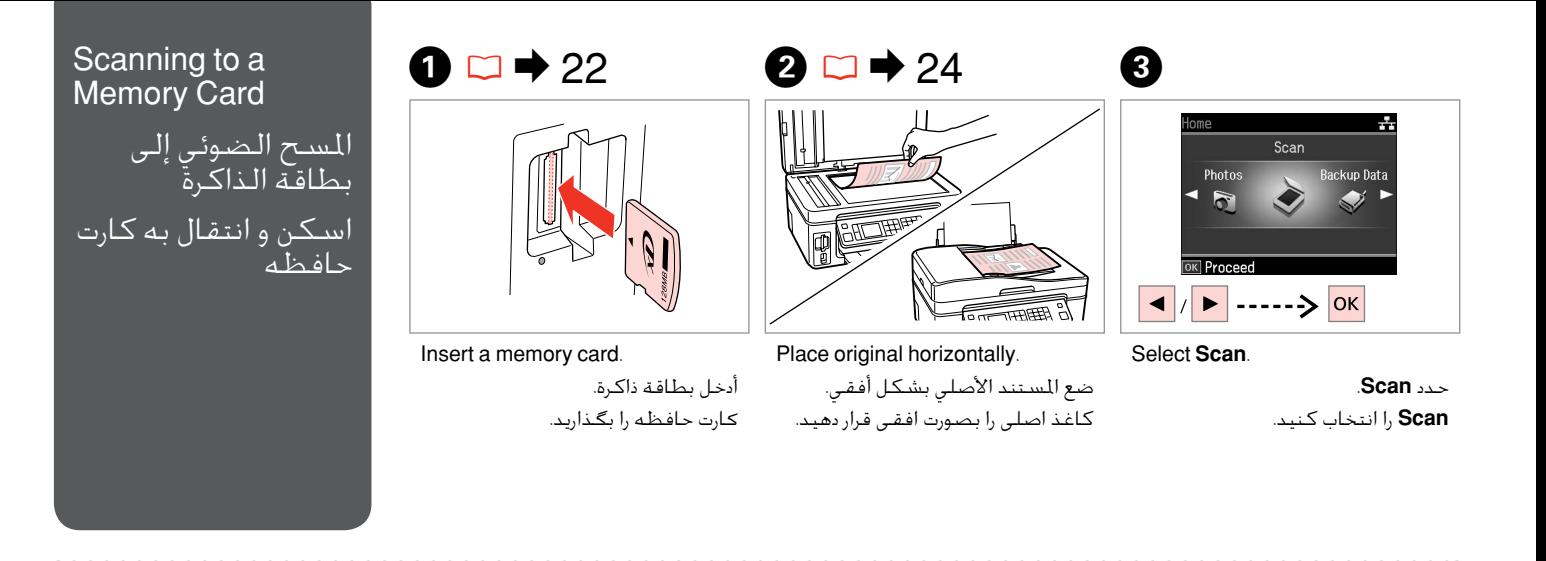

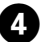

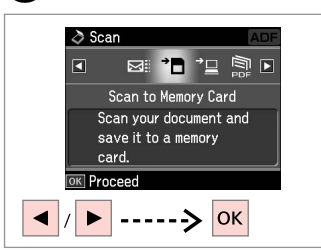

Select **Scan to Memory Card**. .**Scan to Memory Card** حدد انتخاب را **Scan to Memory Card** كنید.

### $\bullet$  D  $\rightarrow$  60  $\bullet$   $\bullet$

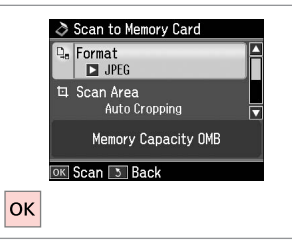

Select settings and scan. افحص الرسالة التي تظهر على الشاشة. حدد الإعدادات وقم بإجراء المسح الضوئي. تنظیمات را انتخاب كرده و اسكن كنید.

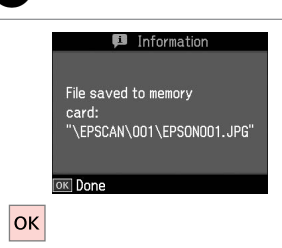

Check the message on the screen.

پیام منایش داده شده بر روی صفحه را

بررسی كنید.

#### Q

If the edges of the photo are faint, change the **Scan Area**.

إذا كانت حواف الصورة الفوتوغرافية باهتة، فقم بتغيير **Area Scan**.

اگر حاشیه های عكس كم رنگ باشد، **Area Scan** را تغییر دهید.

#### Scanning to a **Computer**

المسح الضوئى إلى الكمبيوتر اسـكن و انتقال به رایان<u>ه</u>

#### Q

Make sure you have installed software for this printer on your computer and connected following the instructions on the Start Here poster.

تأكد من تثبيت البرنامج اخلاص بهذه الطابعة على الكمبيوتر وتوصيل الطابعة باتباع التعليمات الواردة بالملصق ابدا من هنا.

بررسی كنید كه نرم افزار مربوط به این چاپگر در رایانه شما نصب شده باشد و بر اساس دستورالعمل های موجود در قسمت از اينجا شروع كنيد، اتصال برقرار باشد.

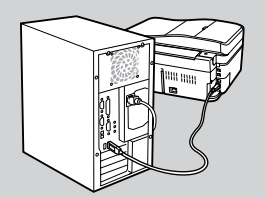

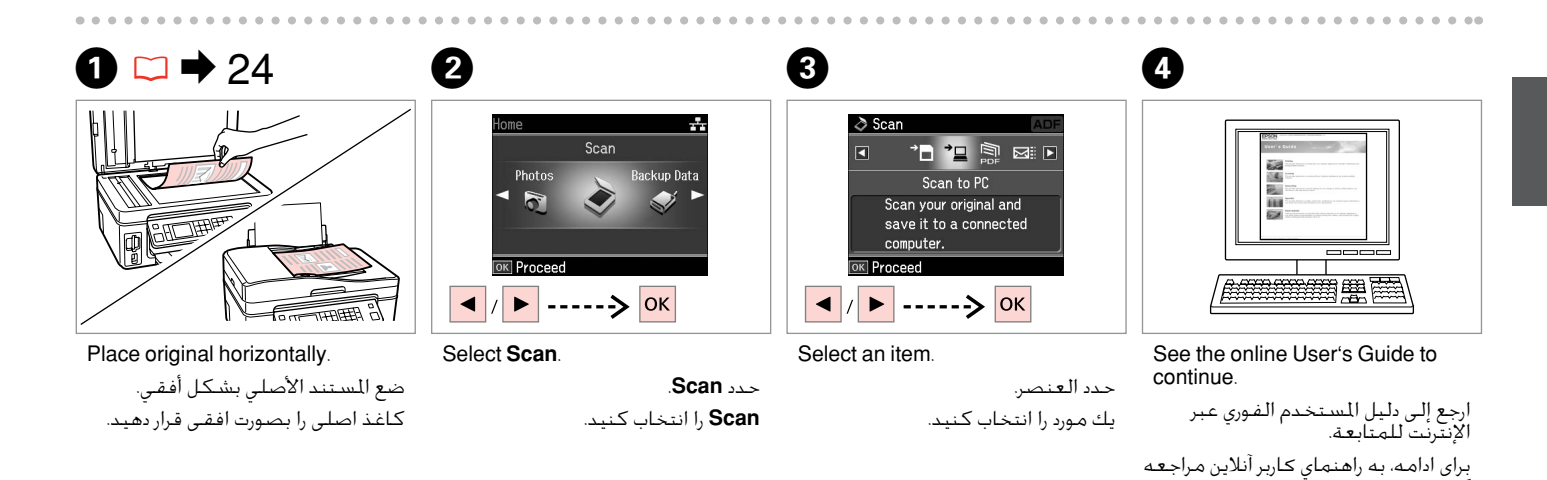

كنید.

#### Backup to External Storage Device

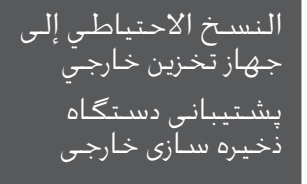

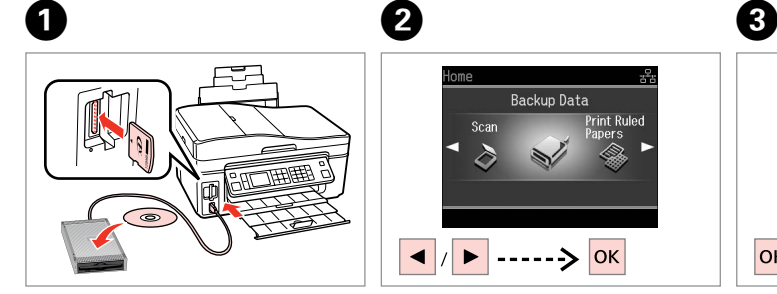

#### Insert and connect. أدخل اجلهاز وقم بتوصيله بالطابعة.

دستگاه ذخیره سازی را متصل كنید.

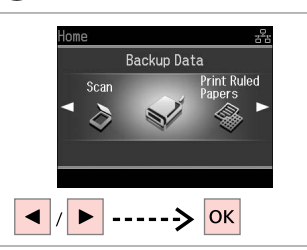

#### Select **Backup Data**. .**Backup Data** حدد

**Data Backup** را انتخاب كنید.

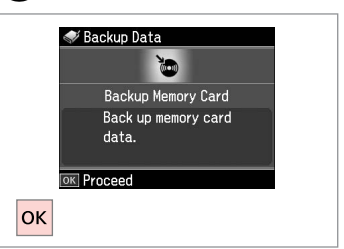

Select **Backup Memory Card**. .**Backup Memory Card** حدد انتخاب را **Backup Memory Card** كنید.

 $\overline{\mathbf{4}}$ 

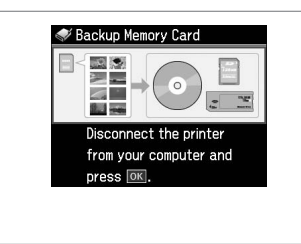

Follow the on-screen instructions. اتبع التعليمات التي تظهر على الشاشة. دستورالعمل های روی صفحه را دنبال كنید.

#### Q

To change the writing speed, press  $\equiv$ , select **Writing Speed** and set.

لتغيير سرعة الكتابة، اضغط على x، ثم حدد **Speed Writing** ثم قم بالتعيني.

برای تغییر سرعت كپی، x را فشار داده، **Speed Writing** را انتخاب كنید و تنظیمات را اجنام دهید.

#### Q

You can print photos from the backup storage device. Remove the memory card from the printer, connect the device, then print photos.  $\square \rightarrow 37$ 

ميكنك طباعة الصور الفوتوغرافية من جهاز تخزين النسخ االحتياطي. أزل بطاقة الذاكرة من الطابعة وقم بتوصيل الجهاز. ثم قم بطباعة الصور الفوتوغرافية.<br>□ ♦ 37

عكس ها را می توانید از دستگاه ذخیره سازی پشتیبان چاپ كنید. كارت حافظه را از<br>چاپگر جدا كنید. دستگاه را متصل كنید و سپس عكس را چاپ *غ*ایید. □ ♦ 37

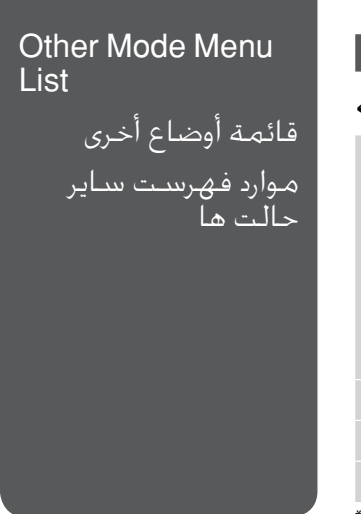

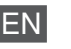

#### $\delta$  Scan Mode

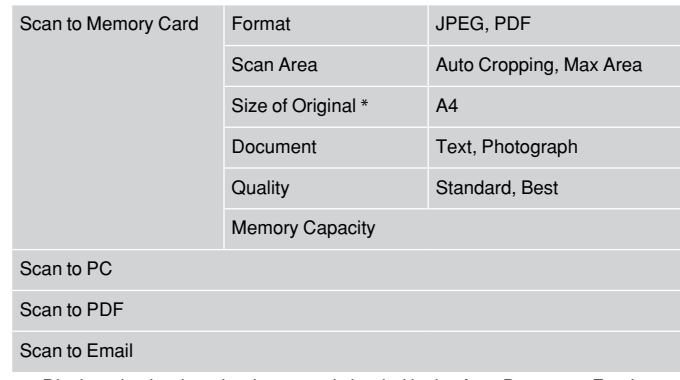

\* Displayed only when the document is loaded in the Auto Document Feeder.

Print Ruled Papers Mode

Notebook Paper - Wide Rule, Notebook Paper - Narrrow Rule, Graph Paper, Stationery w/o Lines, Stationery w/Lines

Backup Data Mode

Backup Memory Card

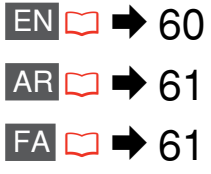

#### FA Scan  $\sim$   $\sim$

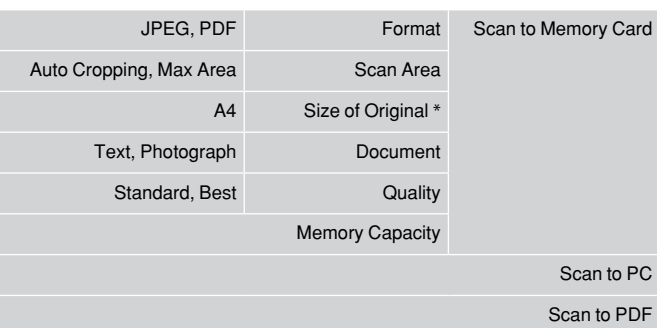

Scan to Email

فقط هنگامی كه سند درون تغذیه كننده خودكار سند قرار بگیرد، مایش داده می شود.

Print Ruled Papers حالت

Notebook Paper - Wide Rule, Notebook Paper - Narrrow Rule, Graph Paper, Stationery w/o Lines, Stationery w/Lines

Backup Data حالت

Backup Memory Card

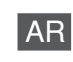

#### Scan وضع  $\boldsymbol{\diamond}$

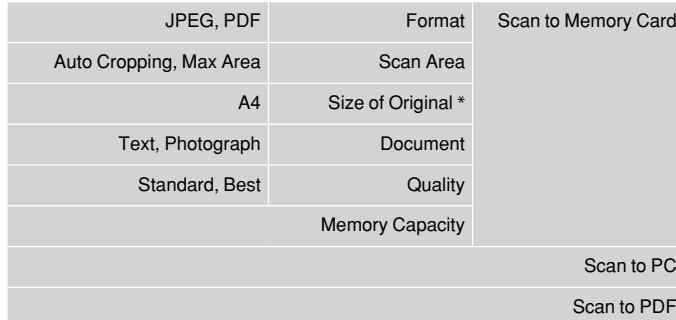

Scan to Email

\* يظهر فقط عند حتميل املستند في وحدة تغذية املستندات التلقائية.

#### Print Ruled Papers وضع

Notebook Paper - Wide Rule, Notebook Paper - Narrrow Rule, Graph Paper, Stationery w/o Lines, Stationery w/Lines

Backup Data وضع

Backup Memory Card

Setup Mode (Maintenance) وضع Setup (الصيانة) حالت Setup( مراقبت و نگهداری(

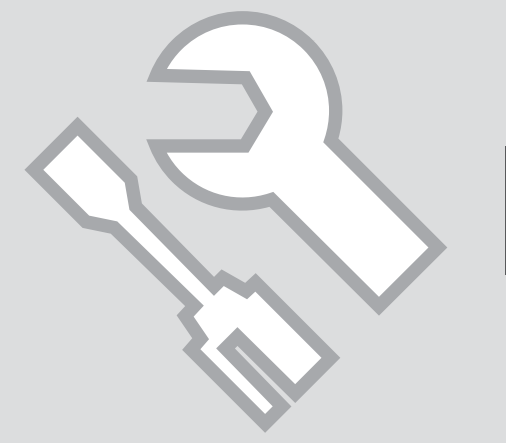

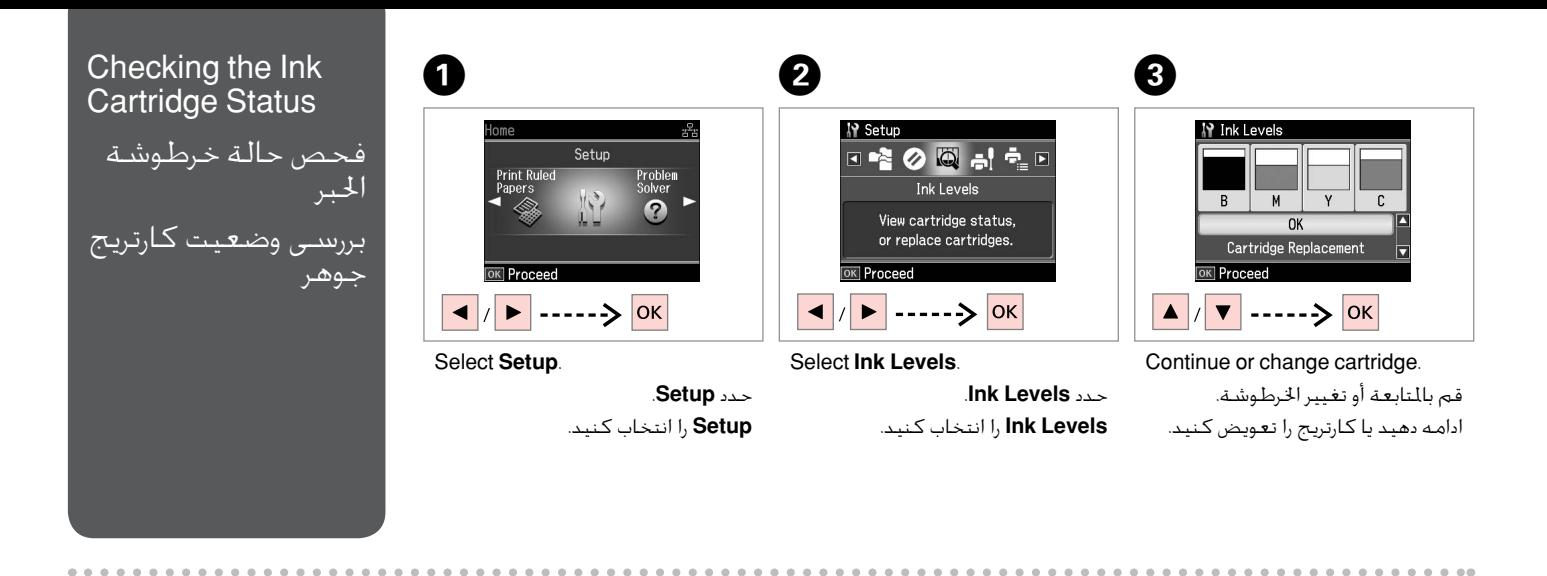

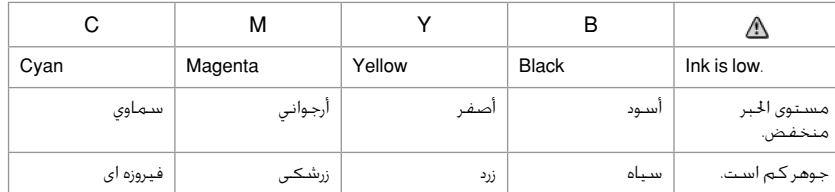

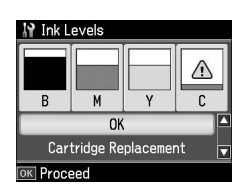

On the screen in step 3, you can select to replace ink cartridges even if they are not expended. You can also start this operation by selecting **Setup** mode. **Maintenance**, and then **Ink Cartridge Replacement**. For instructions on replacing the cartridge, see □ → 80.

على الشاشة التي تظهر في الخطوة 3. يكنك خديد استبدال خراطيش الحبر حتى إذا لم تكن فارغة ماما. كما يكنك البدء في هذه العملية من خلال خديد وضع Setup.<br>Maintenance. ثم Ink Cartridge Replacement. للحصول على التعليمات التعلقة با

از طریق صفحه و درمرحله 3. حتی در صورتی که کارتریج های جوهر *ت*ام نشده باشند می توانید انها را تعویض کنید. همچنین می توانید این کار را با انتخاب حالت S**etup.**<br>Maintenance. و سپس Ink Cartridge Replacement آغاز کنید. برای ا

#### Q

Epson cannot guarantee the quality or reliability of non-genuine ink. If non-genuine ink cartridges are installed, the ink cartridge status may not be displayed.

ال تضمن شركة Epson جودة احلبر غير األصلي أو موثوقيته. في حالة تركيب خراطيش حبر غير أصلية، قد ال يتم عرض حالة خرطوشة احلبر.

Epson، کیفیت و یا قابلیت اطمینان جوهر های تقلبی را تضمین منی کند. درصورت نصب كارتریج های جوهر غیر اصل، ممكن است وضعیت كارتریج جوهر منایش داده نشود.

#### Q

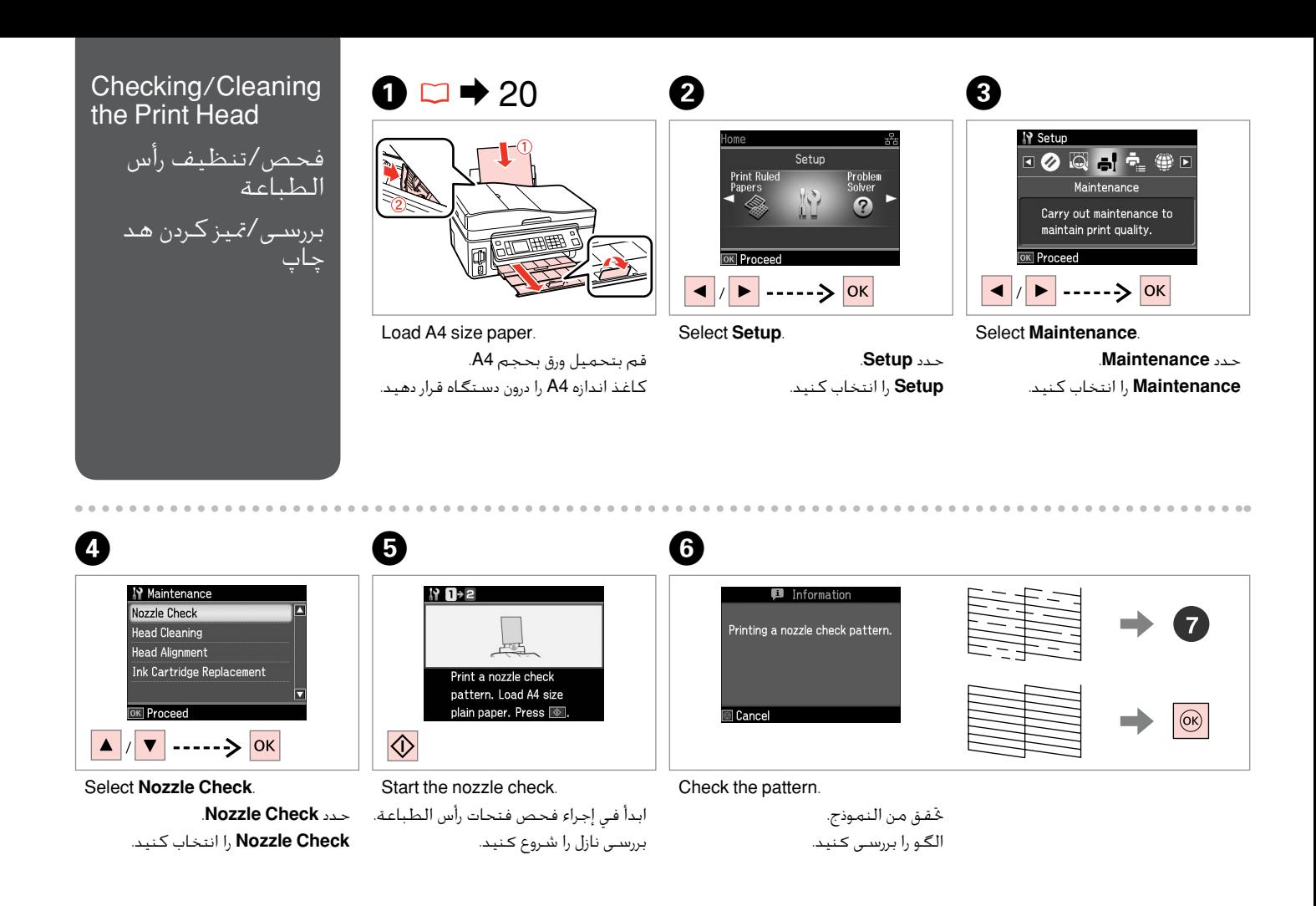

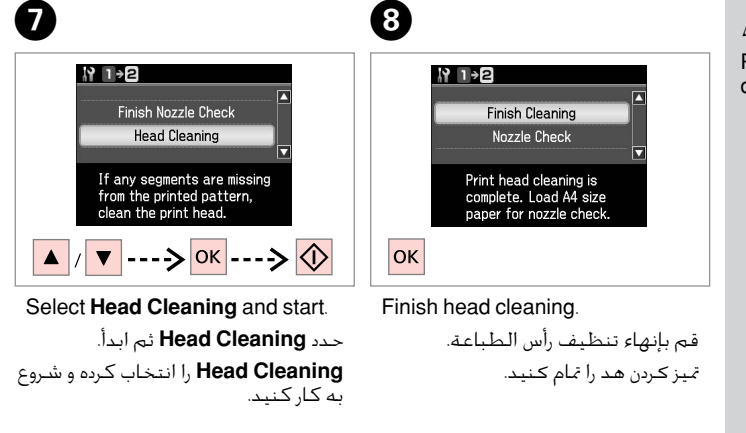

#### Q

Print head cleaning uses ink from all cartridges, so clean the print head only if quality declines.

يتسبب تنظيف رأس الطباعة في استهالك احلبر من جميع اخلراطيش، لذا فال تقم بتنظيفه إال إذا انخفضت جودة الطباعة. متیزکردن هد چاپ از جوهر متام کارتریج ها استفاده می کند، بنابراین فقط در صورت کاهش کیفیت چاپ اقدام به متیزکردن هد چاپ منایید.

#### Q

If quality does not improve after cleaning four times, leave the printer for at least six hours. Then try cleaning the print head again. If quality still does not improve, contact Epson support.

<sub>.</sub><br>إذا لم يظهر أي حسن في الجودة بعد إجراء التنظيف لأربع مرات. اترك الطابعة لمدة ست ساعات على الأقل. ثم حاول تنظيف رأس الطباعة مرة أخرى. وفي حالة عدم حسن الجودة. اتصل بدعم عمالء Epson.

اگر پس از چهار بار متیزکردن هیچ بهبودی حاصل نشد، حداقل به مدت شش ساعت دستگاه را خاموش کنید. سپس هد چاپ را مجدداً متیز کنید. اگر کیفیت همچنان بهبود نیافته است، با مرکز پشتیبانی Epson متاس بگیرید.

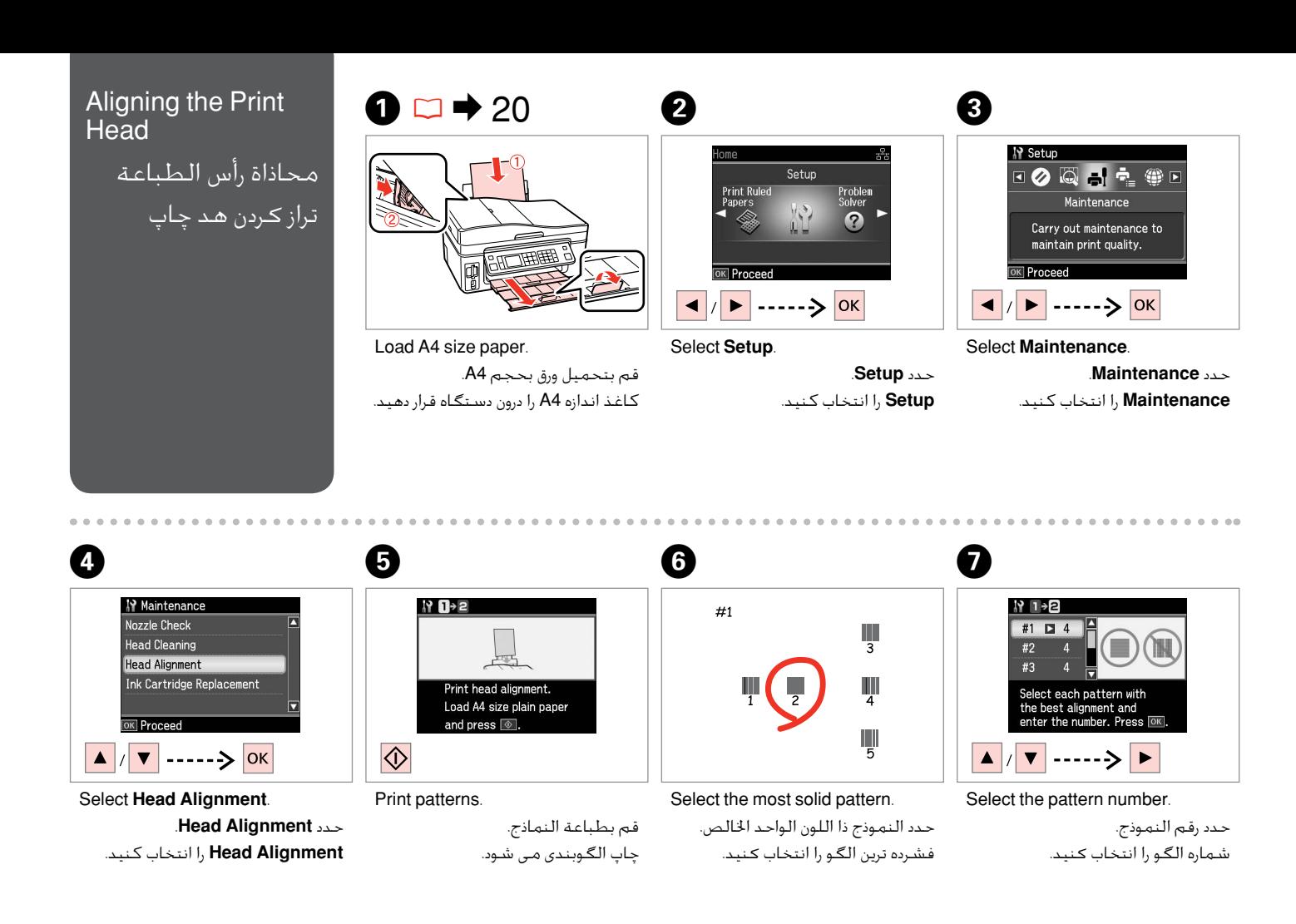

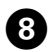

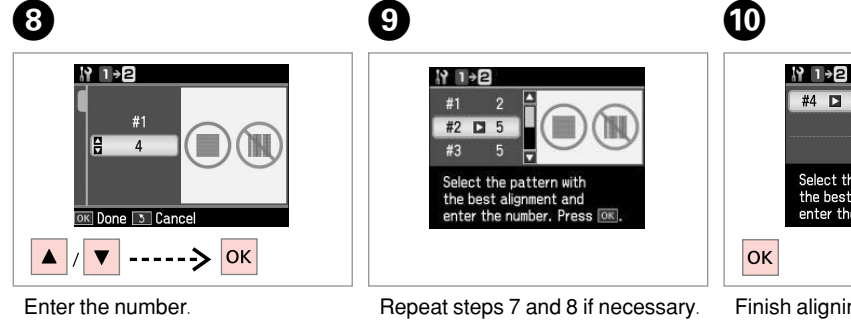

Finish aligning the print head. قم بإنهاء محاذاة رأس الطباعة. ترازبندی هد چاپ را متام کنید.

Select the pattern with<br>the best alignment and<br>enter the number. Press [OK].

 $#4$   $\Box$  3

كـرر الخطـوتين 7 و8 فـى حـالـة الـضـرورة. ادخـل الـرقـم. شماره را وارد کنید. در صورت نیاز مراحل 7 و 8 را تکرار کنید.

**69**

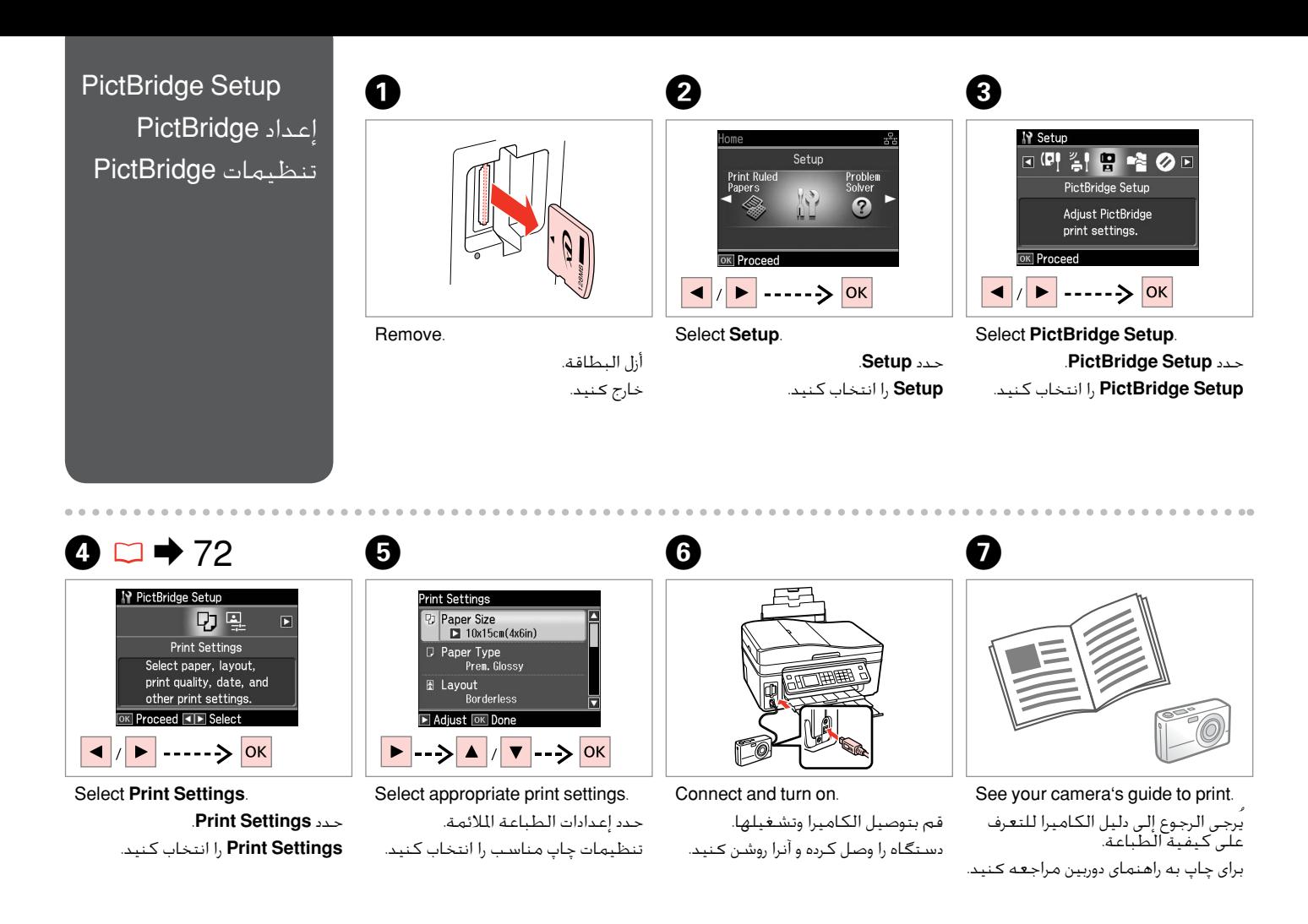

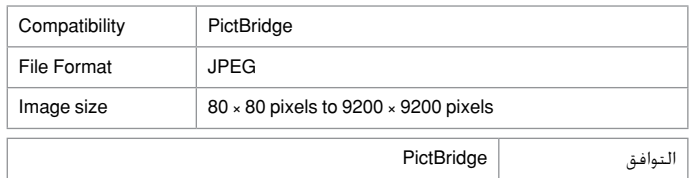

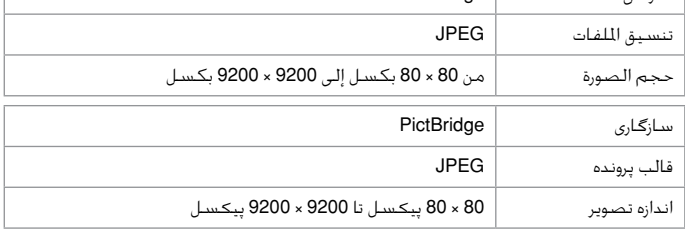

#### Q

Depending on the settings on this printer and the digital camera, some combinations of paper type, size, and layout may not be supported.

وفقًا للإعدادات الحددة بهذه الطابعة والكاميرا الرقمية، قد لا يتم دعم بعض مجموعات أنواع وأحجام وتخطيطات الورق.

بسته به تنظیمات چاپگر و دوربین دیجیتال، ممکن است از بعضی ترکیبهای نوع کاغذ، اندازه و طرح پشتیبانی نشود.

#### Q

Some of the settings on your digital camera may not be reflected in the output.

قد ال تنعكس بعض إعدادات الكاميرا الرقمية على الصور املطبوعة. برخی از تنظیمات اجنام شده در دوربین دیجیتال ممکن است نتیجه ای در بر نداشته باشد.

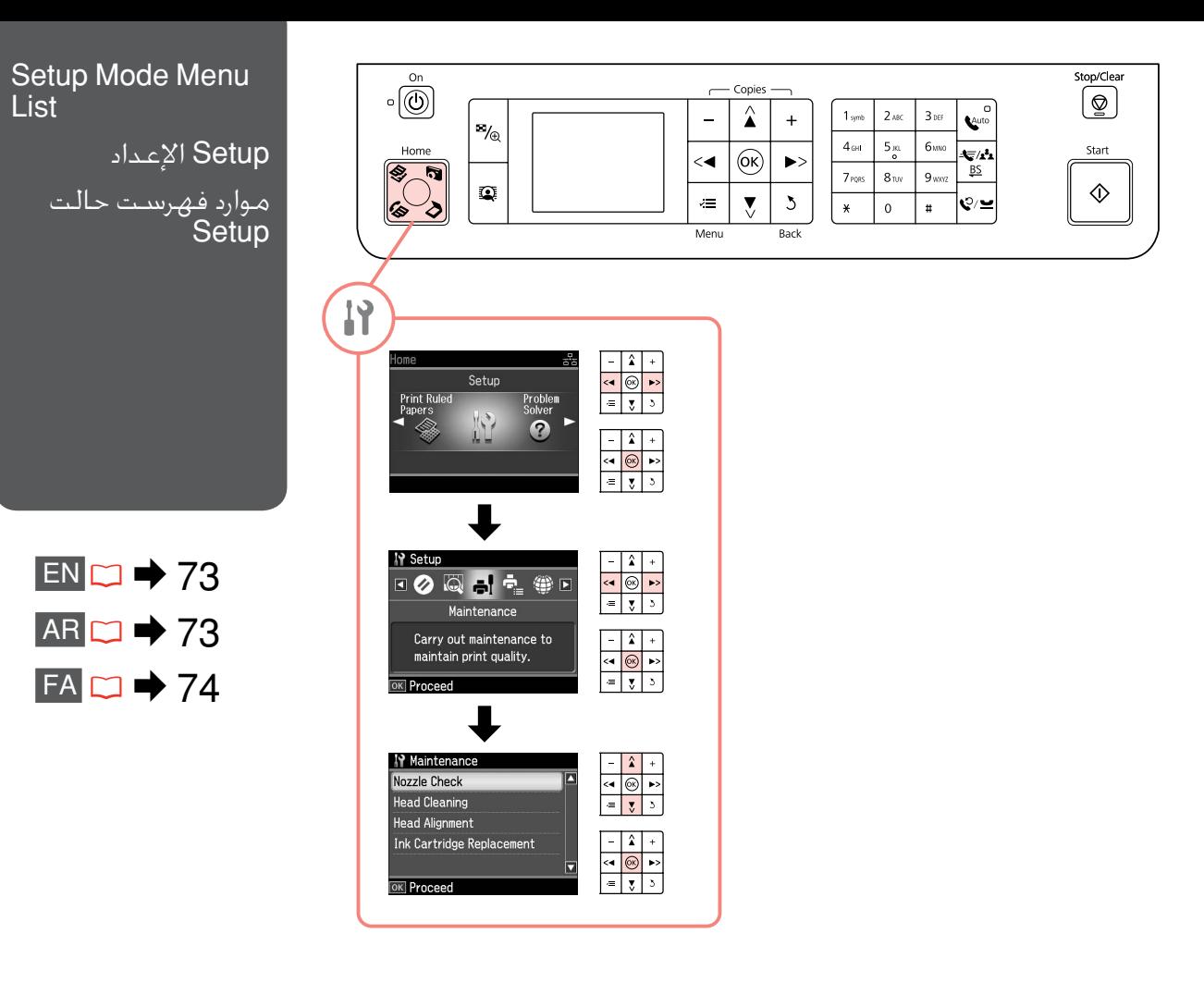
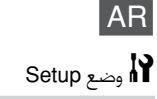

# **IY** Setup Mode

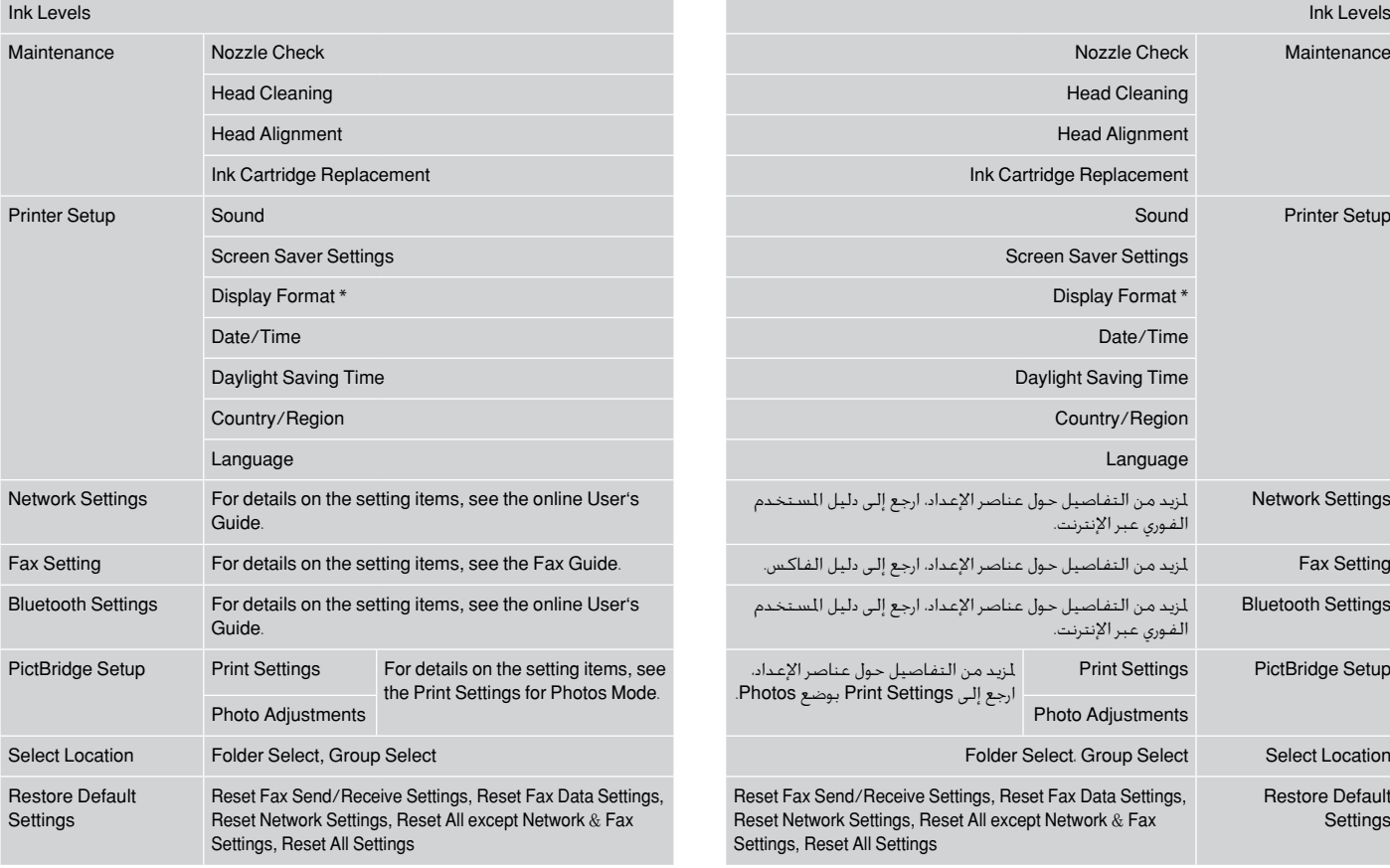

\* You can select the LCD screen display format from 1-up with Info, 1-up without Info, and View Thumbnail Images.

\* ميكنك حتديد تنسيق عرض شاشة LCD من Info with up1- وInfo without up1- وView .Thumbnail Images

# FA  $\mathsf{Set}$ مالت $\mathsf{H}$

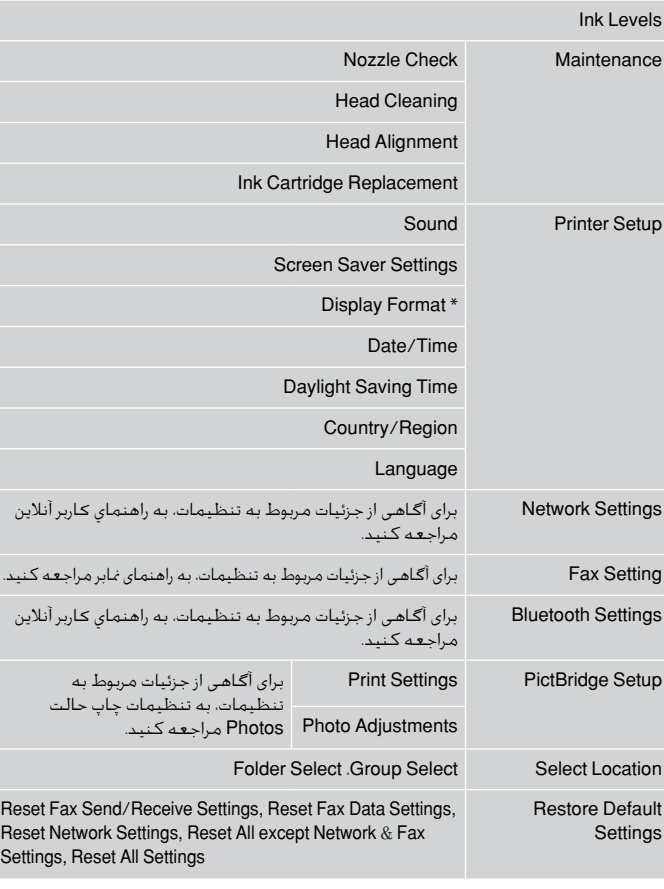

 $\bullet$  قالب پخش صفحه LCD را می توانید از View و I-up with Info. 1-up without Info و View Images Thumbnail انتخاب كنید.

Solving Problems حل املشكالت حل مشکالت

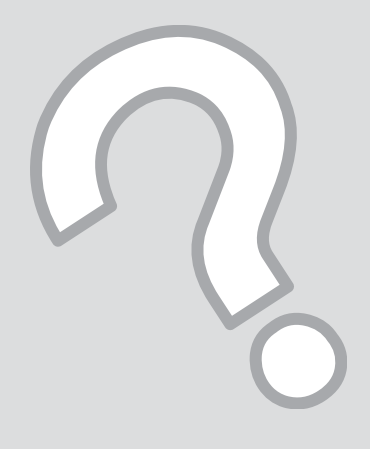

# Error Messages رسائل اخلطأ پیامهای خطا

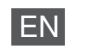

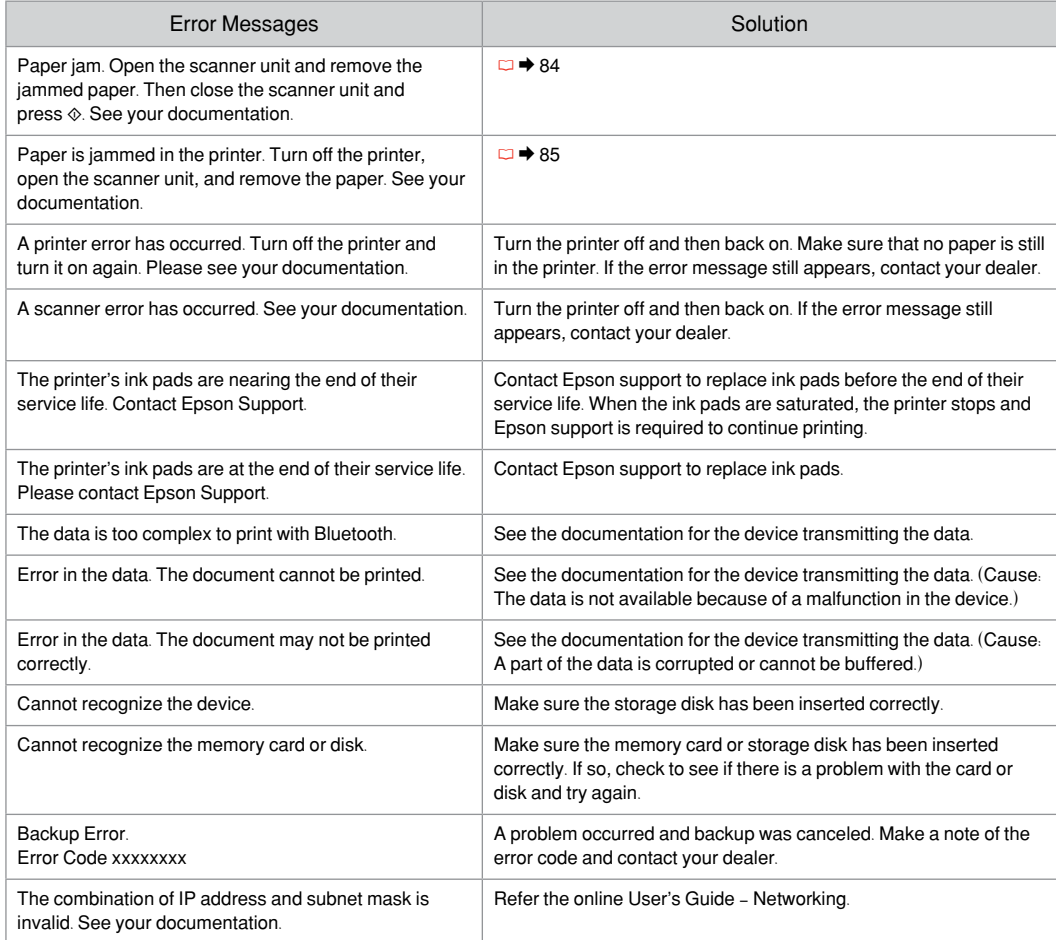

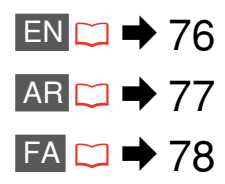

# AR

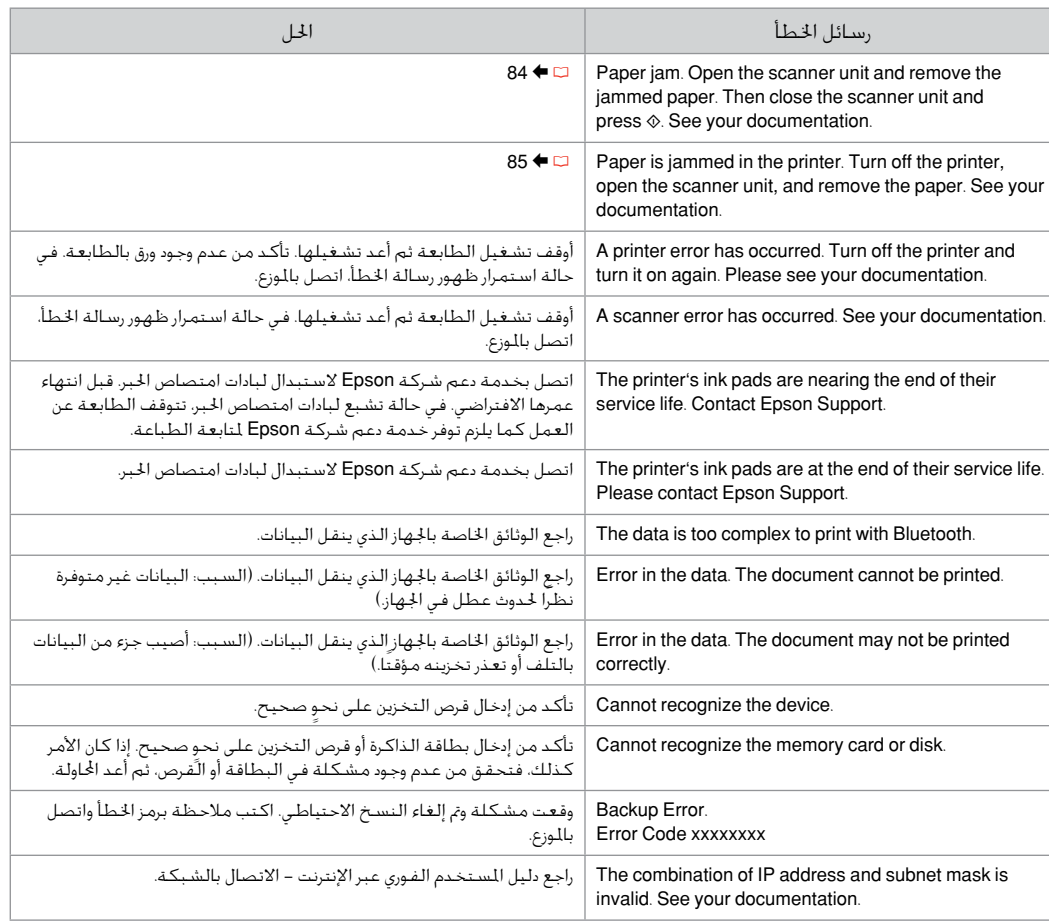

# FA

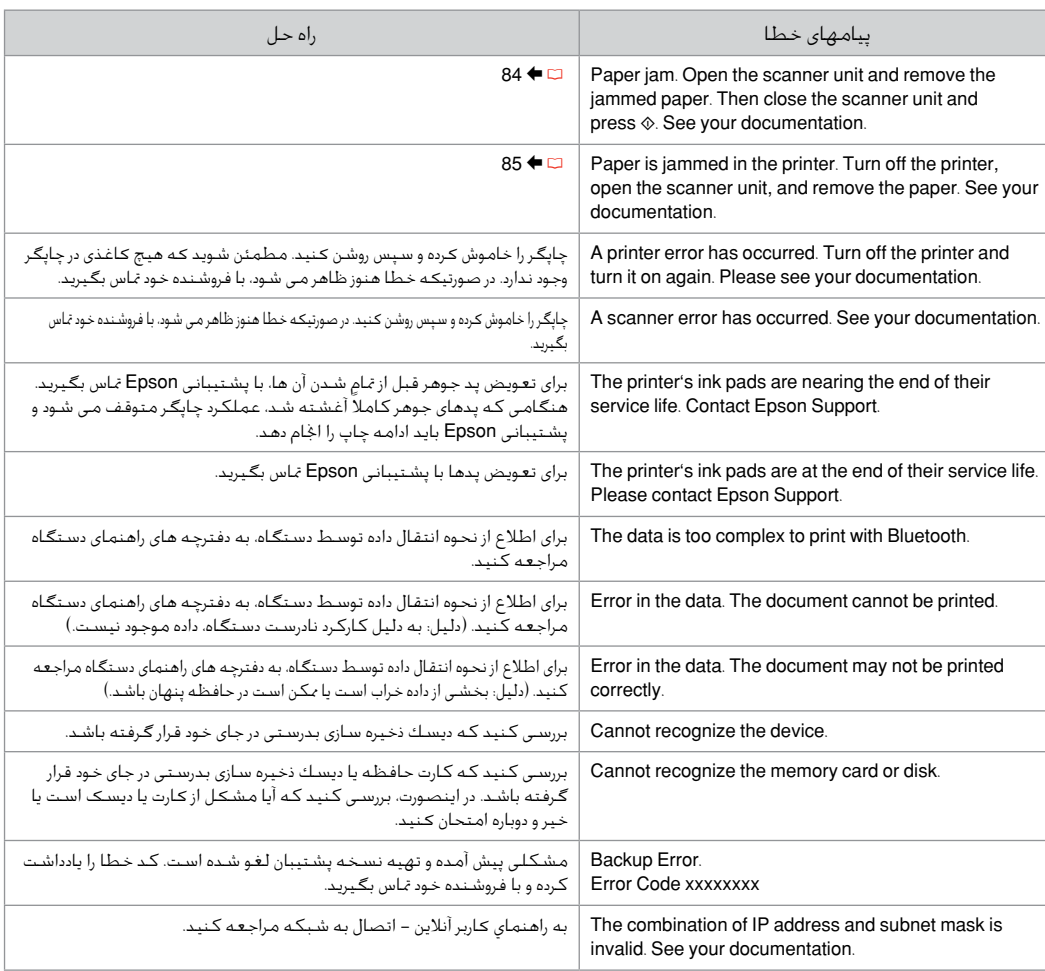

### Replacing Ink **Cartridges**

استبدال خراطيش احلبر تعویض کارتریج های جوهر

## **Q** Ink Cartridge Handling Precautions

□ Never move the print head by hand.

- $\Box$  Some ink is consumed from all cartridges during the following operations: print head cleaning and ink charging when an ink cartridge is installed.
- □ For maximum ink efficiency, only remove an ink cartridge when you are ready to replace it. Ink cartridges with low ink status may not be used when reinserted.
- □ Epson recommends the use of genuine Epson ink cartridges. Epson cannot guarantee the quality or reliability of non-genuine ink. The use of non-genuine ink may cause damage that is not covered by Epson's warranties, and under certain circumstances, may cause erratic printer behavior. Information about non-genuine ink levels may not be displayed, and use of non-genuine ink is recorded for possible use in service support.
- □ Make sure you have a new ink cartridge before you begin replacement. Once you start replacing a cartridge, you must complete all the steps in one session.
- □ Leave the expended cartridge installed until you have obtained a replacement. Otherwise the ink remaining in the print head nozzles may dry out.
- □ Do not open the ink cartridge package until you are ready to install it in the printer. The cartridge is vacuum packed to maintain its reliability.
- Other products not manufactured by Epson may cause damage that is not covered by Epson's warranties, and under certain circumstances, may cause erratic printer behavior.
- $\Box$  Do not turn off the printer during ink charging as this will waste ink.
- When an ink cartridge is expended, you cannot O continue printing even if the other cartridges still contain ink.

احتياطات التعامل مع خراطيش الحبر  $\blacksquare$ ال حترك رأس الطباعة بيدك مطلقً ا. O

- يتم استهالك بعض احلبر من جميع اخلراطيش أثناء O العمليات التالية: تنظيف رأس الطباعة وتعبئة احلبر عند تركيب خرطوشة حبر.
- للحصول على أقصى قدر ممكن من كفاءة احلبر، ال تقدم O على إزالة خرطوشة احلبر إال عندما تكون مستعدًا لاستبدالها. قد لا مكن استخدام خراطيش الحبر ذات مستوى احلبر املنخفض عند إعادة تركيبها.
- توصي Epson باستخدام خراطيش حبر Epson األصلية. O لا تضمن Epson جودة الخبر غير الأصلي أو موثوقيته. قد يتسبب استخدام حبر غير أصلي في تلف ال تغطيه الضمانات التي تقدمها Epson، وفي ظروف معينة، قد يتسبب في أداء الطابعة لعملها بطريقة غير طبيعية. قد ال يتم عرض معلومات حول مستويات أنواع احلبر غير األصلية، كما يتم تسجيل أي استخدام لنوع حبر غير أصلي نظرًا لاحتمال الحاجة لمعرفة ذلك في دعم الخدمة.
- تأكد من توفر خرطوشة حبر جديدة قبل أن تبدأ عملية O االستبدال. فبمجرد الشروع في استبدال اخلرطوشة، يلزم إمتام كافة اخلطوات في جلسة واحدة.
- اترك اخلرطوشة الفارغة داخل اجلهاز إلى أن حتصل على O خرطوشة بديلة. وإلا فقد يجف الحبر التبقي في فتحات رأس الطباعة.
- ال تفتح عبوة خرطوشة احلبر حتى تكون مستعدًا O لتركيبها داخل الطابعة. اخلرطوشة عبارة عن عبوة مفرغة من الهواء للحفاظ على كفاءتها.
- قد يتسبب استخدام منتجات أخرى لم يتم تصنيعها من O قِبَل Epson في تلف ال تغطيه الضمانات التي تقدمها شركة Epson، وفي ظروف معينة، قد يتسبب ذلك في أداء الطابعة لعملها بطريقة غير طبيعية.
- ال توقف تشغيل الطابعة أثناء عملية ملء احلبر، فقد يؤدي O ذلك إلى فقد احلبر.
- عندما تفرغ إحدى اخلراطيش من احلبر، فال يكون باإلمكان Oمتابعة الطّباعة حتى لو كانت الخراطيش الأخرى لا تزال محتوية على احلبر.
- احتیاط های لازم هنگام کار با کارتریج جوهر  $\blacksquare$ 
	- هرگز هد چاپ را با دست جابجا نكنید.
- در حین عملیات زیر، مقداری جوهر از مام کارتریج ها مصرف  $\square$ می شود: متیزکردن هد چاپ و شارژ کردن هد، هنگامی که کارتریج جوهر نصب می شود.
- برای حداکثر استفاده از جوهر، فقط زمانی کارتریج جوهر را بیرون آورید که می خواهید آن را تعویض کنید. در صورت قرار دادن مجدد کارتریجهایی كه میزان جوهر آنها كم است، امكان استفاده از آنها وجود ندارد.
- Epson توصیه می کند که از کارتریجهای جوهر اصلی استفاده کنید. Epson، کیفیت و یا قابلیت اطمینان جوهرهای تقلبی را تضمین منی کند. استفاده از جوهرهای تقلبی ممکن است خساراتی را در پی داشته باشد که Epson آنها را تقبل نکند و در برخی شرایط خاص نیز ممکن است عملکردهای نامنظم چاپگر را به دنبال داشته باشد. اطالعات مربوط به استفاده از جوهر تقلبی ممکن است منایش داده نشود ولی موارد استفاده از آن جهت گزارش در پشتیبانی خدمات ثبت می شود. OOOOOOOOOO
- قبل از تعویض مطمئن شوید که یک کارتریج جوهر جدید در اختیار دارید. پس از شروع تعویض کارتریج، باید متام مراحل را یکباره کامل کنید.
- کارتریج متام شده را به صورت نصب شده روی دستگاه نگاه دارید تا زمانی که تعویض شود. در غیراینصورت، میزان جوهر باقیمانده در نازل های هد چاپ خشک می شود.
- تا زمانی که برای نصب کارتریج جوهر در چاپگر آماده نشده اید، بسته آنرا باز نکنید. به منظور حفظ قابلیت اطمینان کارتریج، آنرا درون بسته بندی بدون هوا قرار می دهند.
- سایرمحصوالتی که توسط Epson تولید نشده اند ممکن است موجب وارد آمدن صدماتی شوند که حتت پوشش ضمانت Epson نیست و استفاده از این محصوالت ممکن است حتت شرایط خاص موجب عملکرد غیرعادی شود.
	- در طول شارژ شدن جوهر، دستگاه را خاموش نکنید، این کار باعث از بین رفنت جوهر می شود.
- اگر یکی از کارتریج های جوهر خالی باشد، حتی در صورتیکه کارتریج های دیگر هنوز جوهر داشته باشند منی توانید چاپ کنید.

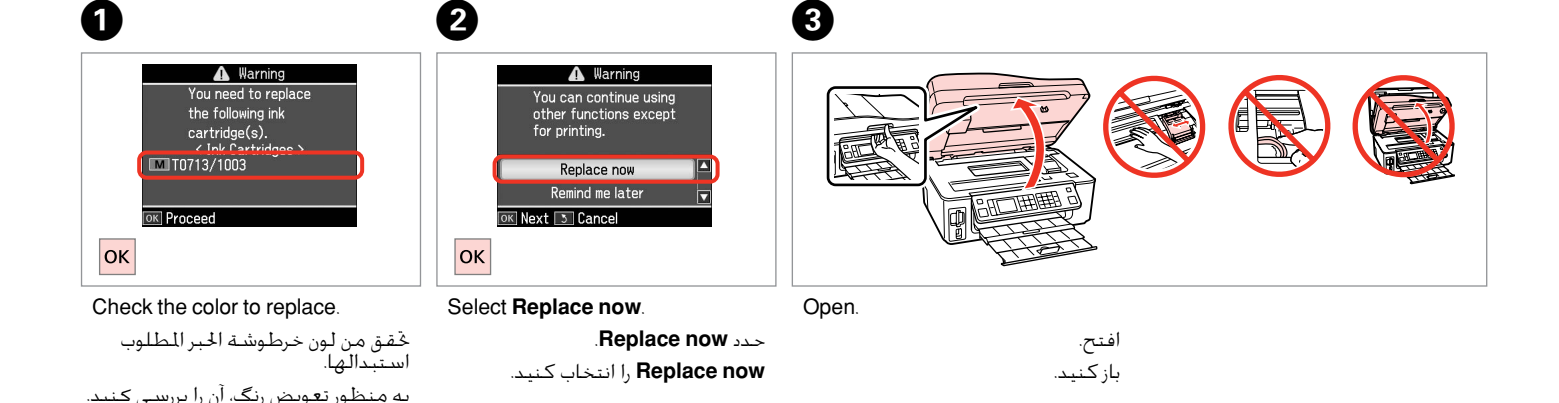

باز كنید.

### $\overline{\mathbf{p}}$

Do not lift up the scanner unit when the document cover is open.

```
لا ترفع وحدة الماسحة الضوئيةٍ عندما
     يكون غطاء السيتندات مفتوحًا.
در صورت باز بودن درپوش اسناد، اسکنر 
                        را باز نکنید.
```
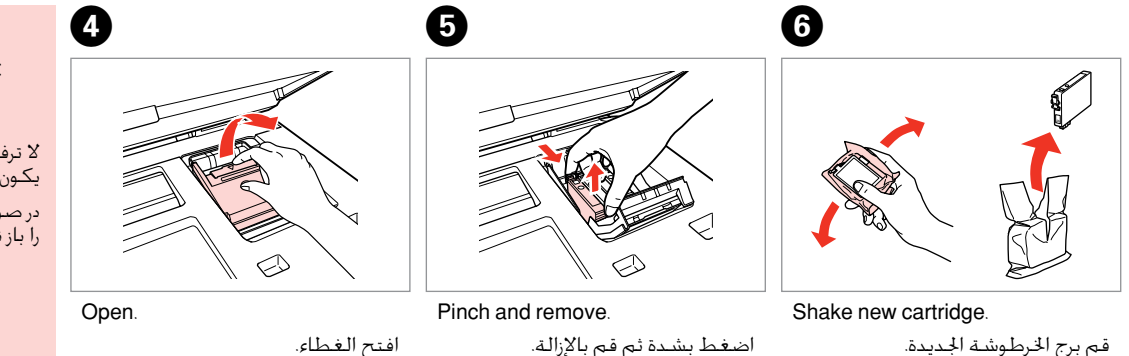

منگنه كنید و بیرون بیاورید.

کارتریج جدید را تکان دهید.

### $\boldsymbol{\Omega}$

 $\bf \Phi$ 

Be careful not to break the hooks on the side of the ink cartridge.

احرص على عدم كسر اخلطاطيف املوجودة على جانب خرطوشة احلبر. دقت کنید که قالب های اطراف کارتریج جوهر نشکند.

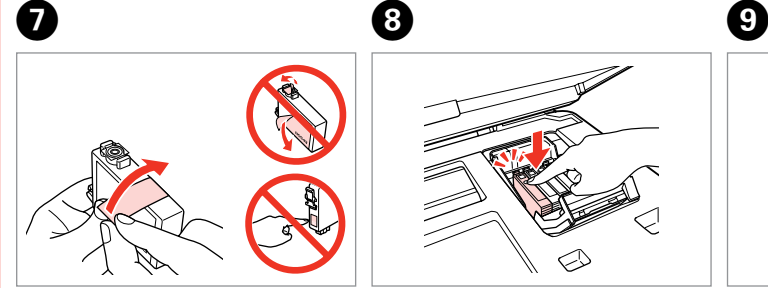

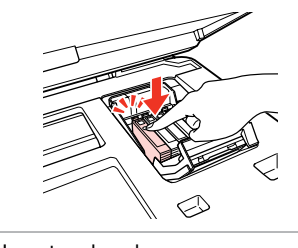

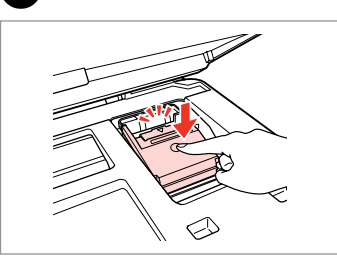

Remove the yellow tape. أزل الشريط الأصفر.

نوار زرد را جدا کنید.

#### Insert and push. أدخل اخلرطوشة وادفعها للداخل. درون دستگاه بگذارید و فشار دهید.

Close.

أغلق الغطاء. ببندید.

### $\boldsymbol{\Pi}$

If you find it difficult to close the cover, press down on each cartridge until it clicks into place.

إذا كان إغالق الغطاء صعبًا، فاضغط على كل خرطوشة لأسفل إلى أن تسمع صوت استقرارها في مكانها. اگر در بسنت درپوش با مشکل مواجه شدید، کارتریج جوهر را به پایین فشار دهید تا با صداى کلیک در جاى خود قرار بگیرد.

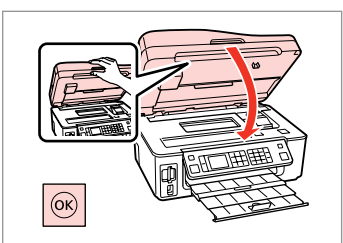

Close and start charging ink. أغلق الغطاء وابدأ في ملء احلبر. در دستگاه را ببندید و شارژ جوهر را آغاز كنید.

#### Q

If you had to replace an ink cartridge during copying, to ensure copy quality after ink charging is finished, cancel the job that is copying and start again from placing the originals.

إذا لزم استبدل إحدى خراطيش الحبر أثناء إجراء النسخ، فقم بإلغاء المهمة قيد النسخ ثم ابدأ مرة أخرى من مرحلة وضع املستندات األصلية، وذلك لضمان جودة النسخ بعد االنتهاء من ملء احلبر.

در صورتی که در حین کپی ناچار شدید کارتریج جوهر را تعویض كنید، برای اطمینان از کیفیت چاپ پس از امتام شارژ جوهر، كار كپی را لغو کرده و پس از تعویض مجدداً کپی را شروع کنید.

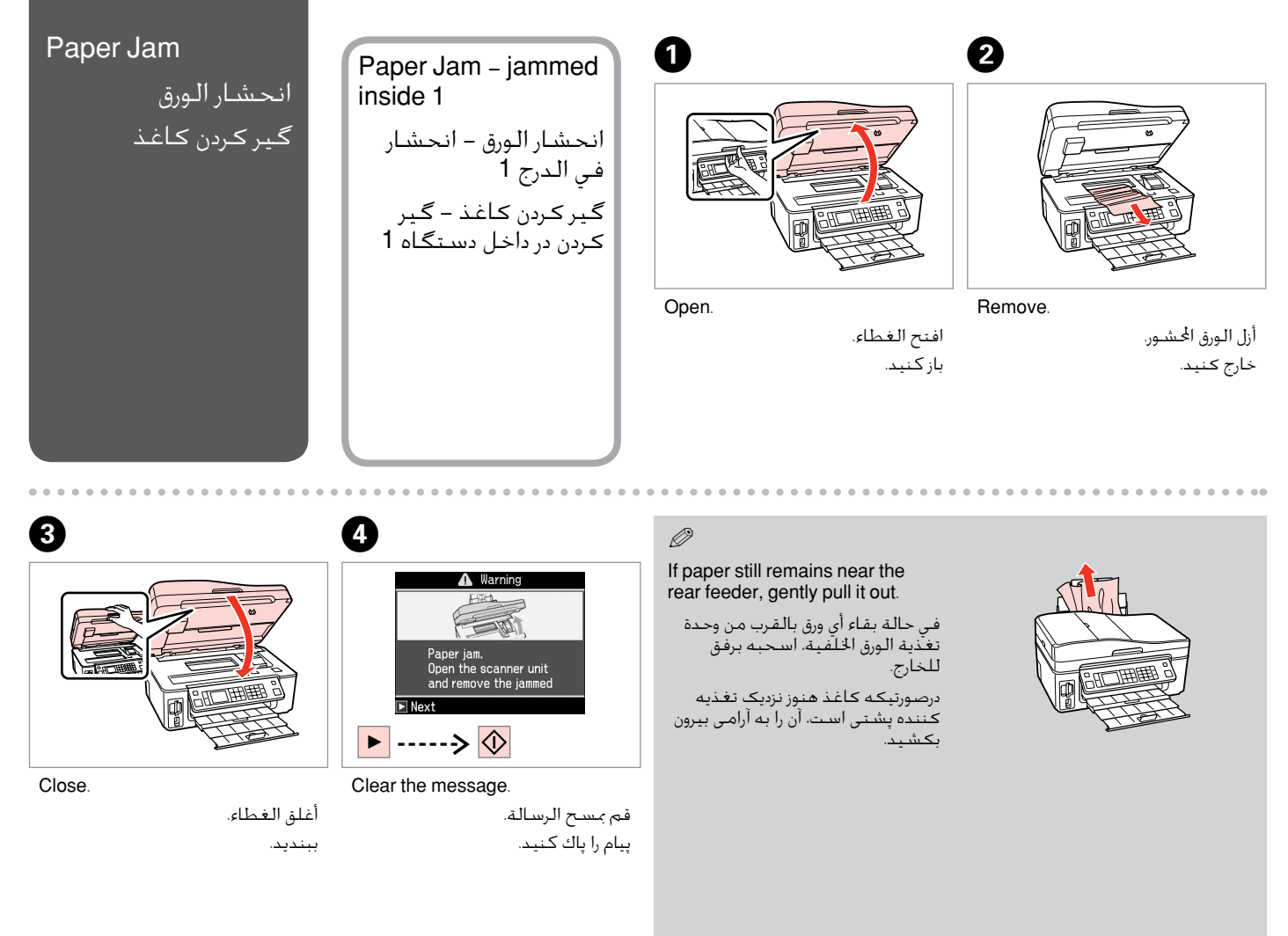

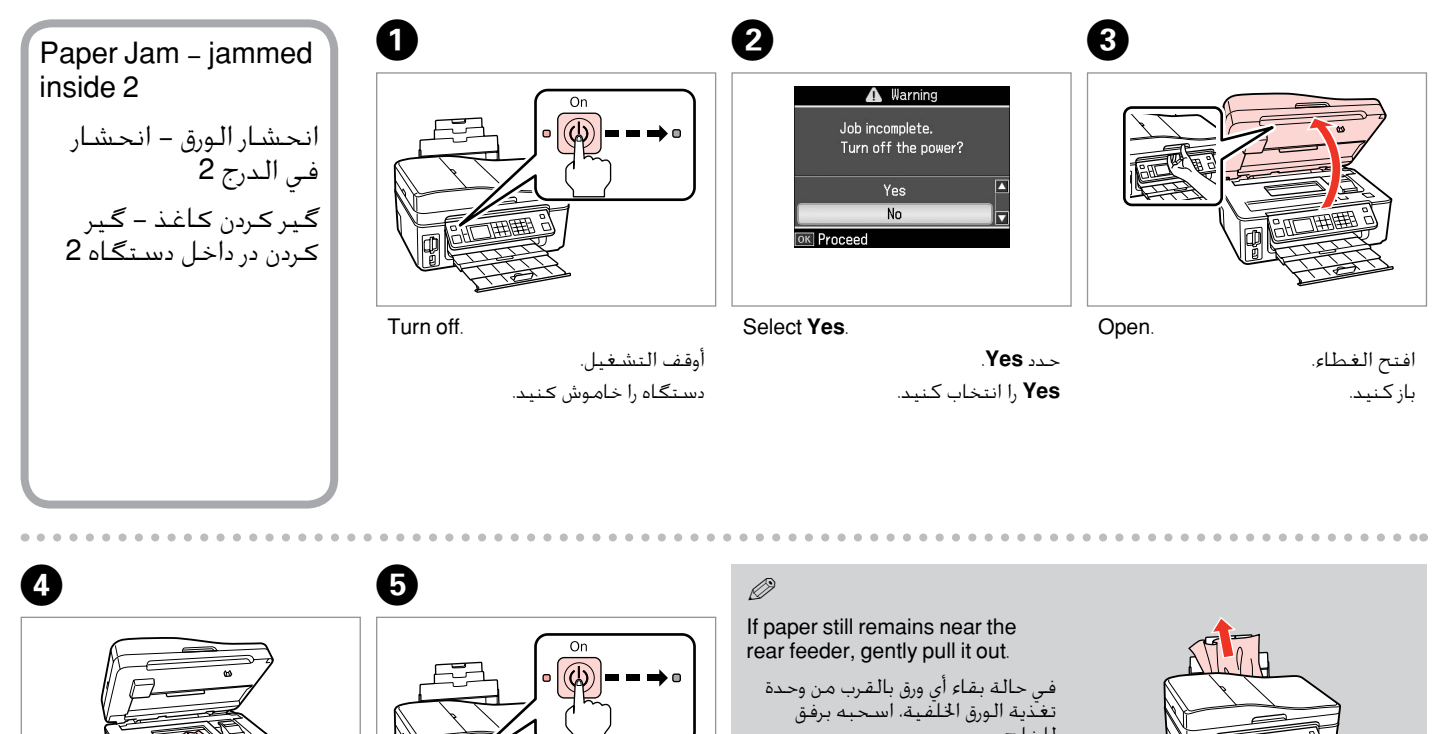

أزل الـورق الحشور.

خارج کنید.

Turn on.

Remove.

قم بالتشغيل. دستگاه را روشن كنید.

للخارج.

درصورتیکه کاغذ هنوز نزدیک تغذیه کننده پشتی است، آن را به آرامی بیرون بکشید.

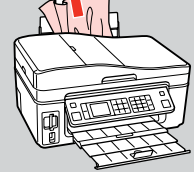

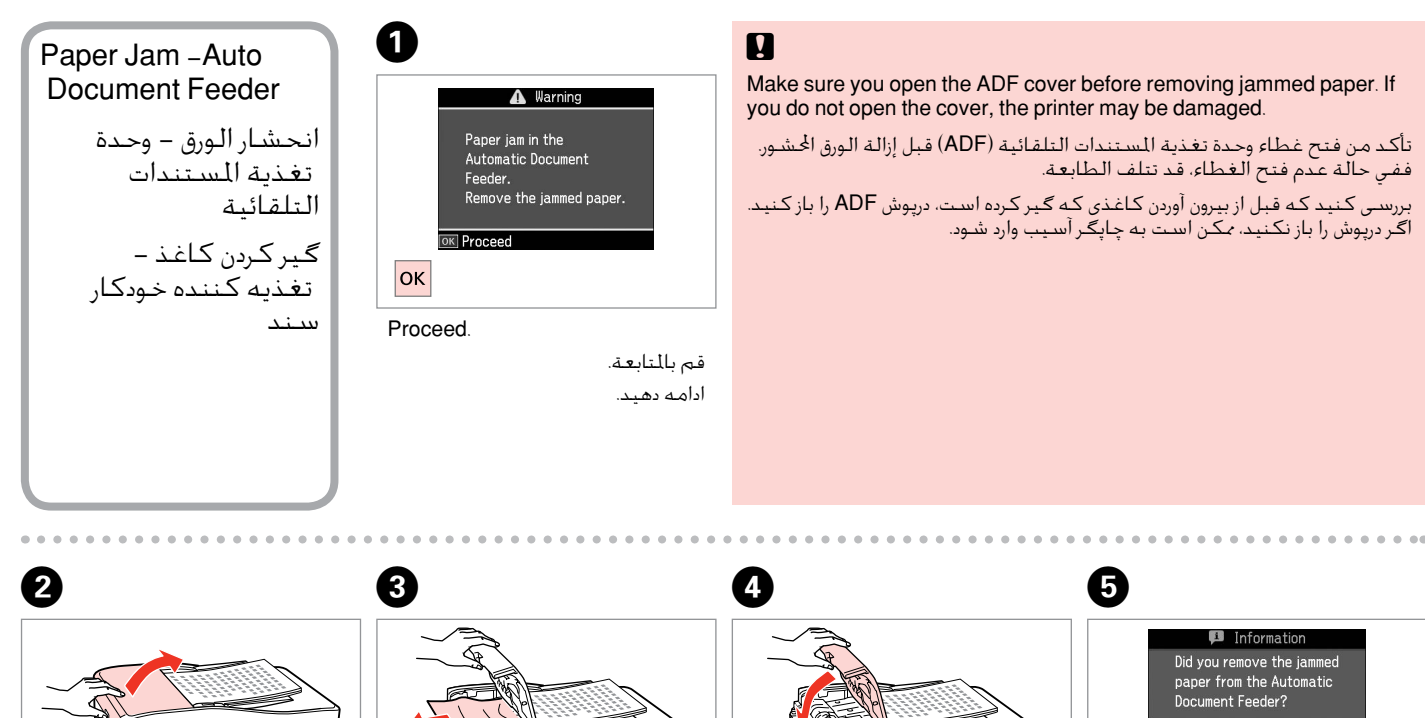

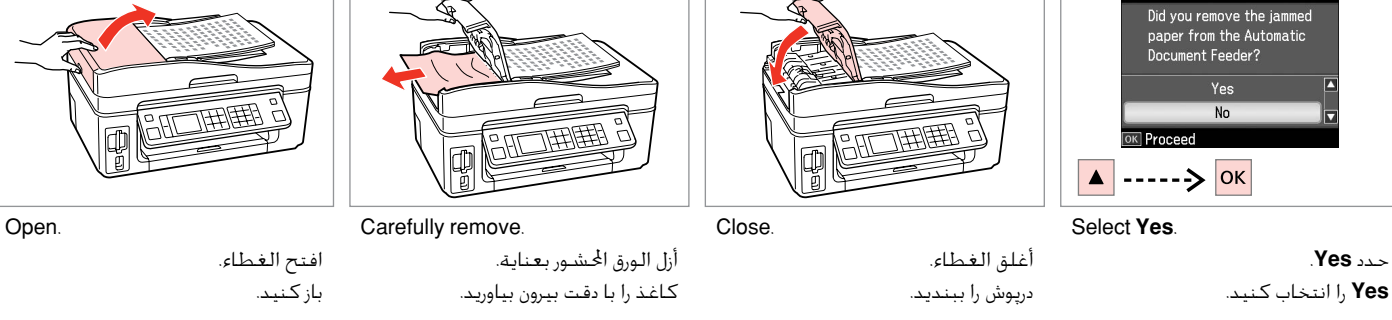

### Print Quality Problems

مشكالت جودة الطباعة مشکالت کیفیت چاپ

Try one or more of the following solutions in order from the top. For further information, see your online User's Guide.

□ Clean the print head.  $□$   $\blacktriangleright$  66

 $\Box$  Align the print head.  $\Box \rightarrow 68$ 

If quality is not improved, try aligning using the printer driver utility. See your online User's Guide to align the print head.

□ To clean the inside of the printer, make a copy without placing a document on the document table.

- □ Use up ink cartridge within six months of opening vacuum package.  $□$   $\blacktriangleright$  80
- □ Try to use genuine Epson ink cartridges and paper recommended by Epson.

عليك بتجربة واحد أو أكثر من اخلول التالية مبتدئًا من أعلى. لزيد من العلومات، ارجع إلى دليل السيتخدم الفوري عبر الانترنت.

□ قم بتنظيف رأس الطباعة. □ ♦ 66

- □ قم بمحاذاة رأس الطباعة. □ ♦ 68 إذا لم تتحسن جودة الطباعة، فعليك بتجربة الحاذاة باستخدام الأداة الساعدة لبرنامج تشغيل الطابعة. ارجع إلى دليل الستخدم الفوري عبر اإلنترنت للقيام مبحاذاة رأس الطباعة.
	- لتنظيف اجلزء الداخلي من الطابعة، قم بإنشاء نسخة دون وضع مستند على سطح املستندات. O
		- $\Box$  استخدم خراطيش الحبر في غضون سنة أشهر من فتح العبوة المفرغة من الهواء.  $\Box$  ♦ 80
			- حاول استخدام خراطيش حبر Epson األصلية والورق املُوصى به من قِبل شركة Epson. O

یک یا تعداد بیشتری از راه حل های زیر را به ترتیب از باال امتحان کنید. برای اطالعات بیشتر، به راهنماي کاربر آنالین مراجعه کنید.

- ⊡ هد چاپ را تمیز کنید. <del>⊡ ♦</del> 66
- $\Box$  هد چاپ را تراز کنید.  $\Box$  ♦ 68 اگر کیفیت بهبود نیافت با استفاده از برنامه درایور چاپگر آن را تراز کنید. برای تراز هد چاپ به راهنماي کاربر آنالین مراجعه کنید.
	- برای متیز کردن داخل چاپگر، بدون قرار دادن سند روی میز اسناد، یک کپی تهیه کنید. O
	- $\Box$ از کارتریج های جوهری کـه مـدت شـش مـاه از باز کـردن بسـته بدون هوای آن ها مـی گـذرد اسـتفـاده کـنـیـد.  $\Box$  ♦ 80
		- از کارتریج های جوهر اصلی Epson و کاغذ توصیه شده توسط Epson استفاده کنید. O

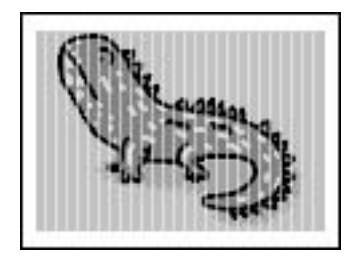

### Print Layout **Problems**

مشكالت تخطيط الطباعة مشکالت صفحه آرایی چاپ

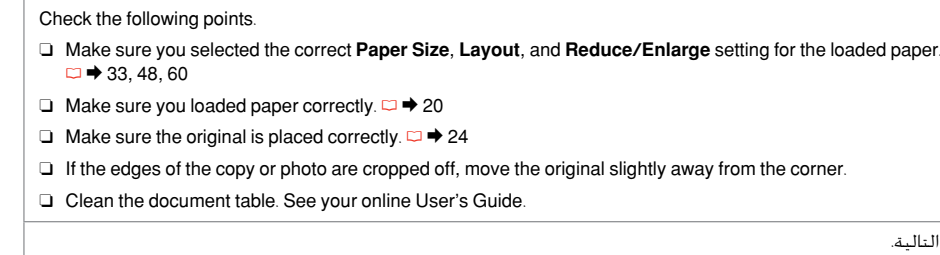

تأكد من حتديد إعدادات **Size Paper** و**Layout** و**Enlarge/Reduce** املناسبة للورق الذي مت حتميله. R | ،33 ،48 60 O

- □ تأكد من خَميل الورق بالشكل الصحيح. □ ♦ 20
- $\Box$  تأكد من وضع المستند الأصلي بصورة صحيحة. ◘ ♦ 24
- □ إذا كانت حواف النسخة أو الصورة الفوتوغرافية مفقودة، فحرِّك المستند الأصلي بعيدًا عن الركن قليلاً.
	- □ قم بتنظيف سطح المستندات. ارجع إلى دليل المستخدم الفوري عبر الإنترنت.

نکات زیر را بررسی کنید.

حتقق من النقاط التالية.

- بررسی كنید که تنظیمات صحیح **Layout**، **Size Paper**، و **Enlarge/Reduce** را برای کاغذی كه درون دستگاه قرار داده اید انتخاب كرده O  $60.48.33 \bigoplus \Box$ باشید. ت
	- $\Box$  مطمئن شوید که کاغذ را بدرستی درون دستگاه قرار داده اید.  $\Box$  ♦ 20
	- $\Box$  مطمئن شوید که نسخه اصلی را بدرستی در جای خود گذاشته اید. ⊡ ♦ 24
	- درصورتیکه لبه های کاغذ یا عکس برش خورده است، کاغذ اصلی را کمی از گوشه دور کنید. O
		- میز اسناد را متیز کنید. به راهنماي کاربر آنالین مراجعه کنید. O

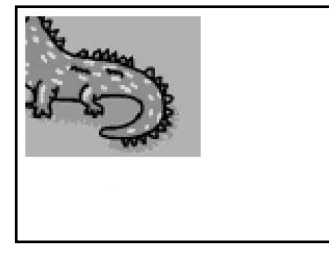

### **Contacting** Customer Support

االتصال بخدمة دعم العمالء

متاس با خدمات پشتیبانی از مشتری If you cannot solve the problem using the troubleshooting information, contact customer support services for assistance. You can get the contact information for customer support for your area in your online User's Guide or warranty card. If it is not listed there, contact the dealer where you purchased your product.

إذا لم تتمكن من حل للشكلة بالاستعانة معلومات استكشاف الأخطاء وإصلاحها، فاتصل بخدمات دعم العملاء للحصول على الساعدة. مكنك .<br>العثور على معلومات الاتصال اخاصة بدعم العملاء منطقتك من خلال دليل الستخدم الفوري عبر الانترنت أو بطاقة الضمان. وإذا لم تكن تلك املعلومات مدرجة بهما، فاتصل باملوزع الذي اشتريت منه املنتج.

درصورتیکه نتوانستید با استفاده از اطالعات عیب یابی مشکل خود را حل کنید، برای راهنمایی بیشتر با خدمات پشتیبانی مشتری متاس بگیرید. اطالعات متاس با پشتیبانی مشتری منطقه خود را می توانید ازراهنماي کاربر آنالین یا کارت ضمانت نامه دریافت کنید. اگر اطالعات مورد نظر در آن قسمت فهرست نشده بود، با فروشنده ای که دستگاه را از آن خریداری کرده اید متاس بگیرید.

### **EN** Index

#### $\Delta$ Auto Document Eeeder 24.86  $\overline{R}$ Rrightness 49 **Buttons** Control Panel 812  $\mathcal{C}$  $Clock$   $73$ Contract 49 Control Panel 812  $\overline{D}$ Date/Time 73 F Enhance 49  $\blacksquare$ Fit Frame 49 7 G J. Ink Cartridge Status 64 J T. Layout 34.40 M N

#### Panel 8.12 Paper jams 84 Paper Inading 20 Paper Size Paper Type 18.34.49 PhotoFnhance Preview 8 Printing Photos 38.45 Print Ruled Paners 54.60 Quality 3449.60.87 Restore Default Settings 73 Scan to Email 57.60 Scan to PC 5760 Scan to PDF Scene Detection 49 Screen Saver Settings 23 Supported Paper 18 Thumbnails (Print Proof Sheet) 49 Viewer 12

 $\mathbf{D}$ 

 $\Omega$ 

 $\mathbf{R}$ 

 $\top$ 

 $\mathsf{V}$ 

# AR |الفهرس

#### Symbols

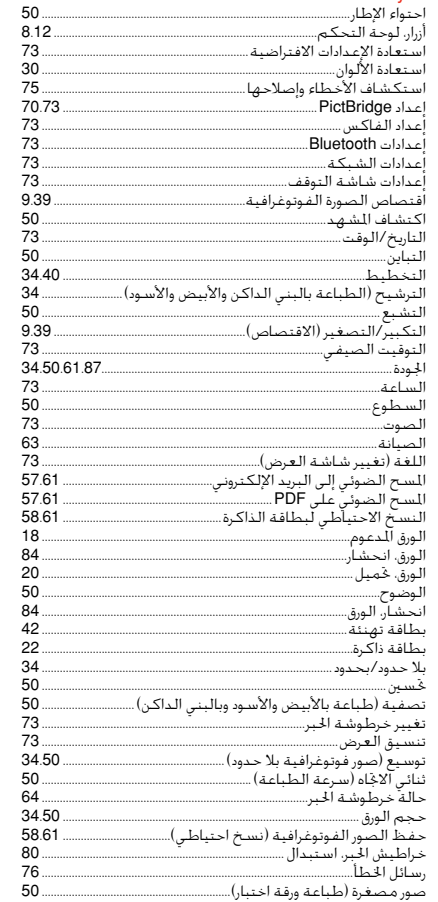

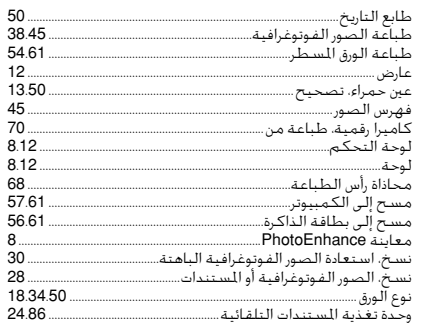

# |FA فهرست موضوعی

#### Symbols

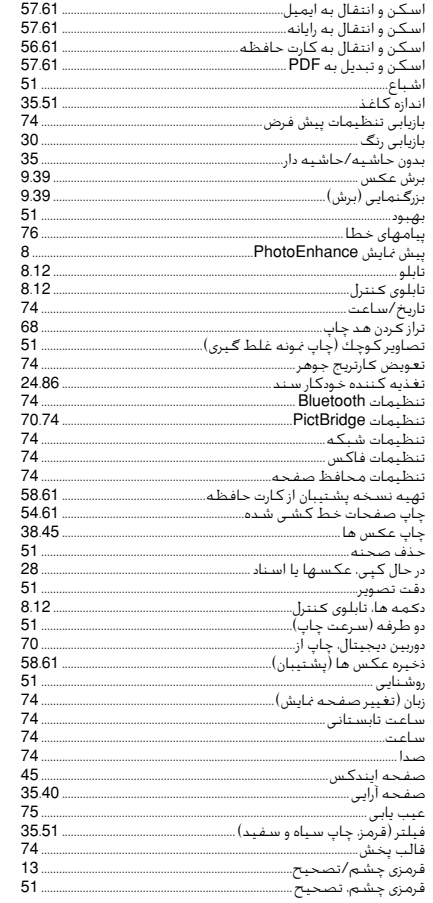

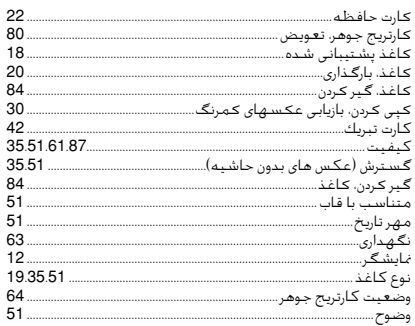

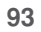

#### Copyright Notice

إشعار حقوق الطبع والنشر اطالعیه حق چاپ

No part of this publication may be reproduced, stored in a retrieval system, or transmitted in any form or by any means, electronic, mechanical, photocopying, recording, or otherwise, without the prior written permission of Seiko Epson Corporation. The information contained herein is designed only for use with this product. Epson is not responsible for any use of this information as applied to other printers.

Neither Seiko Epson Corporation nor its affiliates shall be liable to the purchaser of this product or third parties for damages, losses, costs, or expenses incurred by the purchaser or third parties as a result of accident, misuse, or abuse of this product or unauthorized modifications, repairs, or alterations to this product, or (excluding the U.S.) failure to strictly comply with Seiko Epson Corporation's operating and maintenance instructions.

Seiko Epson Corporation shall not be liable for any damages or problems arising from the use of any options or any consumable products other than those designated as Original Epson Products or Epson Approved Products by Seiko Epson Corporation.

Seiko Epson Corporation shall not be held liable for any damage resulting from electromagnetic interference that occurs from the use of any interface cables other than those designated as Epson Approved Products by Seiko Epson Corporation.

EPSON<sup>®</sup> is a registered trademark and EPSON STYLUSTM and Exceed Your Vision are trademarks of Seiko Epson Corporation.

PRINT Image Matching™ and the PRINT Image Matching logo are trademarks of Seiko Epson Corporation. Copyright © 2001 Seiko Epson Corporation. All rights reserved.

#### SDHCTM is a trademark.

Memory Stick, Memory Stick Duo, Memory Stick PRO, Memory Stick PRO Duo, Memory Stick PRO-HG Duo, MagicGate Memory Stick, and MagicGate Memory Stick Duo are trademarks of Sony Corporation. xD-Picture Card<sup>TM</sup> is a trademark of Fuji Photo Film Co., Ltd.

The Bluetooth<sup>®</sup> word mark is owned by the Bluetooth SIG, Inc. and licensed to Seiko Epson Corporation.

General Notice: Other product names used herein are for identification purposes only and may be trademarks of their respective owners. Epson disclaims any and all rights in those marks.

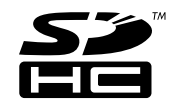

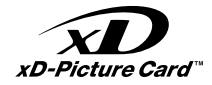

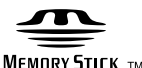

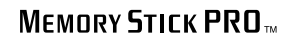

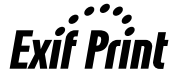

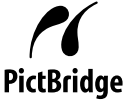

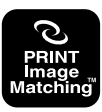

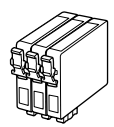

Getting more information. الحصول على مزيد من اللعلومات. دریافت اطالعات بیشتر

#### Available ink cartridge sizes vary by area.

تختلف أحجام خراطيش احلبر املتوفرة تبعً ا للمنطقة.

اندازه های کارتریج جوهر موجود با توجه به مناطق مختلف متفاوت است.

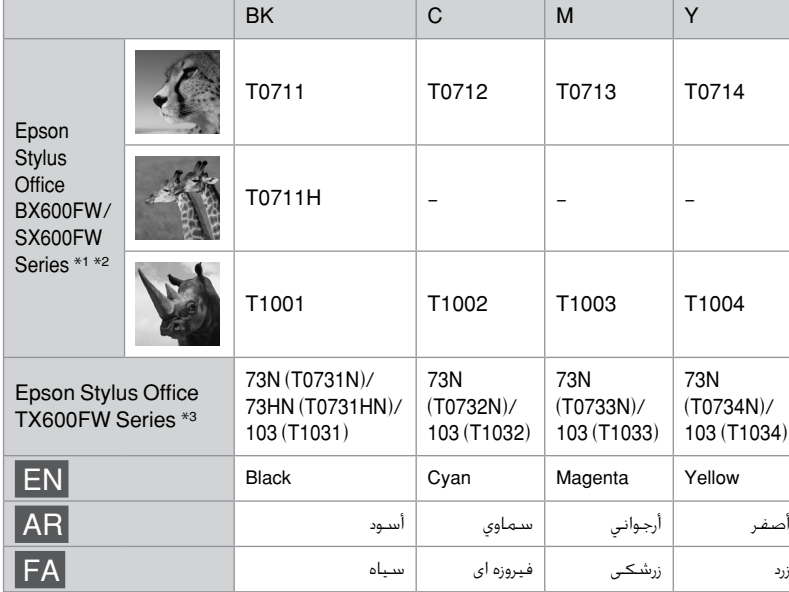

- \*1 For the SX600FW Series, Epson recommends the T071 ink cartridges for normal print usage.
	- \*1 بالنسبة لسلسلة طابعات Series FW600SX، توصي Epson باستخدام خراطيش احلبر 071T في الطباعة العادية.
	- \*1 برای سری FW600SX، كارتریج های جوهر 071T برای چاپ معمولی توسط Epson توصیه می شود.

\*2 For the BX600FW Series, Epson recommends the T100 ink cartridges for high print usage.

- \*2 بالنسبة لسلسلة طابعات Series FW600BX، توصي Epson باستخدام خراطيش احلبر 100T في الطباعة فائقة اجلودة.
- \*2 برای سری FW600BX، كارتریج های جوهر 100T برای چاپ با كیفیت باال توسط Epson توصیه می شود.

\*3 For the TX600FW Series, the ink cartridge numbers between the parenthesis may be displayed depending on the area.

- \*3 بالنسبة لسلسلة طابعات Series FW600TX، قد يتم عرض أرقام خراطيش احلبر املذكورة بني األقواس تبعً ا للمنطقة.
- \*3 برای سری FW600TX، بسته به منطقه، شماره های مربوط به كارتریج جوهر موجود بین پرانتزها ممكن است منایش داده شود.

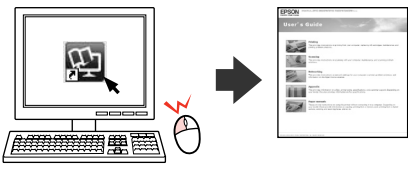

Copyright © 2008 Seiko Epson Corporation. All rights reserved. Printed in XXXXXX

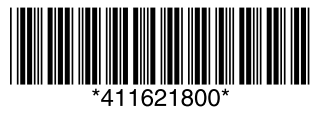